# **SunFounder pisloth**

**www.sunfounder.com**

**Aug 02, 2022**

# **CONTENTS**

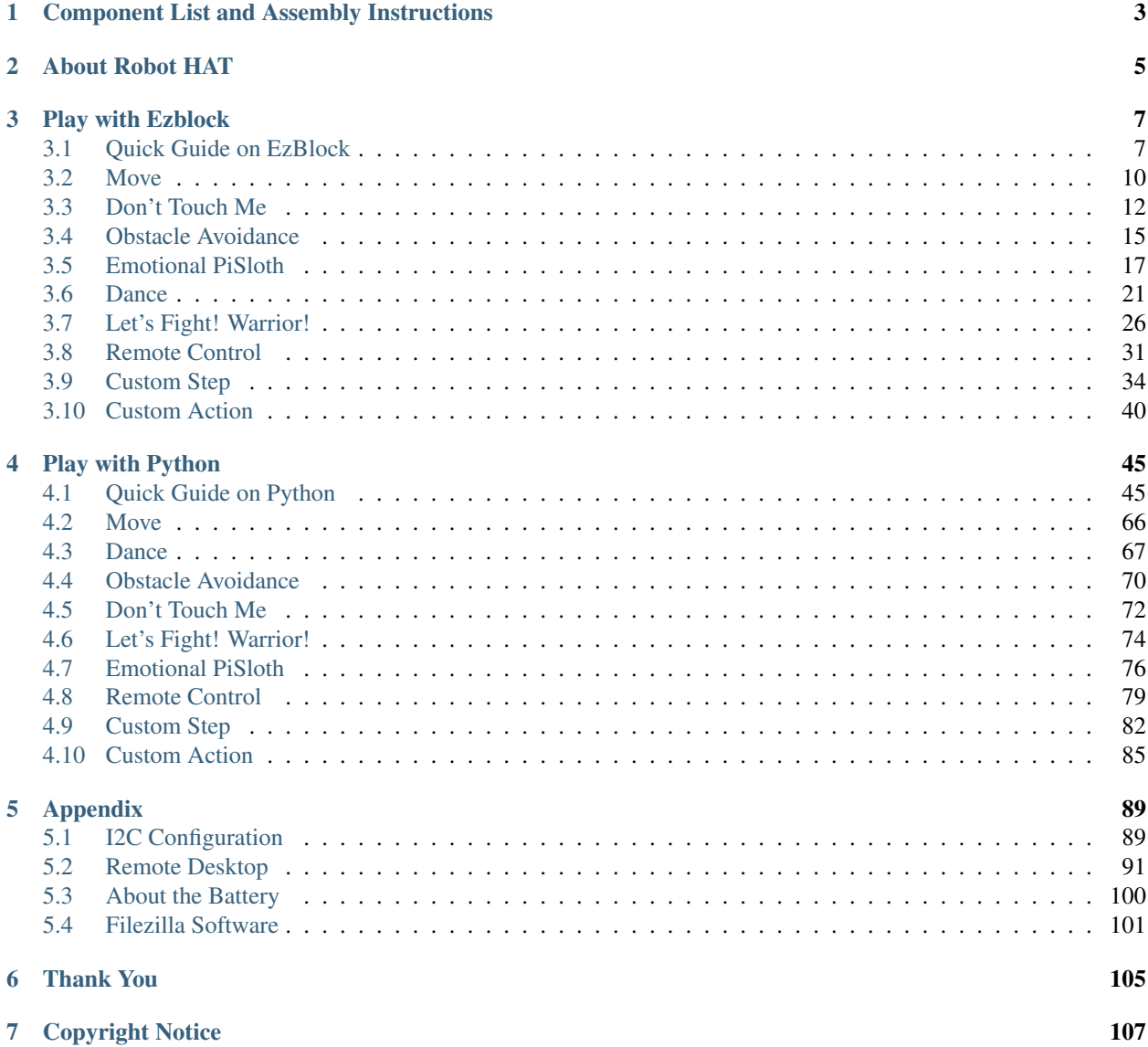

Thanks for choosing our PiSloth.

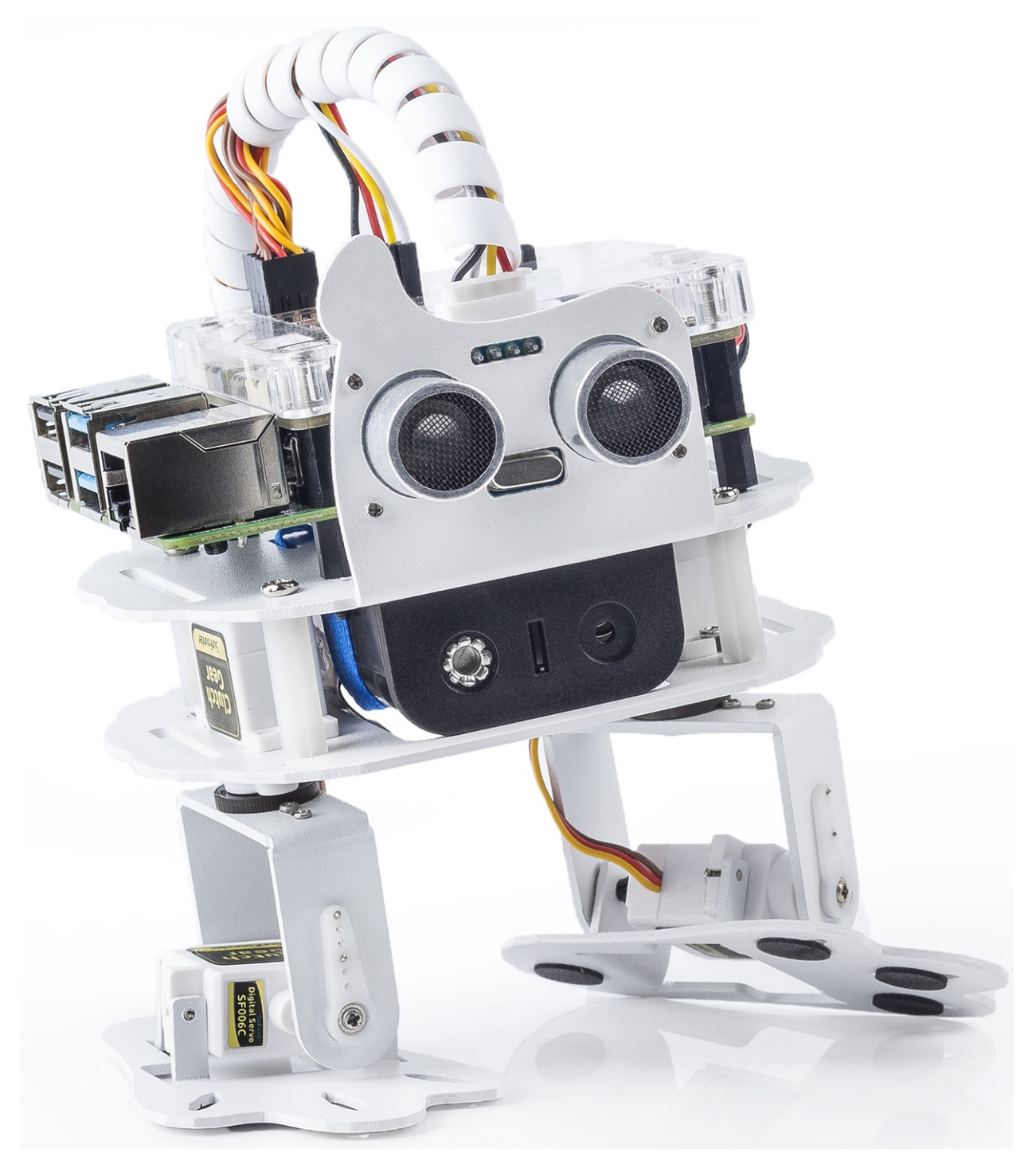

PiSloth is a Raspberry Pi Bionic robot with an aluminum alloy structure. It can talk, dance, and even express emotions, such as happiness and excitement.

It has 22 different actions, such as: Stomp, Swing and MoonWalk, and you can customize the actions according to your needs. PiSloth's eyes consist of an ultrasonic sensor module that can be used to detect distance for obstacle avoidance and following functions.

In this tutorial, a list and assembly pdf, introduction to Robot HAT, and programming of PiSloth are included.

The programming part is divided into two chapters: *[Play with Ezblock](#page-10-0)* & *[Play with Python](#page-48-0)*, and each of them can get you stated on making PiSloth work in way you want.

EzBlock Studio is a development platform developed by SunFounder designed for beginners to lower the barriers to getting started with Raspberry Pi. It has two programming languages: Graphical and Python, and available on almost all different types of devices. With Bluetooth and Wi-Fi support, you can download code, remote control a Raspberry Pi, on Ezblock Studio.

More experienced makers can use the popular programming language - Python.

#### Content

#### **CHAPTER**

**ONE**

## <span id="page-6-0"></span>**COMPONENT LIST AND ASSEMBLY INSTRUCTIONS**

You need to check whether there are missing or damaged components according to the list first. If there are any problems, please contact us and we will solve them as soon as possible.

Please follow the steps on the PDF to assemble.

#### Note:

- 1. Before assembling, you need to buy 2 18650 batteries and fully charge them, refer to *[About the Battery](#page-103-0)*.
- 2. Robot HAT cannot charge the battery, so you need to buy a battery charger at the same time.
- Component List and Assembly Instructions.

#### **CHAPTER**

**TWO**

# **ABOUT ROBOT HAT**

<span id="page-8-0"></span>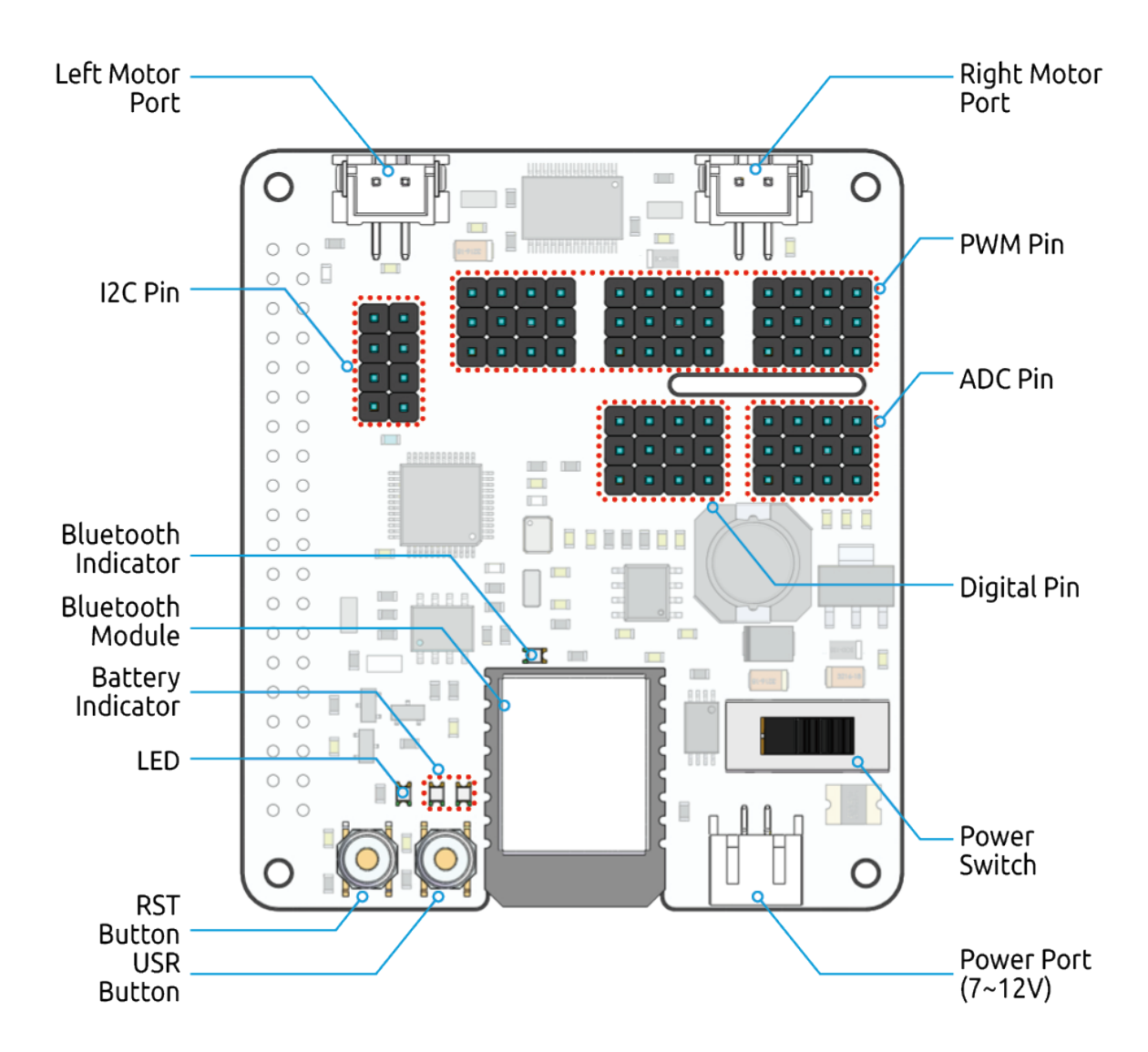

Robot HAT is a multifunctional expansion board that allows Raspberry Pi to be quickly turned into a robot. An MCU is on board to extend the PWM output and ADC input for the Raspberry Pi, as well as a motor driver chip, Bluetooth module, I2S audio module and mono speaker. As well as the GPIOs that lead out of the Raspberry Pi itself.

It also comes with a Speaker, which can be used to play background music, sound effects and implement TTS functions to make your project more interesting.

Accepts 7-12V PH2.0 2pin power input with 2 power indicators. The board also has a user available LED and a button for you to quickly test some effects.

Note: You can see more details in the [Robot HAT Documentation.](https://robot-hat.readthedocs.io/en/latest/index.html)

#### **CHAPTER**

#### **THREE**

### **PLAY WITH EZBLOCK**

<span id="page-10-0"></span>For beginners and novices, EzBlock is a software development platform offered by SunFounder for Raspberry Pi. Ezbock offers two programming environments: a graphical environment and a Python environment.

It is available for almost all types of devices, including Mac, PC, and Android.

Here is a tutorial to help you complete EzBlock installation, download, and use.

### <span id="page-10-1"></span>**3.1 Quick Guide on EzBlock**

There are 2 parts here:

- *[Servo Adjust](#page-10-2)* allows you to keep all the servos at 0 degrees to complete a proper and safe assembly (otherwise you will probably damage the servos).
- *[Install and Configure EzBlock Studio](#page-12-0)* will guide you to download EzBlock Studio to play with your robot.

#### <span id="page-10-2"></span>**3.1.1 Servo Adjust**

When assembling to the part with the servo, you need to keep the servo at  $0^{\circ}$  and secure it with the servo screw. Please follow the tutorial below to do this.

- 1. Firstly, [Install EzBlock OS\(3.1\)](https://docs.sunfounder.com/projects/ezblock3/en/latest/quick_guide_3.1/install_ezblock_os.html#install-ezblock-os-latest) onto a Micro SD card, once the installation is complete, insert it into the Raspberry Pi.
- 2. To ensure that the servo has been properly set to  $0^{\circ}$ , first insert the rocker arm into the servo shaft and then gently rotate the rocker arm to a different angle.

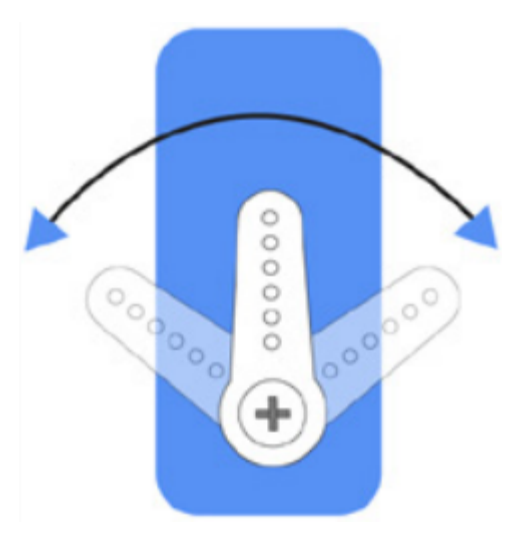

3. Follow the instructions on the assembly foldout, insert the battery holder cable and turn the power switch to the ON. Wait for 1-2 minutes, there will be a sound to indicate that the Raspberry Pi boots successfully.

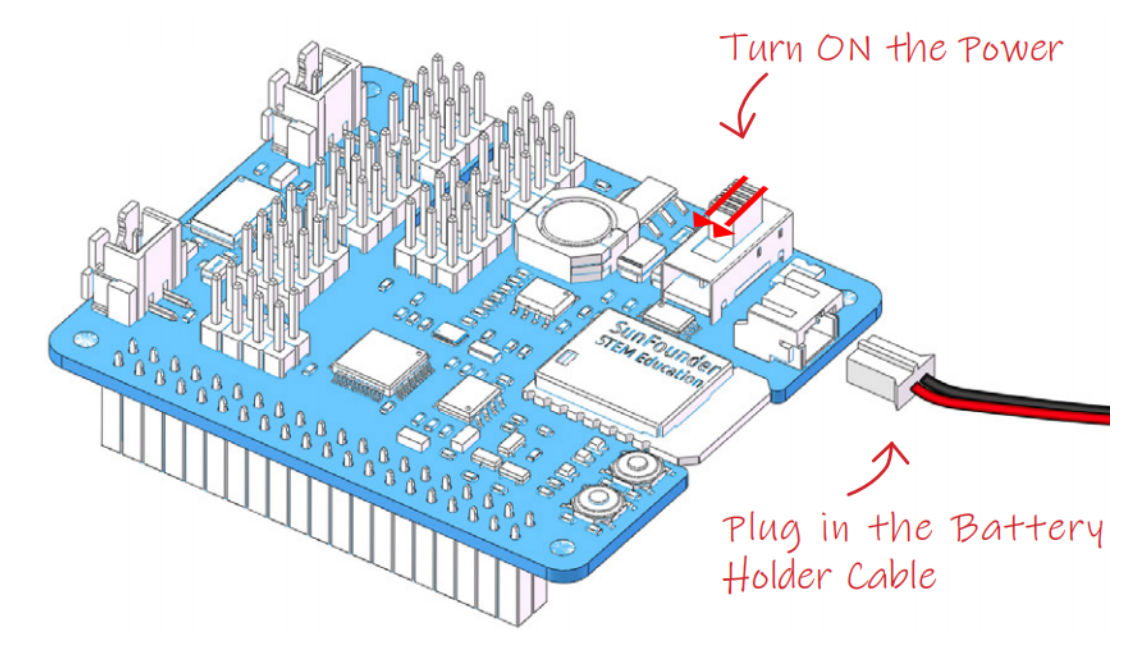

4. Next, plug the servo cable into the P11 port as follows.

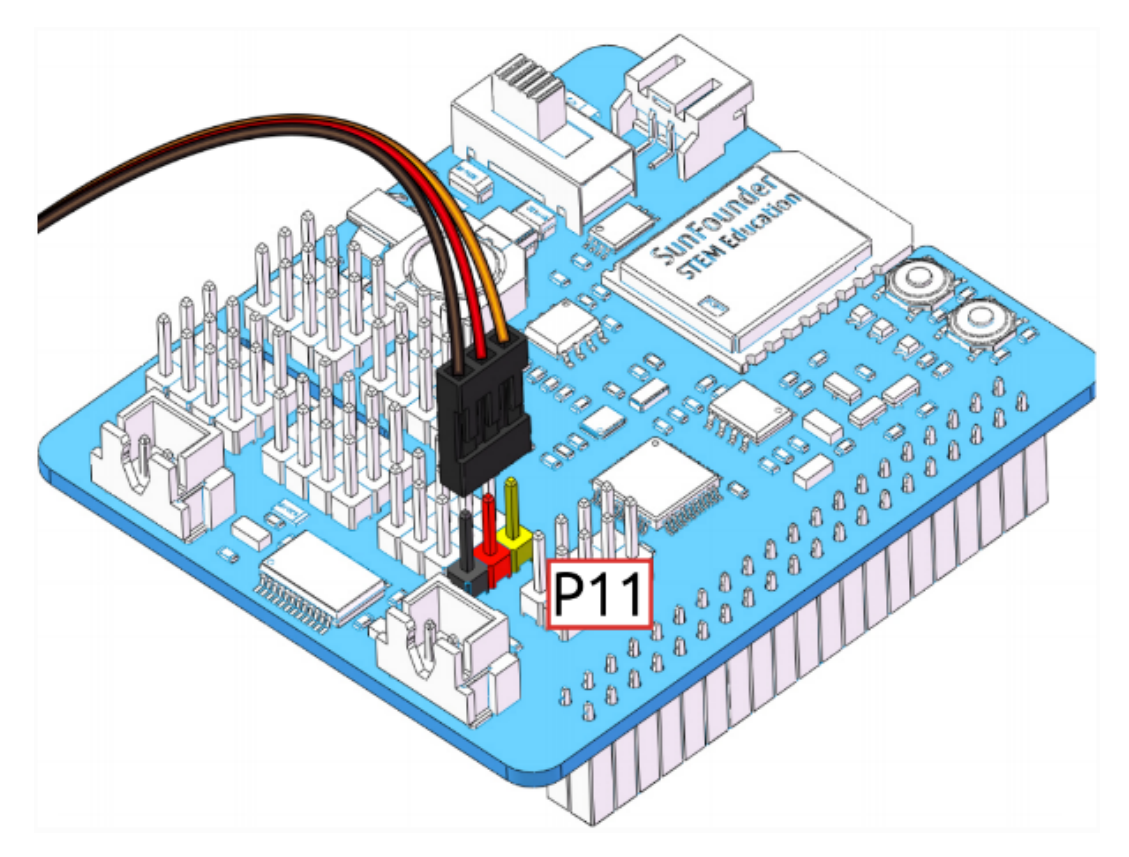

- 5. At this point you will see the servo arm rotate to a specific position  $(0^{\circ})$ . If the servo arm does not return to  $0^{\circ}$ , press the RST button to restart the Robot HAT.
- 6. Now you can continue the installation as instructed on the assembly foldout.

#### Note:

- Do not unplug this servo cable before fastening this servo with the servo screw, you can unplug it after fastening.
- Do not turn the servo while it is powered on to avoid damage; if the servo shaft is inserted at the wrong angle, pull out the servo and reinsert it.
- Before assembling each servo, you need to plug the servo cable into P11 and turn on the power to set its angle to  $0^\circ$ .
- This zeroing function will be disabled if you download a program to the robot later with the EzBlock APP.

#### <span id="page-12-0"></span>**3.1.2 Install and Configure EzBlock Studio**

As soon as the robot is assembled, you will need to carry out some basic operations.

- [Install EzBlock Studio\(3.1\):](https://docs.sunfounder.com/projects/ezblock3/en/latest/quick_guide_3.1/install_ezblock_app.html#install-ezblock-app-latest) Download and install EzBlock Studio on your device or use the web-based version.
- [Connect the Product and EzBlock\(3.1\):](https://docs.sunfounder.com/projects/ezblock3/en/latest/quick_guide_3.1/connect_product_ezblock.html#connect-product-ezblock-latest) Configure Wi-Fi, Bluetooth and calibrate before use.
- [Open and Run Examples\(3.1\):](https://docs.sunfounder.com/projects/ezblock3/en/latest/quick_guide_3.1/open_run.html#open-run-latest) View or run the related example directly.

Note: After you connect the PiSloth, there will be a calibration step. This is because of possible deviations in the installation process or limitations of the servos themselves, making some servo angles slightly tilted, so you can calibrate them in this step.

But if you think the assembly is perfect and no calibration is needed, you can also skip this step.

#### Projects

Here, we show you the projects of playing PiSloth on EzBlock Studio. If you are new to these, you can refer to the code images inside each project to program, and can learn the use of blocks according to TIPS.

If you don't want to write these projects one by one, we have uploaded them to EzBlock Studio's Examples page and you can run them directly or edit them and run them later.

### <span id="page-13-0"></span>**3.2 Move**

This is the first project. PiSloth has woken up, and it moves freely.

Before programming, you need to learn the basic usage of EzBlock Studio from here.

• [How to Create a New Project?](https://docs.sunfounder.com/projects/ezblock3/en/latest/create_new.html#create-project-latest)

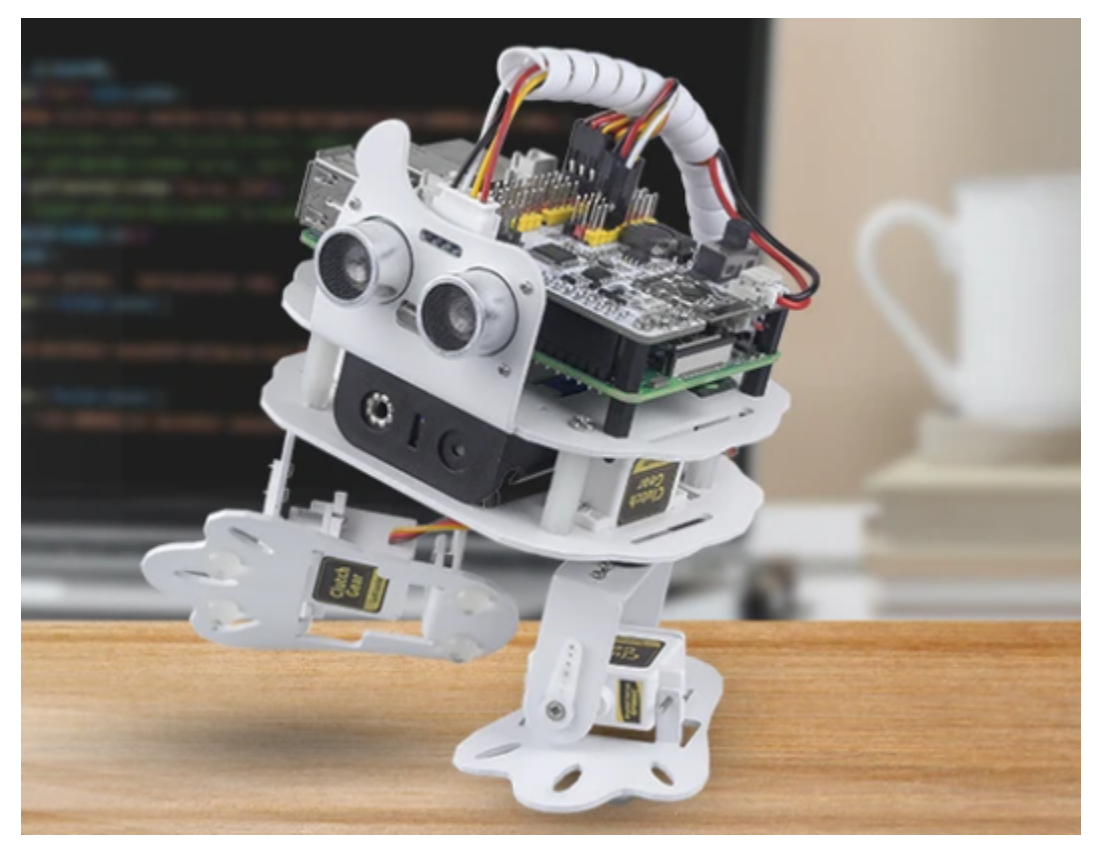

#### TIPS

This is the basic structure of the program, the Start block is used to do some initialization (even if no block is placed, it cannot be deleted) and the Forever block is, as the name suggests, a continuous loop that allows your program to change and respond.

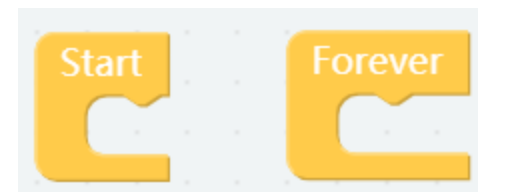

This block is used to make PiSloth do a specific action several steps at a speed (%), for example, let PiSloth go forward 1 step at 50% speed.

Different actions can be selected from the drop down options, there are 22 in total.

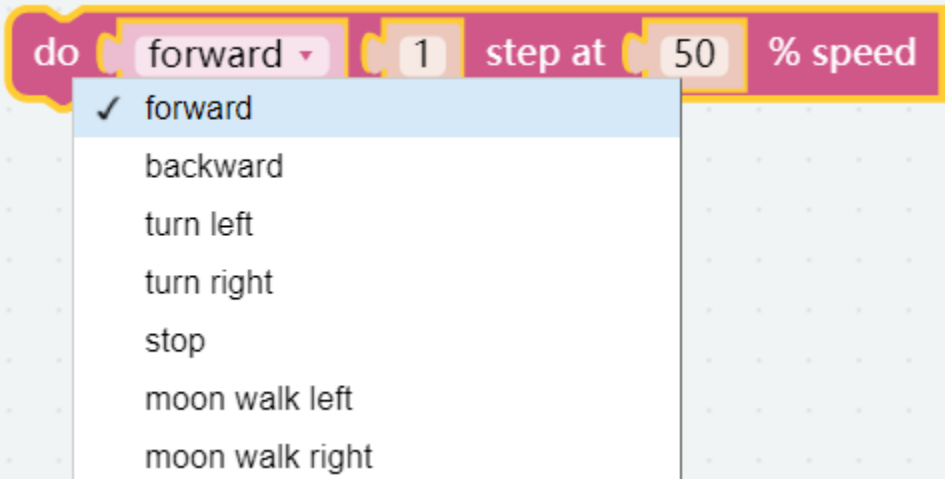

This is a block that sets the duration of the previous block, unit: ms.

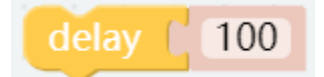

#### EXAMPLE

#### Note:

- You can write the program according to the following picture, please refer to the tutorial: [How to Create a New](https://docs.sunfounder.com/projects/ezblock3/en/latest/create_new.html#create-project-latest) [Project?](https://docs.sunfounder.com/projects/ezblock3/en/latest/create_new.html#create-project-latest)
- Or find the code with the same name on the Examples page of the EzBlock Studio and click Run or Edit directly.

After writing the code according to the following figure, click the download icon in the bottom right corner, you will see PiSloth move forward 3 steps, backward 4 steps, left 3 steps, right 5 steps, and finally stop. Since the whole code is placed inside the Forever block, PiSloth will repeat the above actions after stopping for a while.

You can try putting the code from the Forever block into the Start block and see what happens.

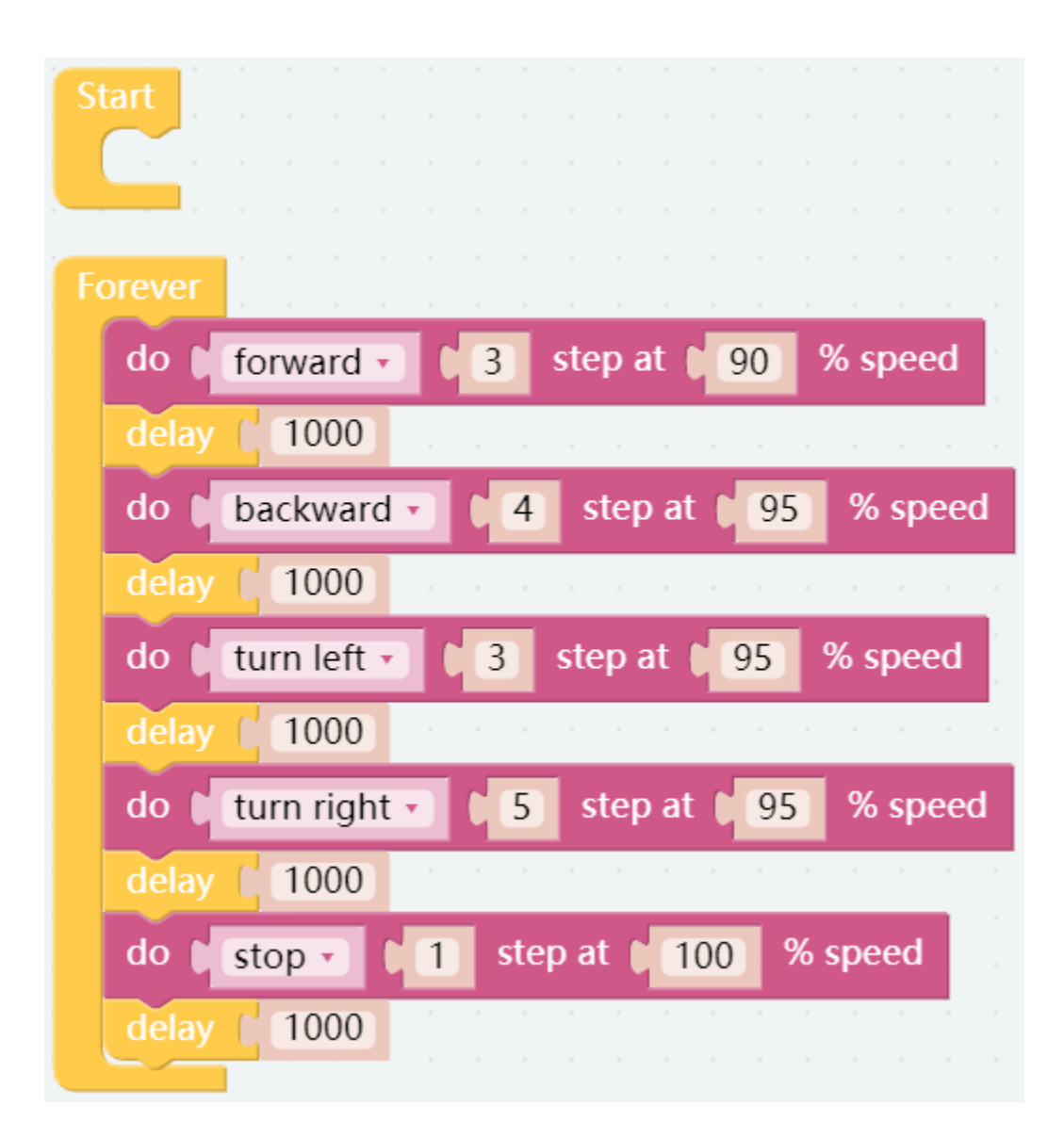

# <span id="page-15-0"></span>**3.3 Don't Touch Me**

If you don't meet PiSloth's needs, it will get angry and stay away from your touch.

#### TIPS

You can directly use this block to read the distance to the obstacle right ahead.

Note: When assembling, Trig and Echo are connected to D2 and D3 respectively, you also need to change them simultaneously when programming.

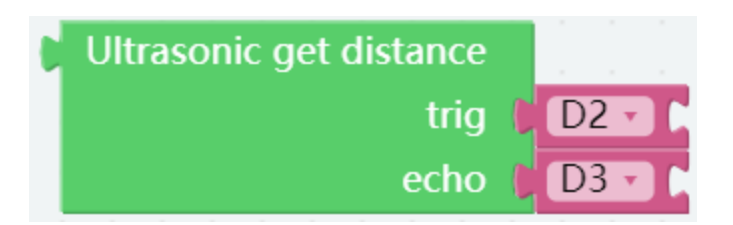

To achieve conditional judgment of "if" type, you need to use an if do block.

When you need to implement multiple conditional judgments, you will have to change if do into if else do. This can be achieved by clicking on the setting icon.

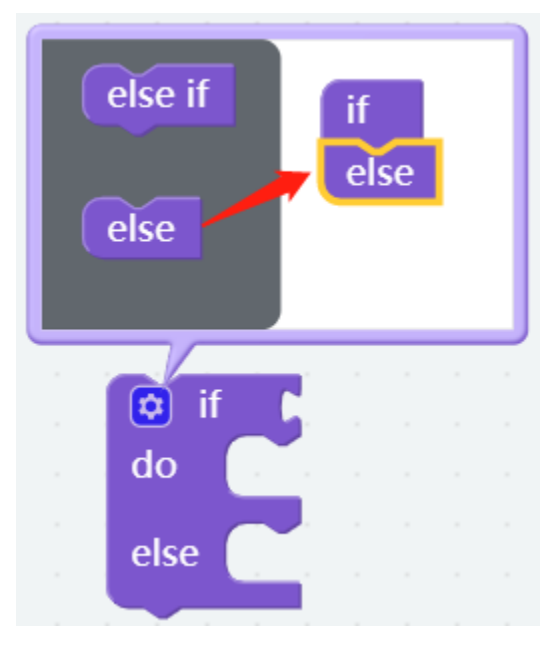

You need to use a conditional statements block in conjunction with if do. Judging conditions can be "=", ">", "<", "",  $\cdots$ ,  $\cdots$ 

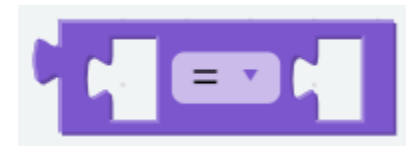

A number block.

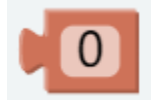

This block can emit some preset sound effects, such as siren sound, gun sound and so on. The range of volume is 1~100.

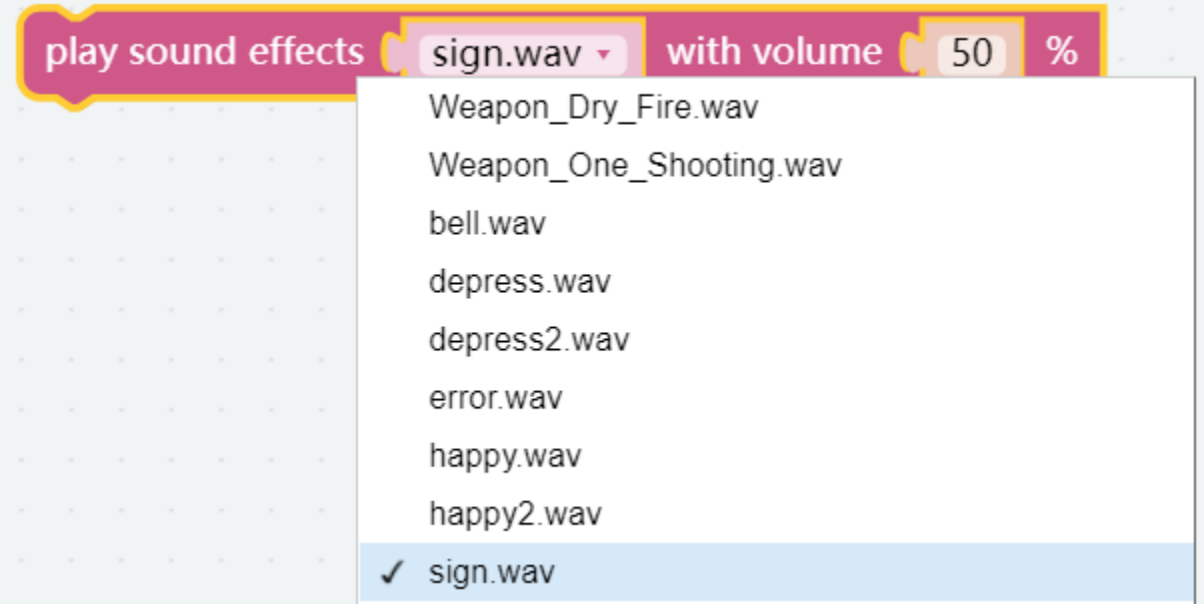

#### EXAMPLE

#### Note:

- You can write the program according to the following picture, please refer to the tutorial: [How to Create a New](https://docs.sunfounder.com/projects/ezblock3/en/latest/create_new.html#create-project-latest) [Project?](https://docs.sunfounder.com/projects/ezblock3/en/latest/create_new.html#create-project-latest)
- Or find the code with the same name on the Examples page of the EzBlock Studio and click Run or Edit directly.

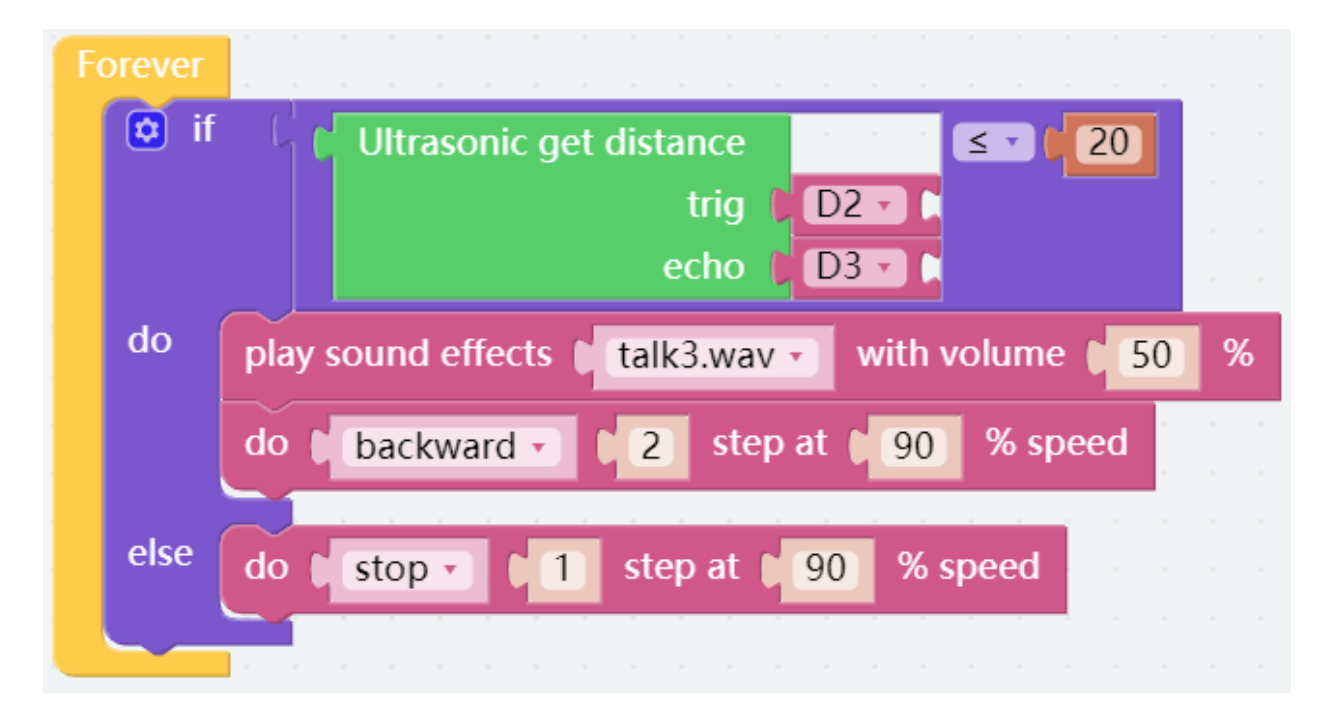

# <span id="page-18-0"></span>**3.4 Obstacle Avoidance**

In this project, when PiSloth detects an obstacle, it will send a signal and look for another direction to move forward.

**TIPS** 

This is based on the previous project *[Don't Touch Me](#page-15-0)*, which adds autonomous judgment, so that PiSloth can actively avoid obstacles in front of it.

#### EXAMPLE

Note:

- You can write the program according to the following picture, please refer to the tutorial: [How to Create a New](https://docs.sunfounder.com/projects/ezblock3/en/latest/create_new.html#create-project-latest) [Project?](https://docs.sunfounder.com/projects/ezblock3/en/latest/create_new.html#create-project-latest)
- Or find the code with the same name on the Examples page of the EzBlock Studio and click Run or Edit directly.

After the code runs, PiSloth will walk forward. If it detects that the distance of the obstacle ahead is less than 10cm, it will stop and sound a warning, then turn left for 7 steps and stop. If there is no obstacle in the direction after turning left or the obstacle distance is greater than 10, it will continue to move forward.

Since the effective detection distance of the ultrasonic sensor module is 2-400cm, when the detection distance is less than it will do nothing.

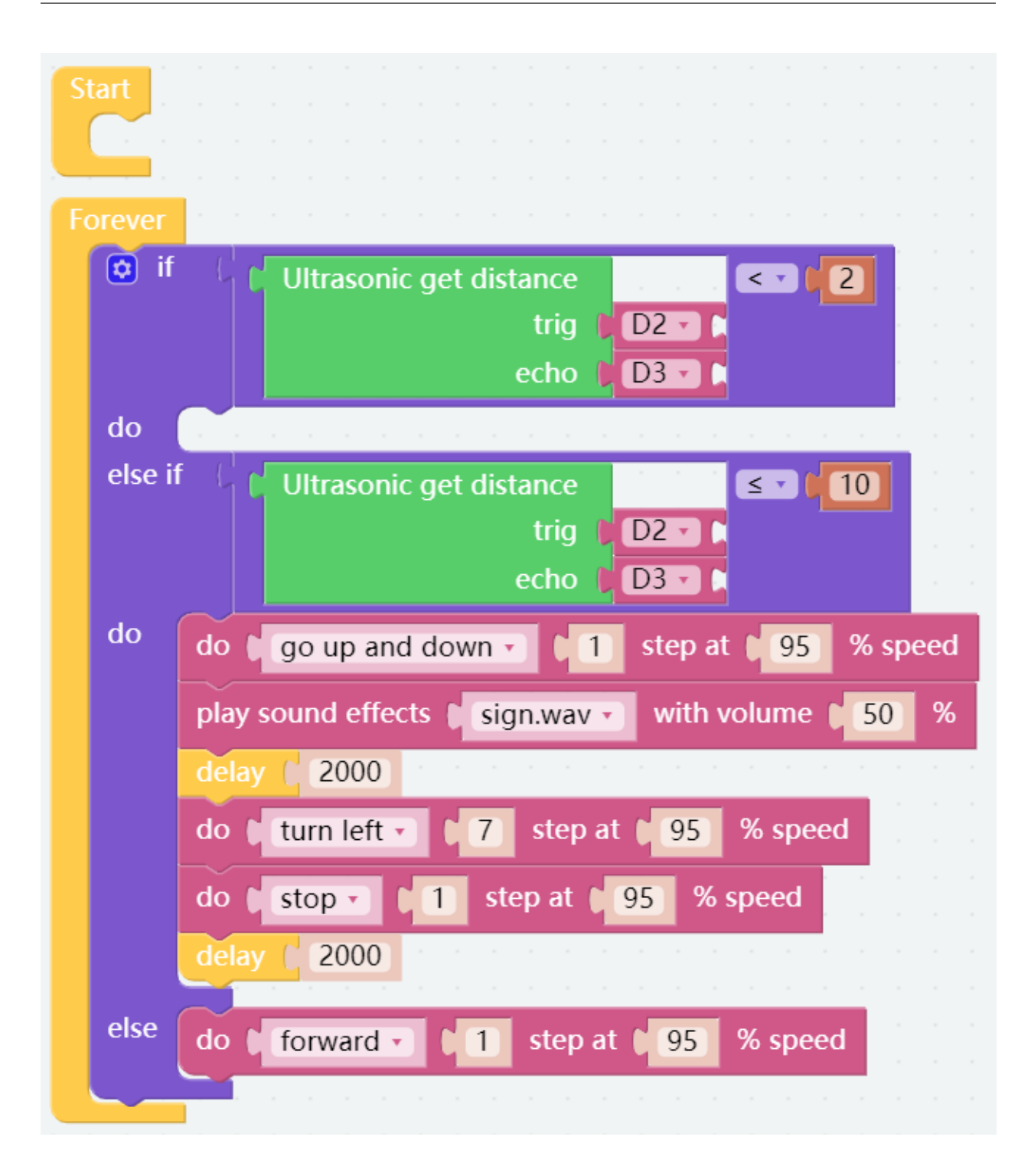

# <span id="page-20-0"></span>**3.5 Emotional PiSloth**

PiSloth is very emotional, sometimes happy, sometimes shy, sometimes confused.

#### TIPS

You may want to simplify the program with **Functions**, especially when you perform the same operation multiple times. Putting these operations into a newly declared function can greatly facilitate your use.

Click on the Functions category and select the appropriate function block, the function you created will also appear here.

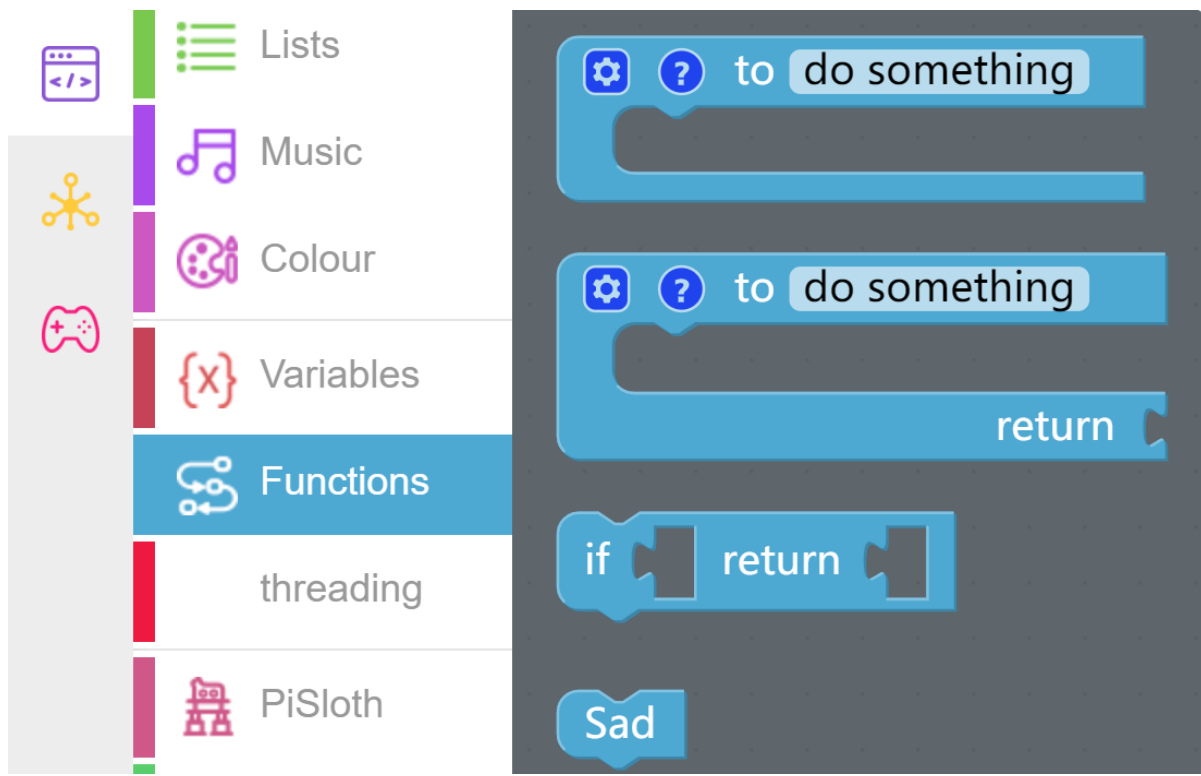

The Function block without output is used here.

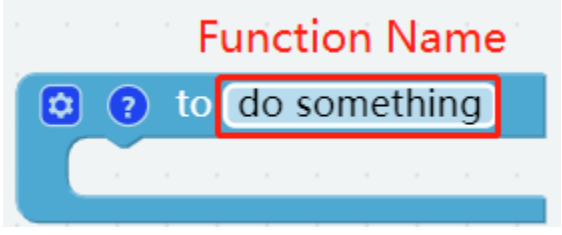

#### EXAMPLE

Note:

- You can write the program according to the following picture, please refer to the tutorial: [How to Create a New](https://docs.sunfounder.com/projects/ezblock3/en/latest/create_new.html#create-project-latest) [Project?](https://docs.sunfounder.com/projects/ezblock3/en/latest/create_new.html#create-project-latest)
- Or find the code with the same name on the Examples page of the EzBlock Studio and click Run or Edit directly.

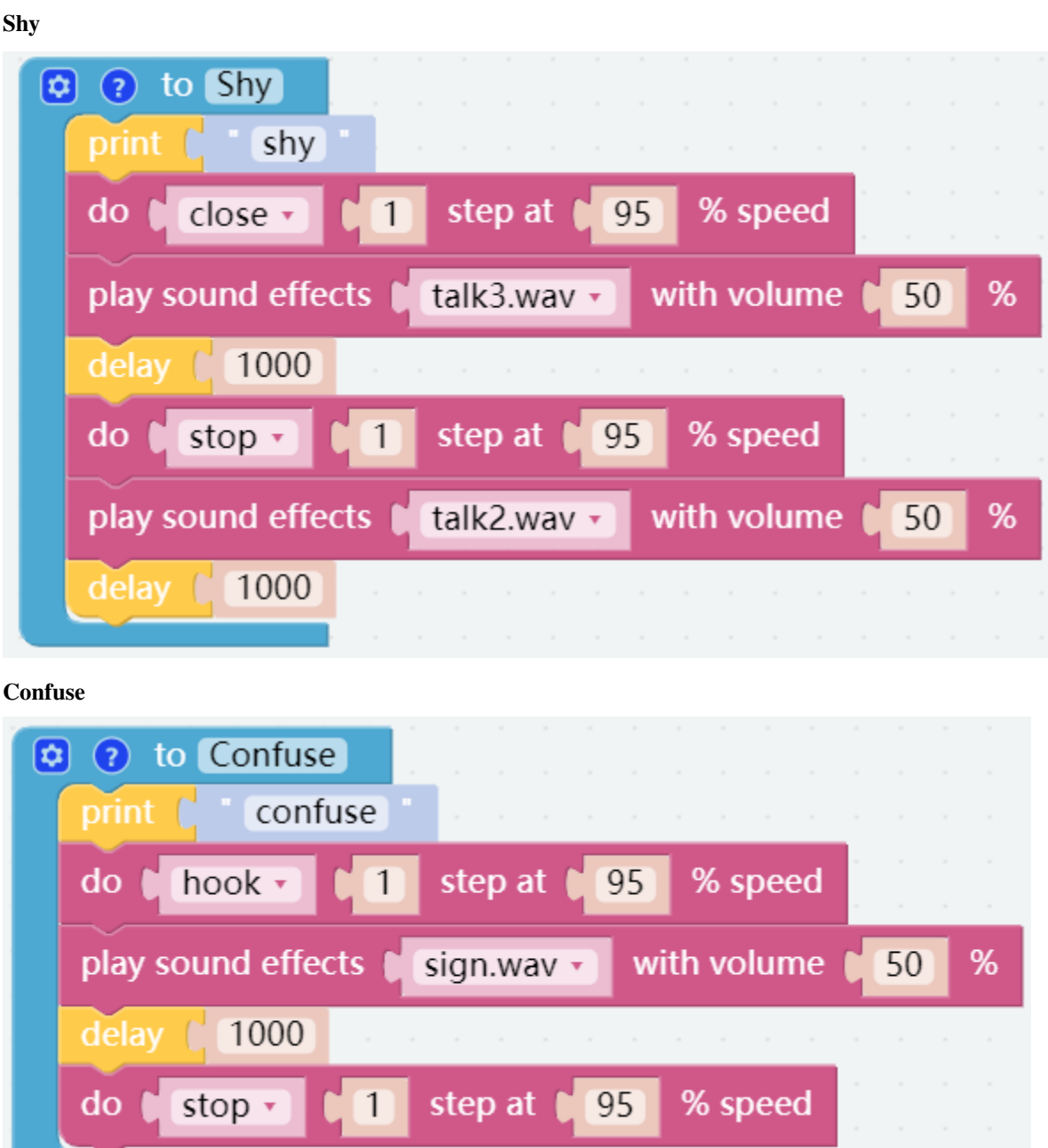

Happy

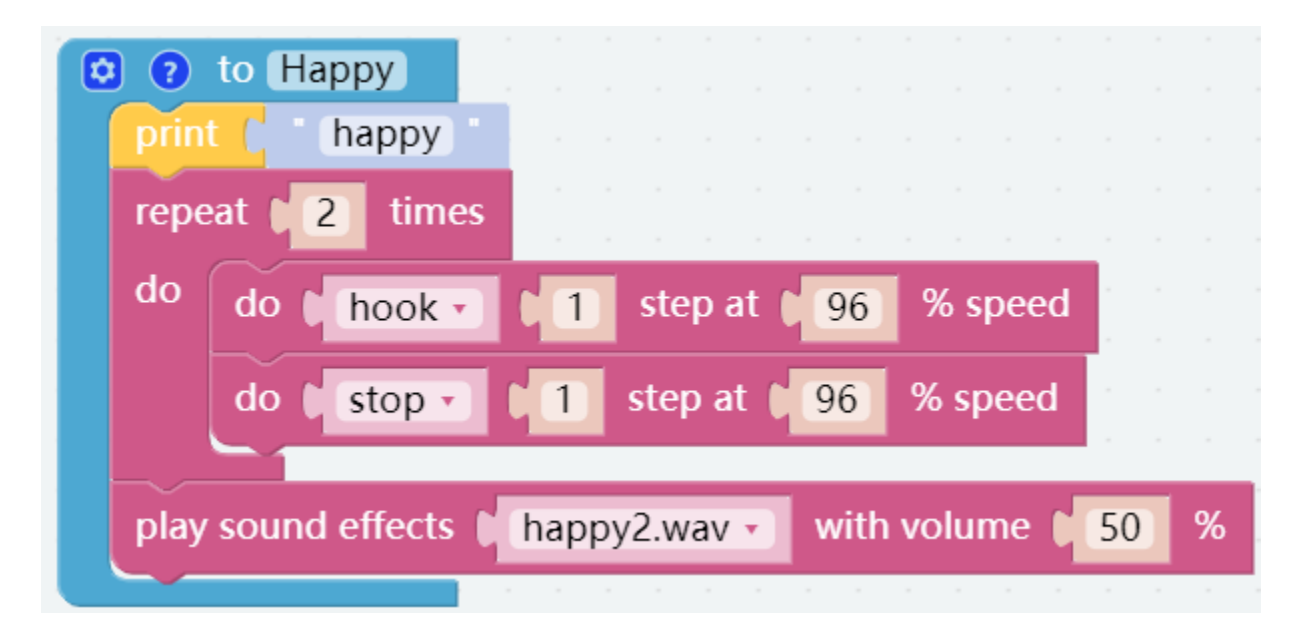

Fear

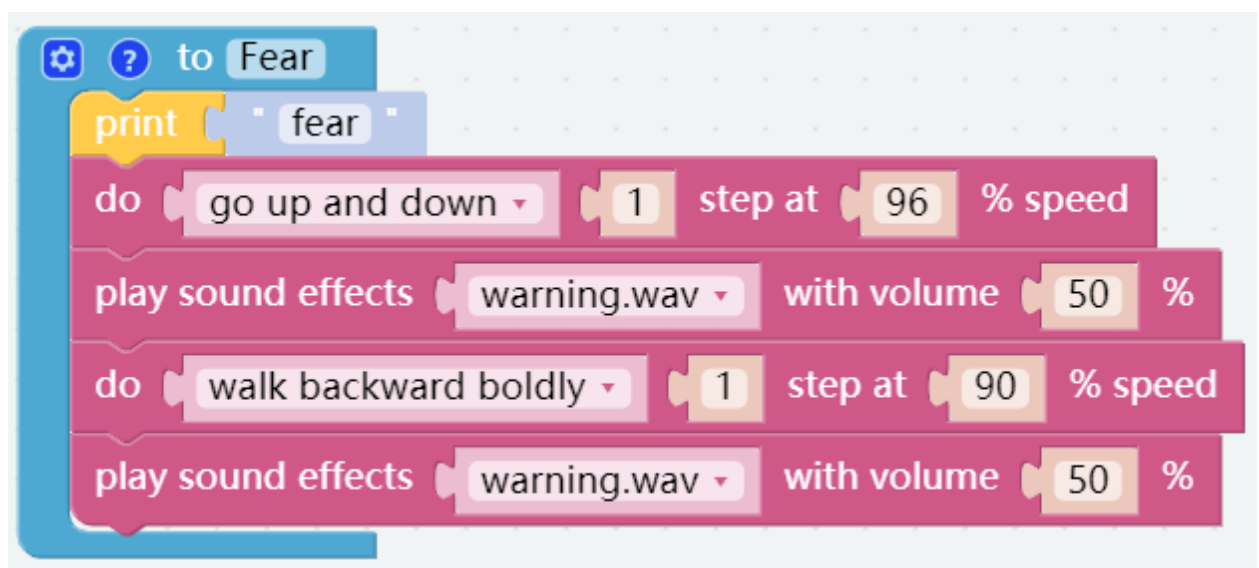

Sad

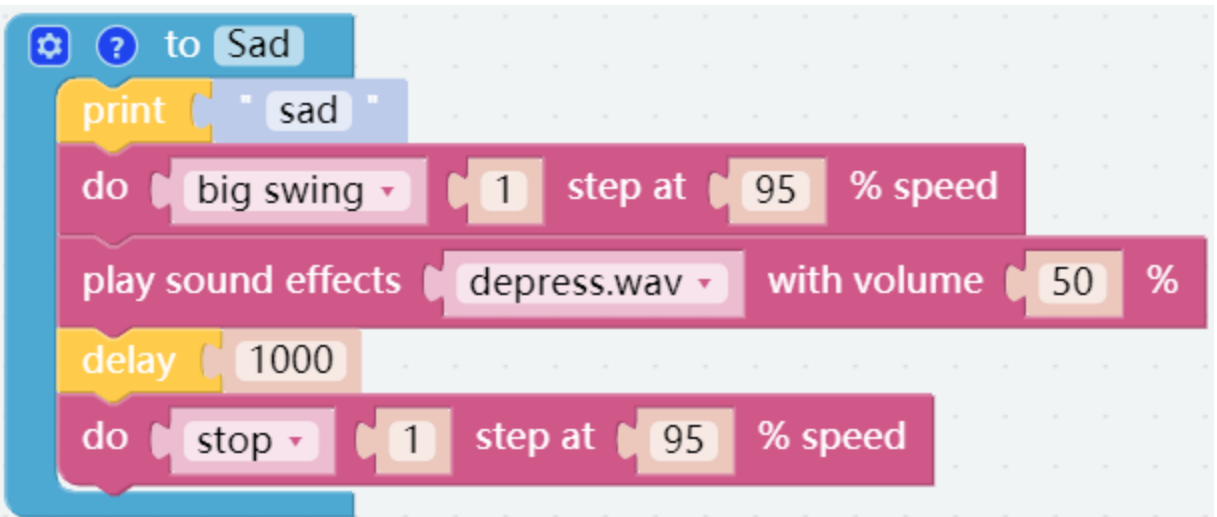

Fall

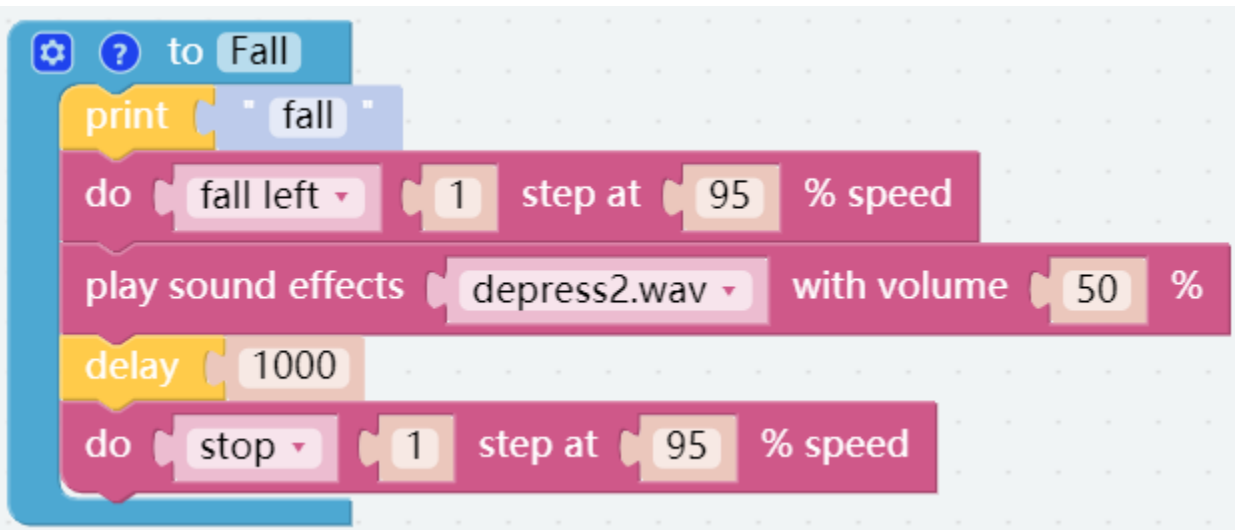

Call all custom functions in the Forever block.

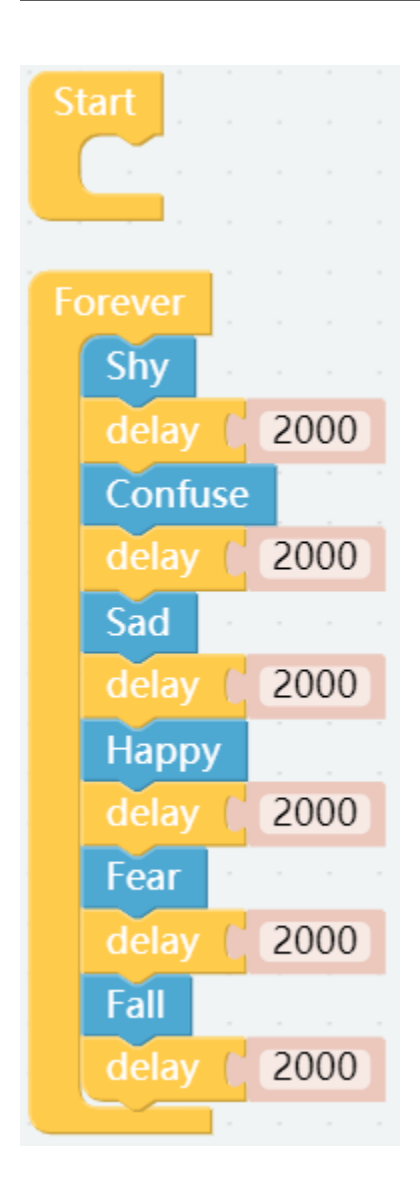

# <span id="page-24-0"></span>**3.6 Dance**

Now, PiSltoh will show you his newly learned dance.

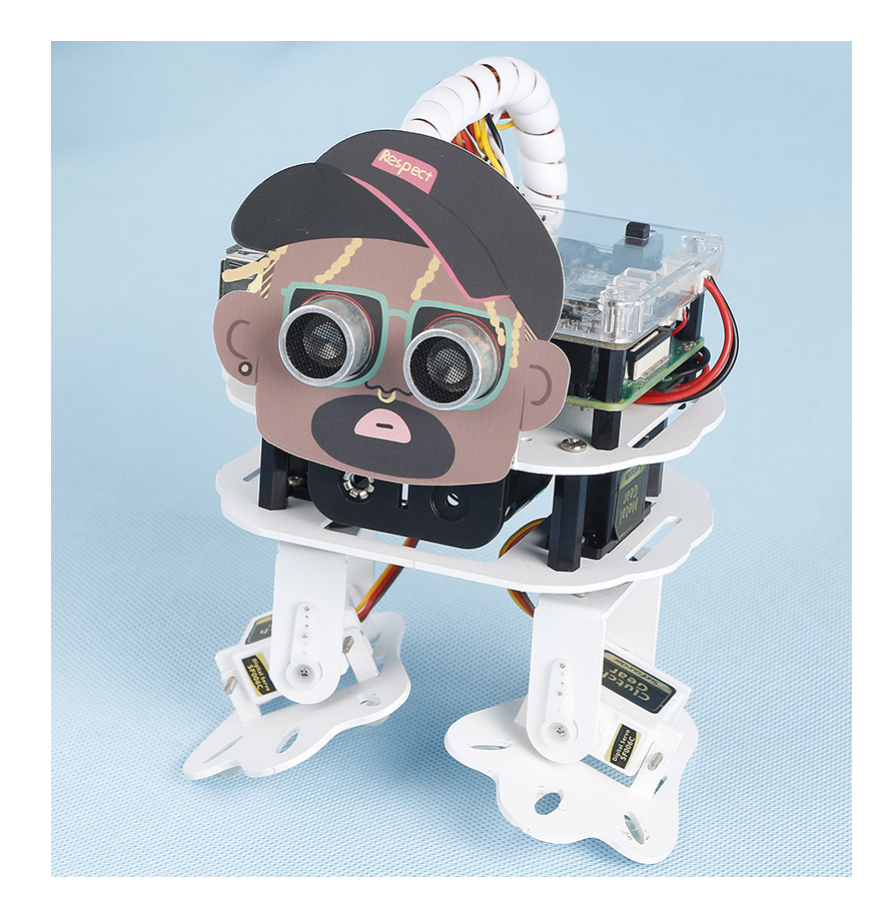

Note: You can download and print the [PDF Cartoon Mask](https://github.com/sunfounder/sf-pdf/tree/master/prop_card/cartoon_mask) for your PiSloth.

#### TIPS

In addition to having PiSloth play sound effects and speak, it can also play set background music, and the volume of the background music can be adjusted (0%-100%).

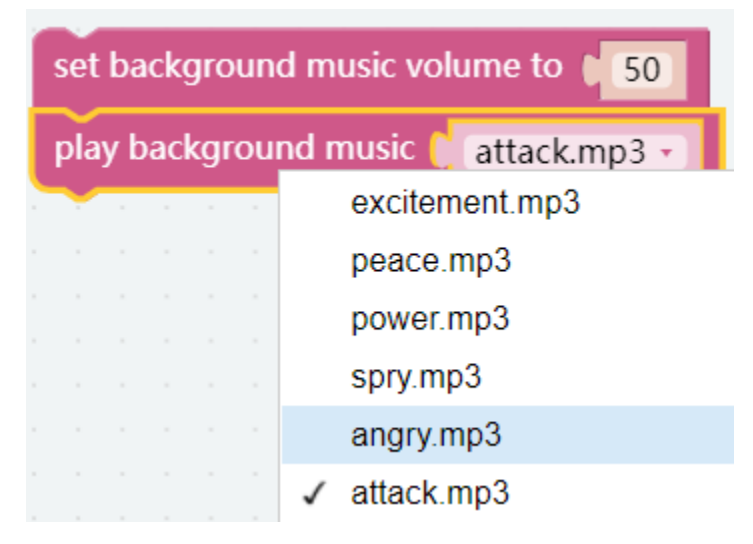

Repeat block can help you execute the same code multiple times to reduce code size.

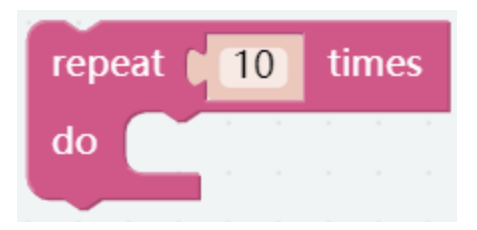

#### EXAMPLE

Note:

- You can write the program according to the following picture, please refer to the tutorial: [How to Create a New](https://docs.sunfounder.com/projects/ezblock3/en/latest/create_new.html#create-project-latest) [Project?](https://docs.sunfounder.com/projects/ezblock3/en/latest/create_new.html#create-project-latest)
- Or find the code with the same name on the Examples page of the EzBlock Studio and click Run or Edit directly.

The whole dance is divided into 2 parts, and PiSloth will finish these 2 parts with the music. If you don't pause the code, it will repeat the dance.

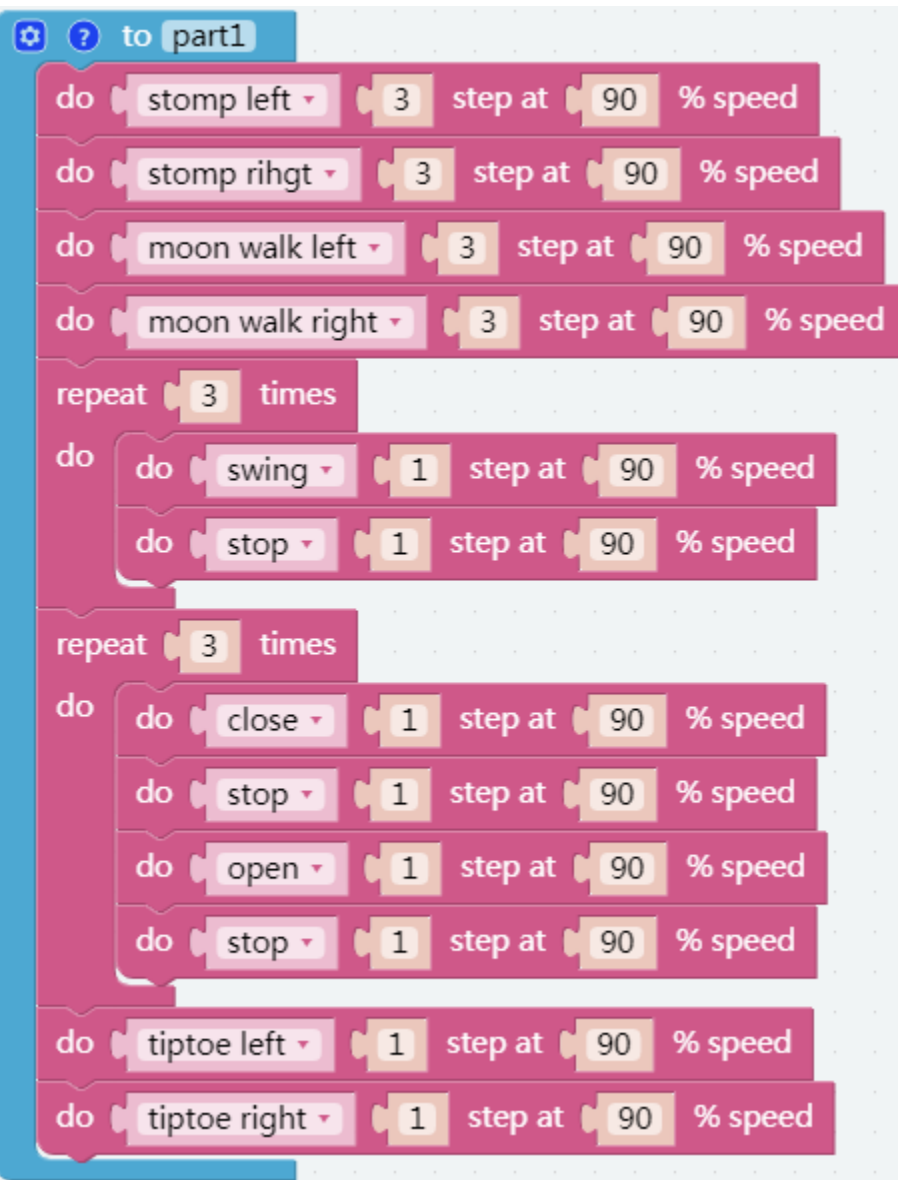

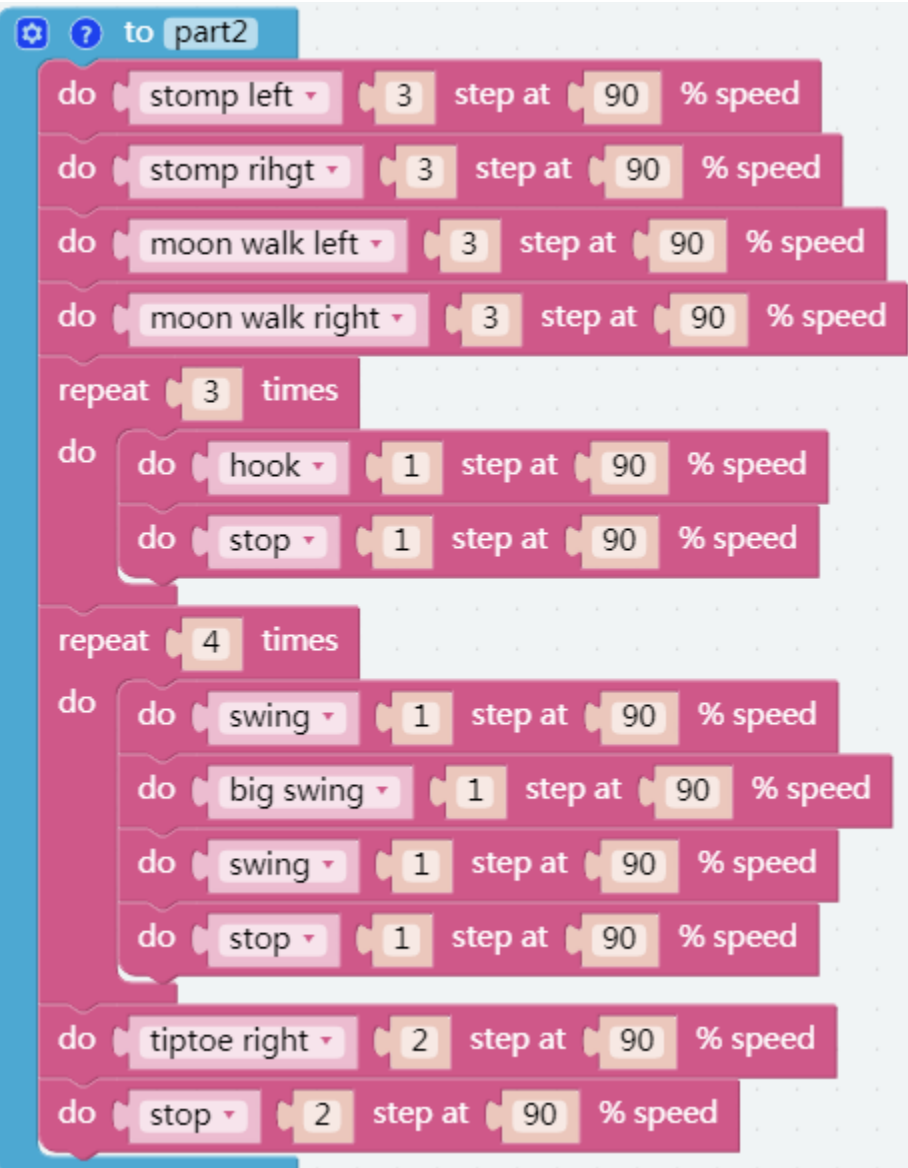

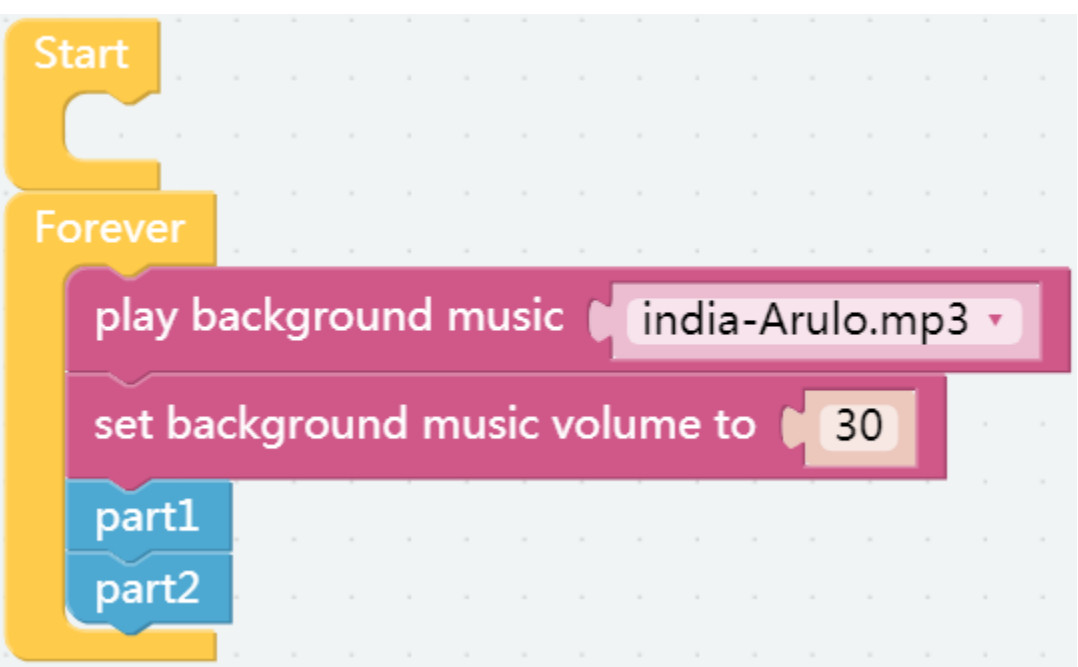

# <span id="page-29-0"></span>**3.7 Let's Fight! Warrior!**

Here, PiSloth is a brave warrior, when it appears in front of the enemy, it will let out a roar and rush to the enemy.

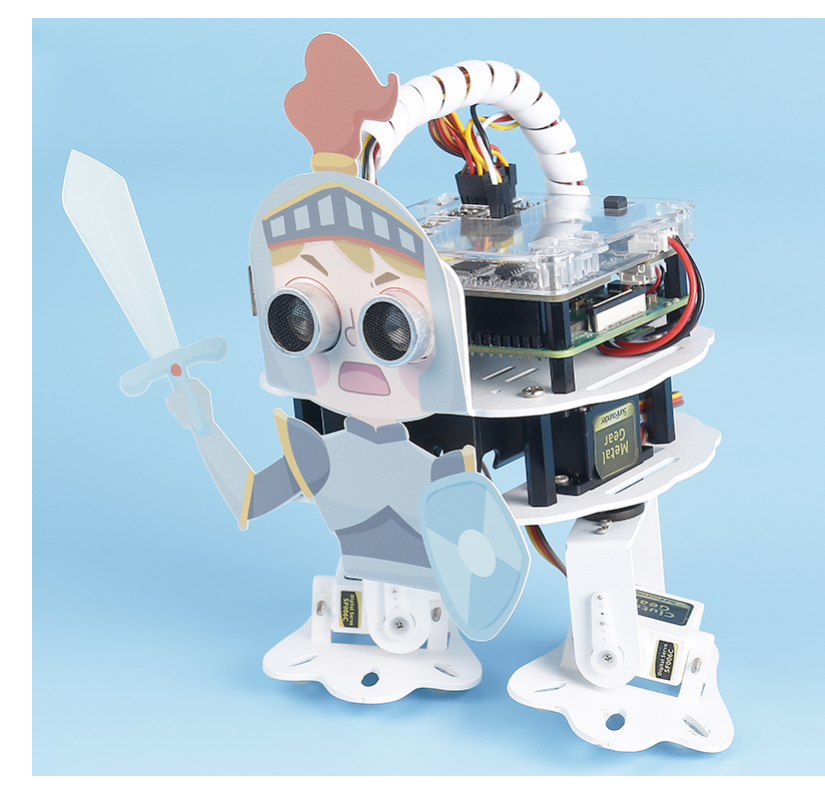

Note: You can download and print the [PDF Cartoon Mask](https://github.com/sunfounder/sf-pdf/tree/master/prop_card/cartoon_mask) for your PiSloth.

#### TIPS

You may want to simplify your program with Variable. For example, when you have multiple functions that need to read the obstacle distance, you don't need to read the value for each function, just load the value into a variable and use it multiple times.

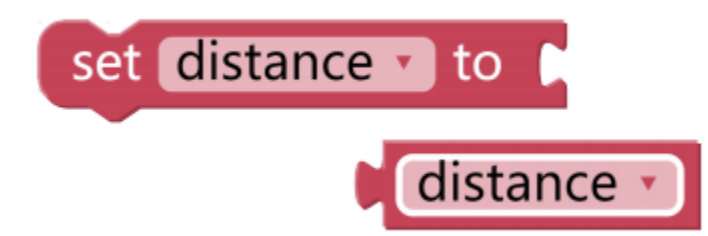

Click the Create variable button on the Variables category to create a variable named distance.

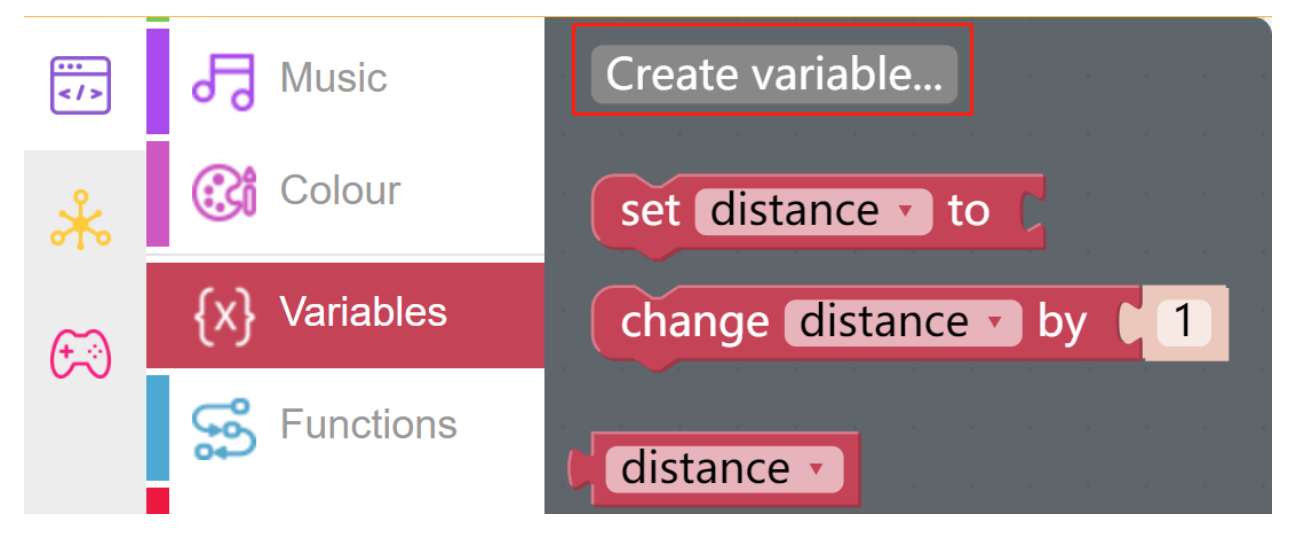

You can use this block to set up an endless loop.

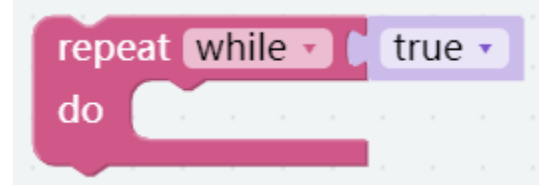

This is a block that jumps out of the loop, and it has two options and can be only used within a loop.

- break out: Jump out of the entire loop.
- continue with next interation: Jump out of the current loop and enter the next loop.

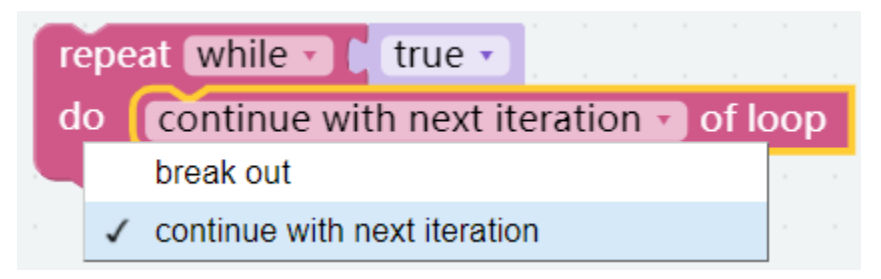

#### EXAMPLE

#### Note:

- You can write the program according to the following picture, please refer to the tutorial: [How to Create a New](https://docs.sunfounder.com/projects/ezblock3/en/latest/create_new.html#create-project-latest) [Project?](https://docs.sunfounder.com/projects/ezblock3/en/latest/create_new.html#create-project-latest)
- Or find the code with the same name on the Examples page of the EzBlock Studio and click Run or Edit directly.

After the code is run, PiSloth will continuously detect the distance of the obstacle, when the distance is between 5 and 40, PiSloth will make a roaring sound and rush forward; when the distance of the obstacle is less than 5, PiSloth will stop.

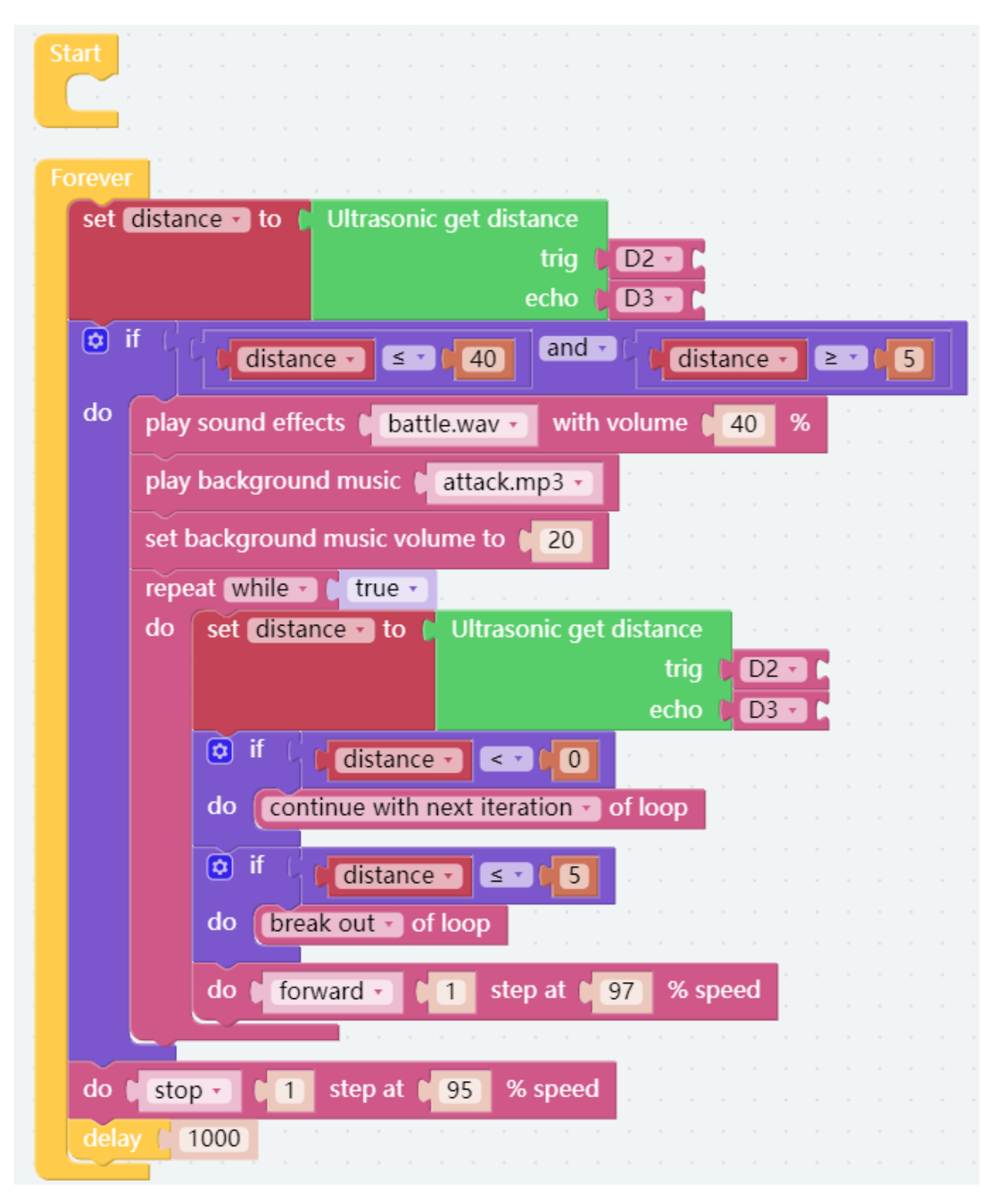

Flow Chart

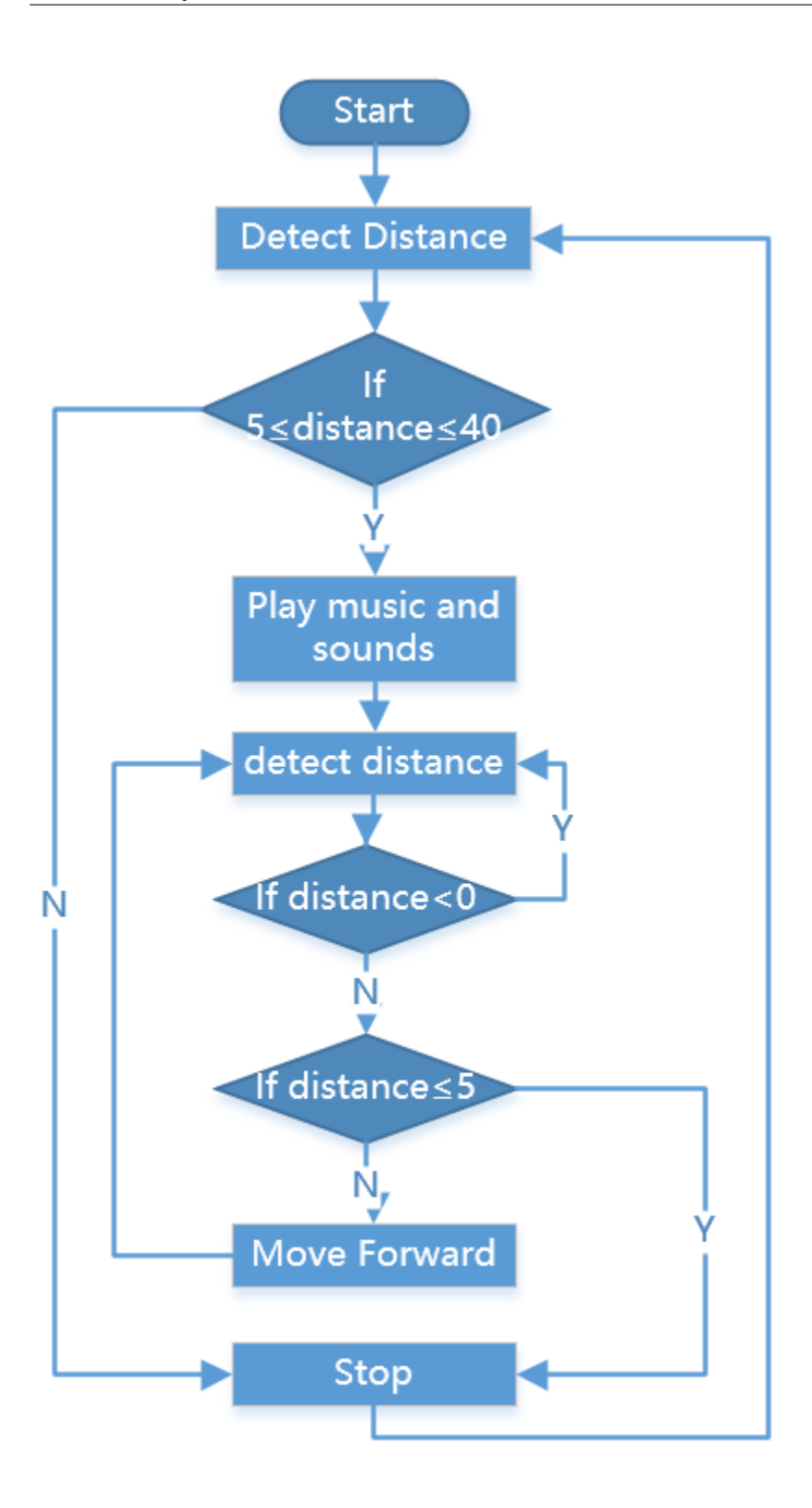

# <span id="page-34-0"></span>**3.8 Remote Control**

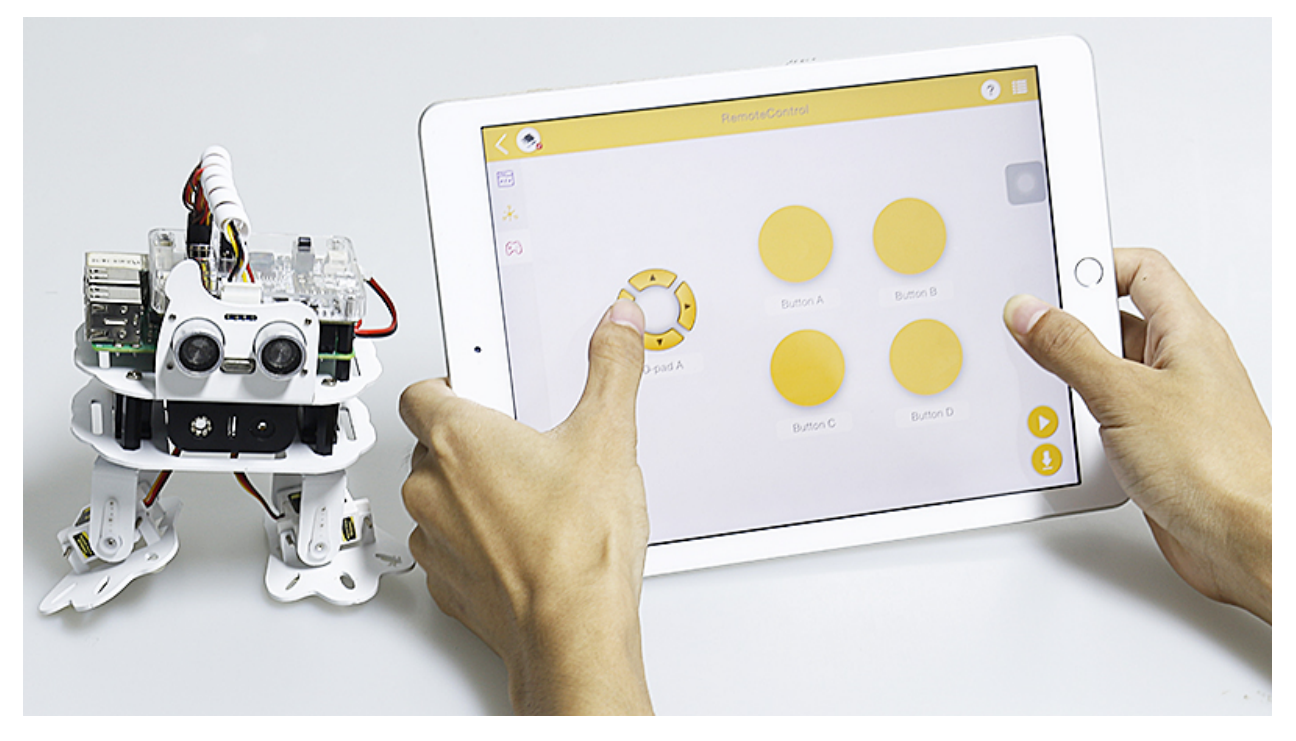

You can also use the widgets on EzBlock Studio to make PiSloth move.

• [How to Use the Remote Control Function?](https://docs.sunfounder.com/projects/ezblock3/en/latest/remote.html#remote-control-latest)

#### TIPS

To use the remote control function, you need to enter the Remote Control page from the left side of main page, and then drag one D-pad and 4 buttons to the central area.

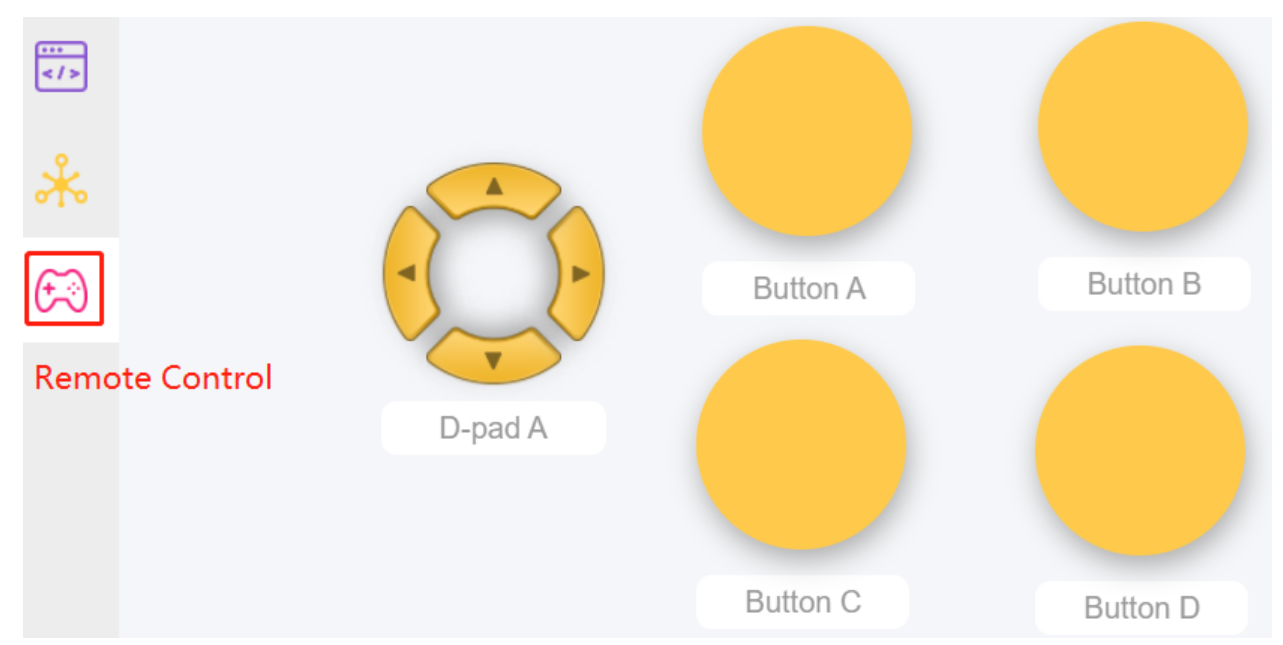

Back in the programming page, you will see an additional Remote category, and the D-pad and Button block appear

in it.

- Button () get value: This block is used to read the value of the buttons, if the button is pressed, the value is 1, otherwise it is 0.
- Button () is (press/release): This block and Button () get value = (0/1) have the same effect and can be used directly to determine whether a button is pressed or not.
- D-pad () get () value: This block is used to read the up/down/left/right (selected through the drop-down menu) pad values, press for 1 and release for 0.

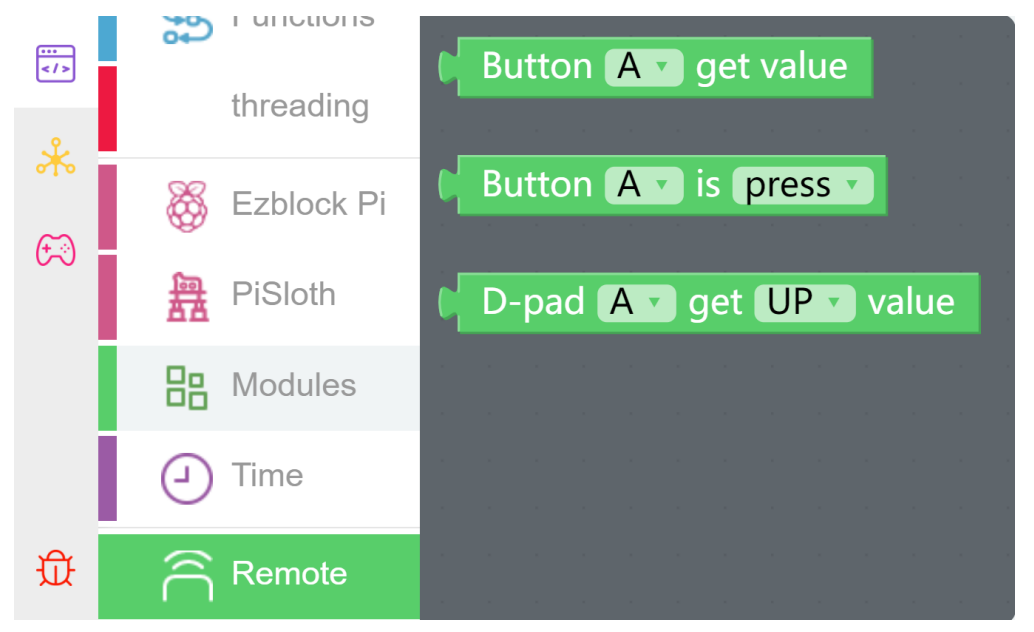

#### EXAMPLE

Note:

- You can write the program according to the following picture, please refer to the tutorial: [How to Create a New](https://docs.sunfounder.com/projects/ezblock3/en/latest/create_new.html#create-project-latest) [Project?](https://docs.sunfounder.com/projects/ezblock3/en/latest/create_new.html#create-project-latest)
- Or find the code with the same name on the Examples page of the EzBlock Studio and click Run or Edit directly.
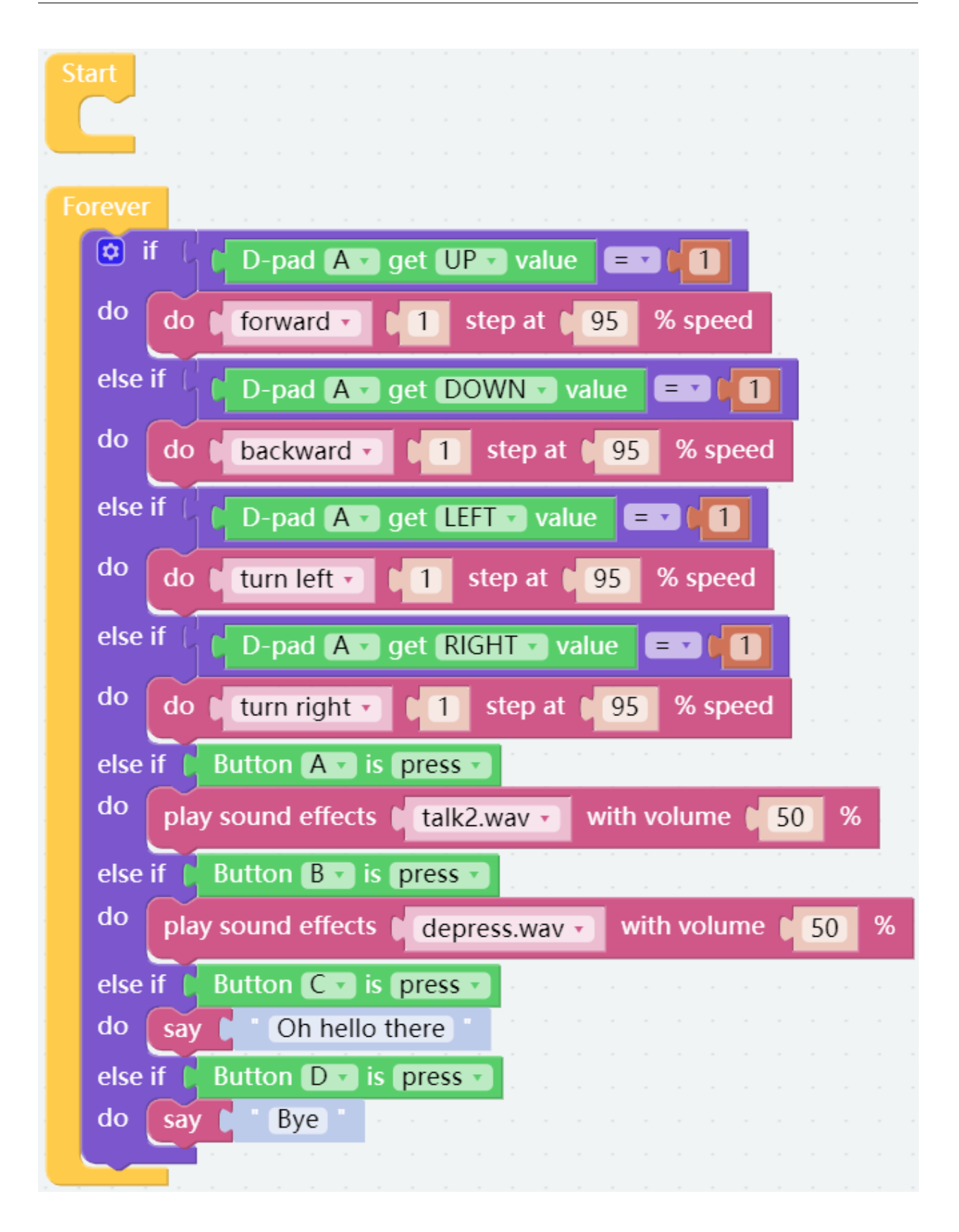

# **3.9 Custom Step**

In the previous projects, we used a lot of actions that we wrote, so how are these actions composed and done? Generally speaking, an action is composed of one or more steps.

In this project, we will learn how to customize PiSloth's step.

All we have to do is to use the buttons in the remote control page to make PiSloth complete the step shown in the figure below, and then get the angles of the 4 Servos at that time.

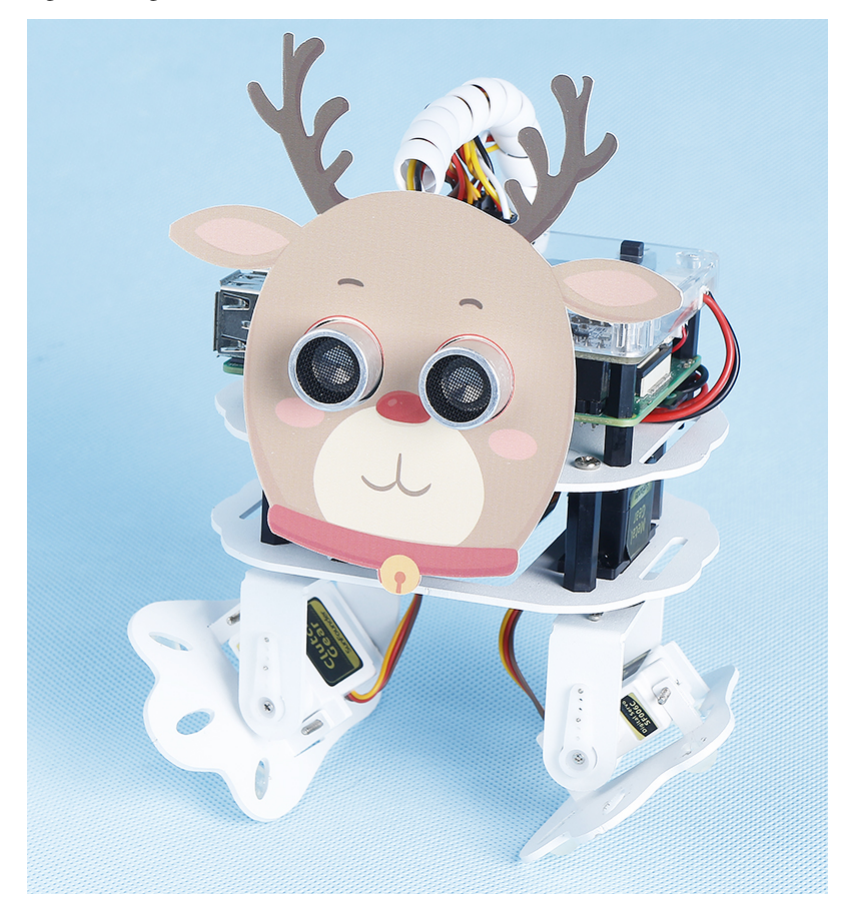

Note: You can download and print the [PDF Cartoon Mask](https://github.com/sunfounder/sf-pdf/tree/master/prop_card/cartoon_mask) for your PiSloth.

Step 1: Drag out 9 buttons in the Remote Control to control the rotation angles of the 4 Servos on the PiSloth.

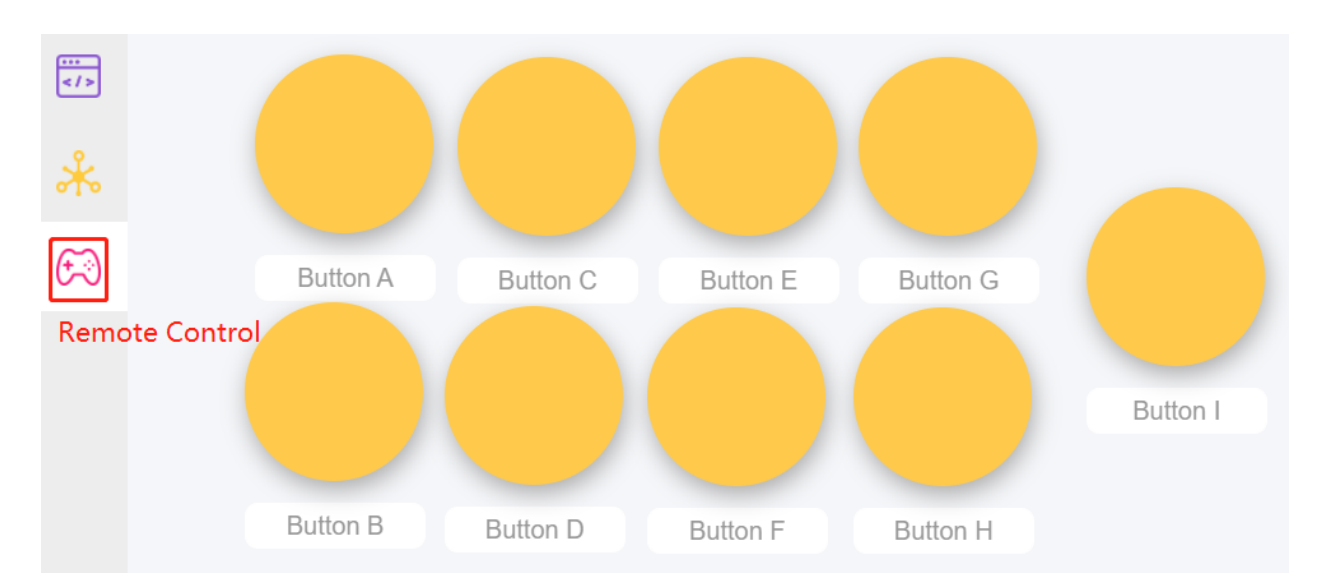

Step 2: Create 4 variables to store the angles of the 4 Servos.

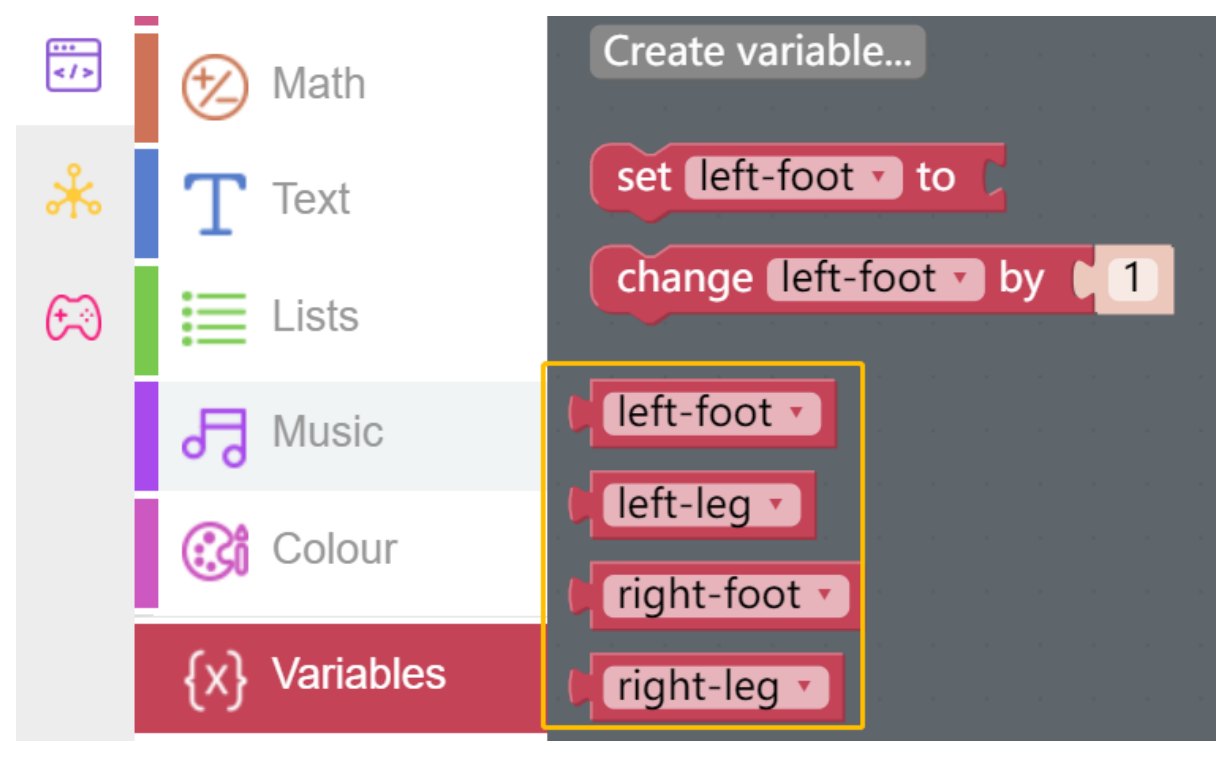

Then initialize the angle to 0.

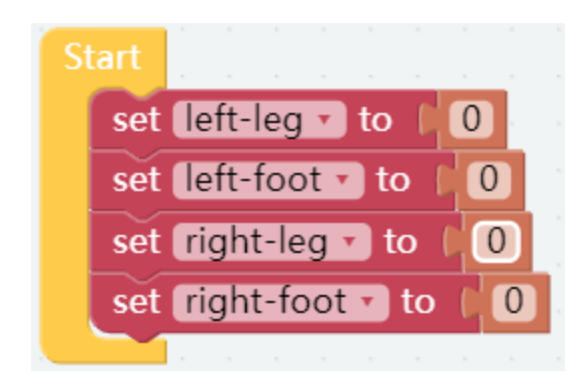

Step 3: Reads the values of the different buttons that are used to control the angles of the Servos.

- button AB control the left-leg.
- button CD control the left-foot.
- button EF control the right-leg.
- button GH control the right-foot.
- Press button I and the angles of the 4 Servos will be printed in the Debug Monitor.

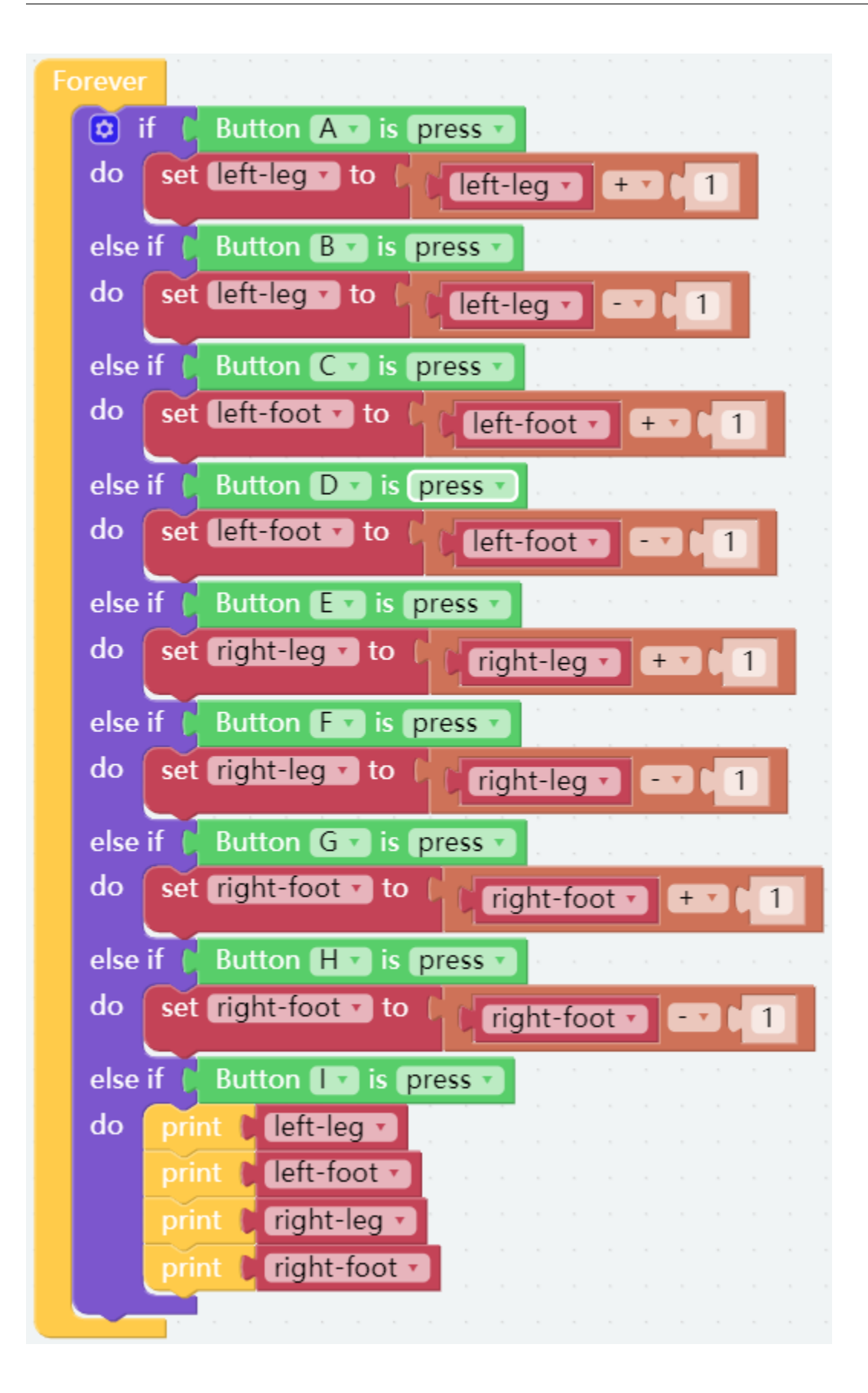

Step 4: At the end of the Forever block, fill in the angle values read into the 4 servos and use the do action block to make PiSloth do this step.

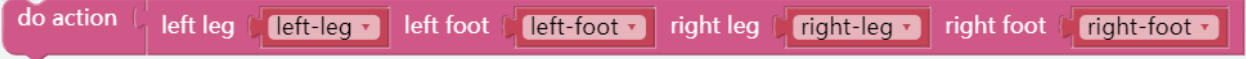

Step 5: Once the code is complete, click the **download** icon in the bottom right corner to download and run the code. Now we can click button CD and button GH (according to the actual code) to make PiSloth pose like this, you can also make it do other steps.

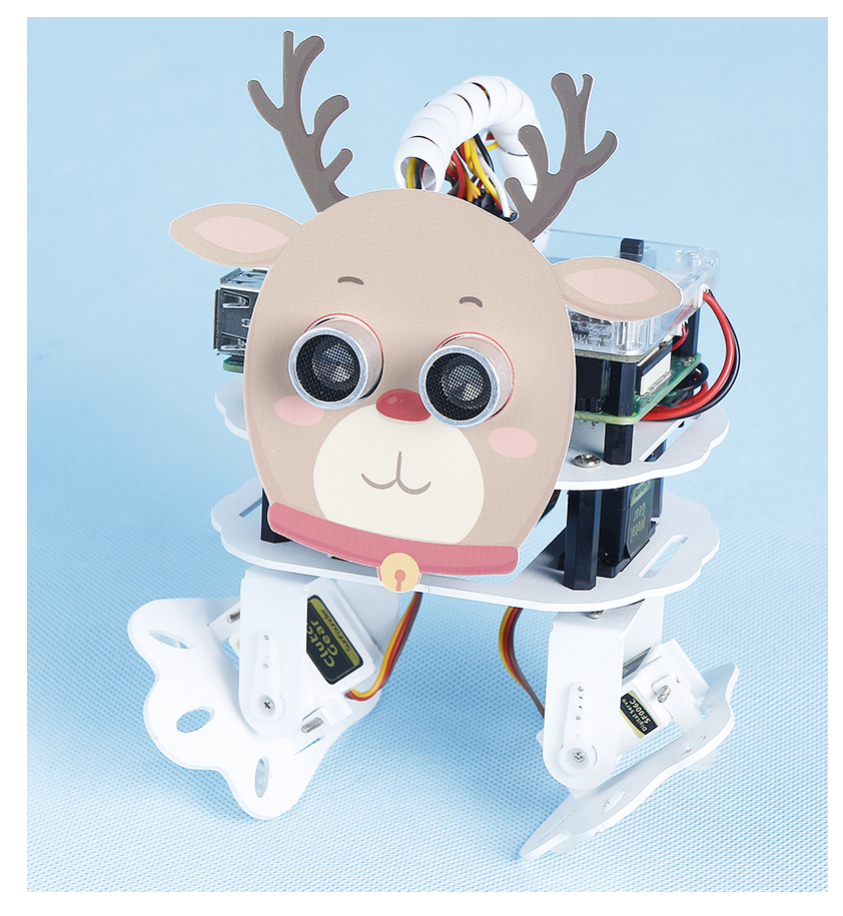

Step 6: Click on the Debug Monitor icon in the bottom left corner, and you will see the angle of the 4 servos in the Debug Monitor at that moment when you press button I.

Note: Some times more than 2 sets of data may appear because if you click button I for a little longer, EzBlock will think button I was clicked 2 times. You can clear the data and click button I again.

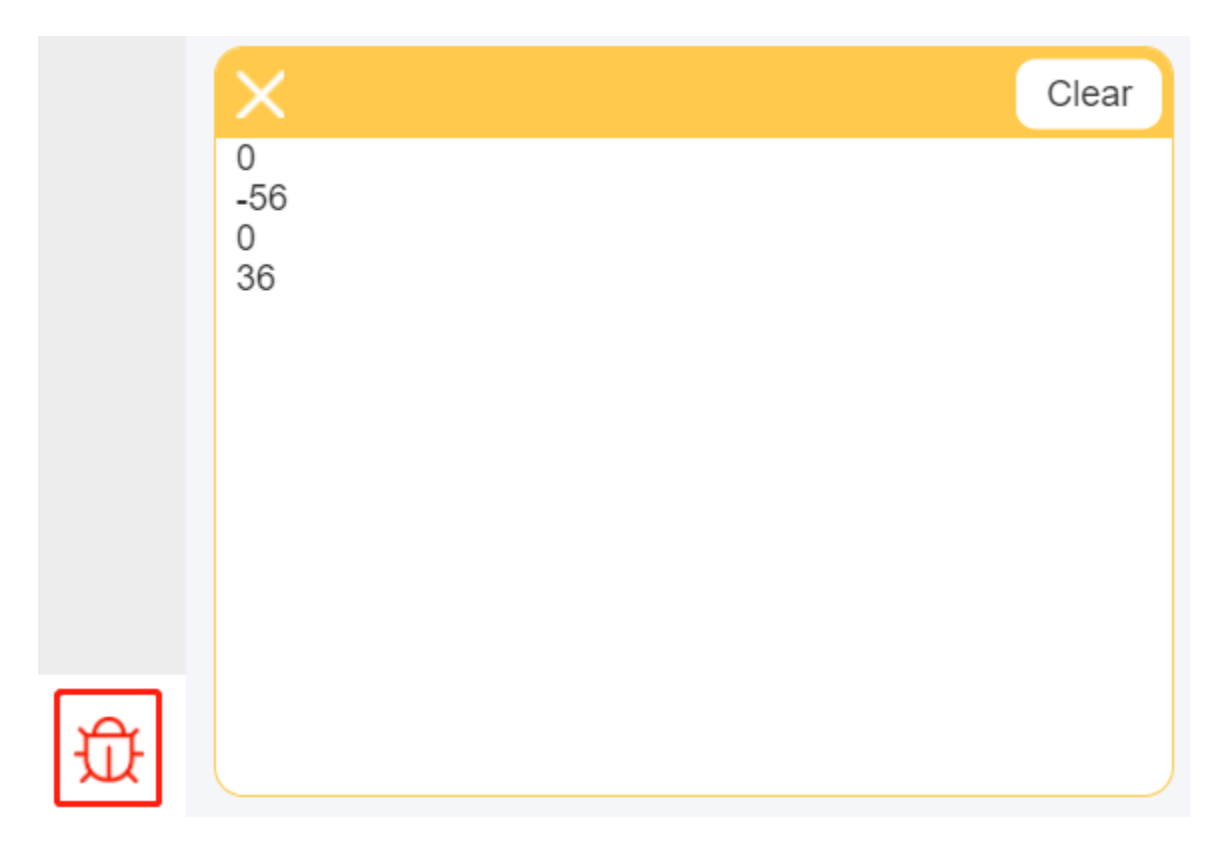

The complete code is as follows:

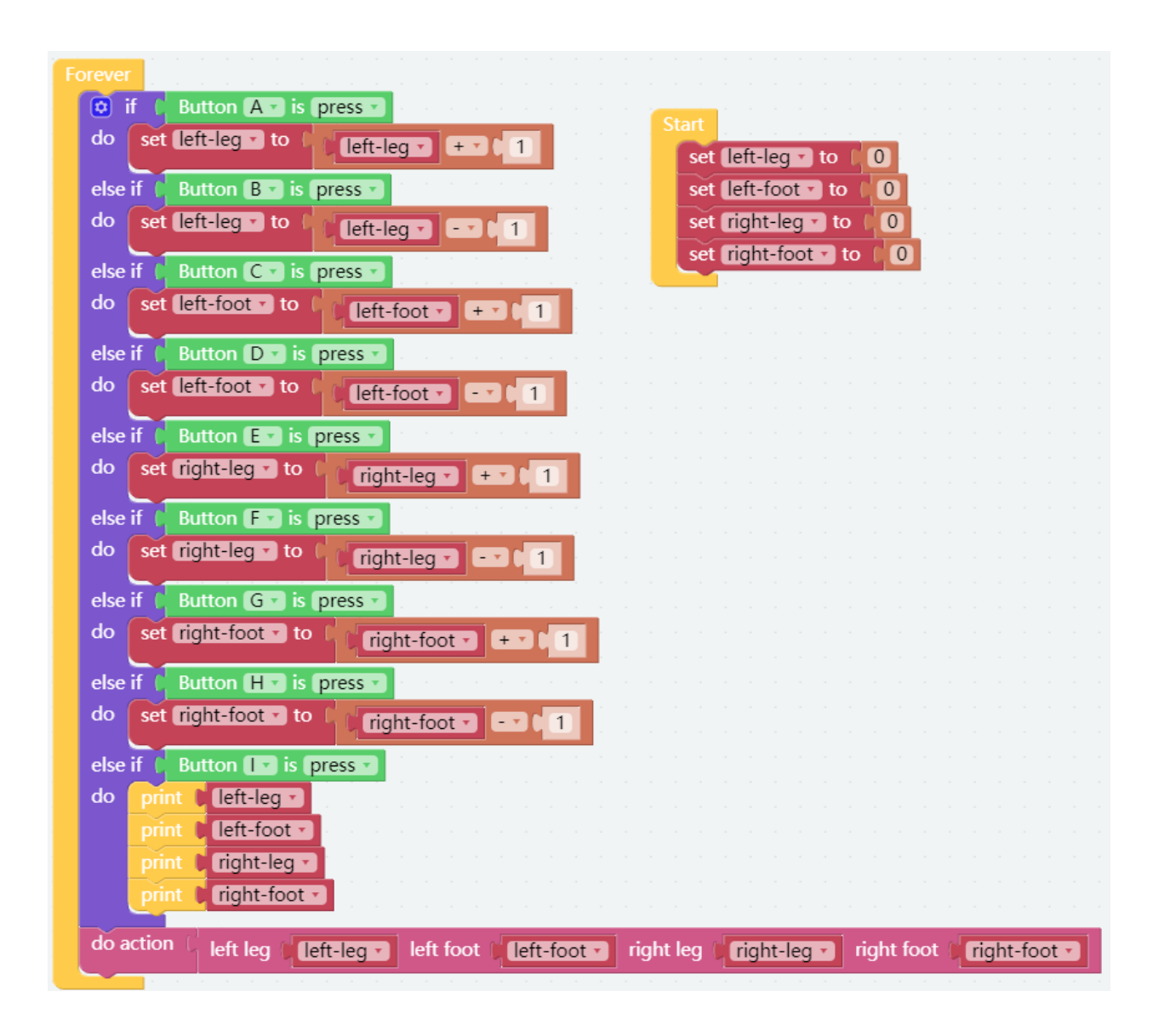

# **3.10 Custom Action**

In the previous project, we were able to give PiSloth custom steps, so how do we combine these steps into actions? For example, have PiSloth make the step from the previous project and then return to the initial position.

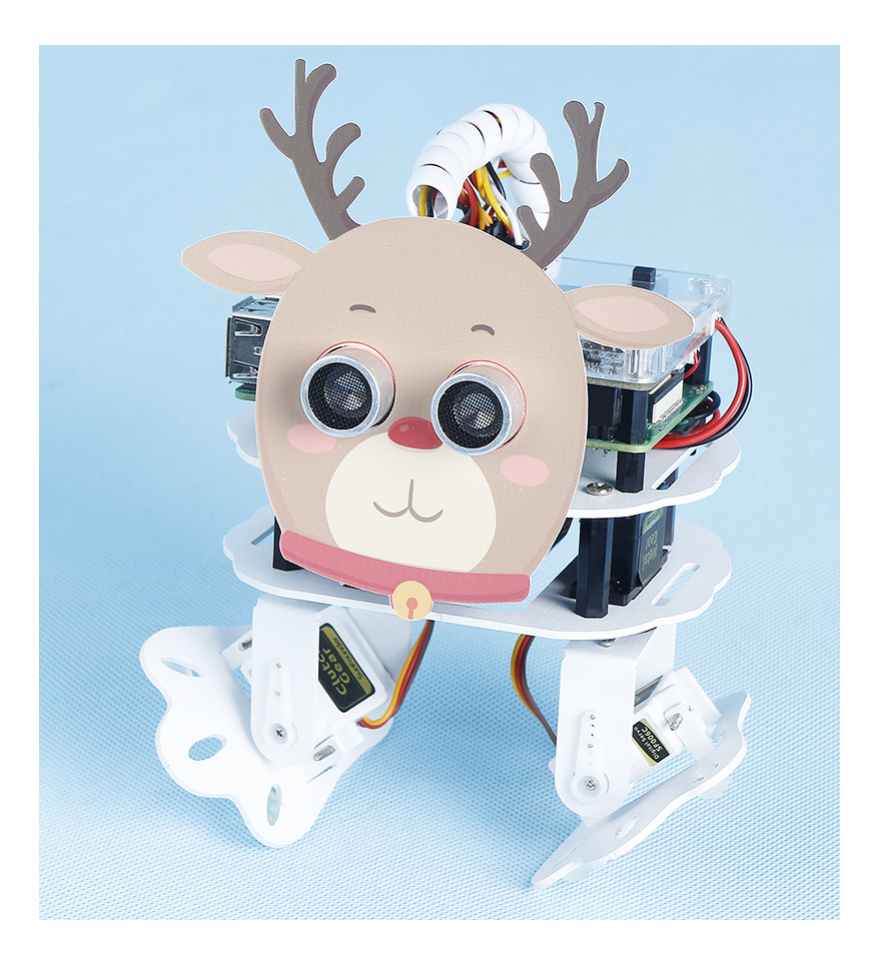

Note: You can download and print the [PDF Cartoon Mask](https://github.com/sunfounder/sf-pdf/tree/master/prop_card/cartoon_mask) for your PiSloth.

## TIPS

Create a variable up\_down to store this action.

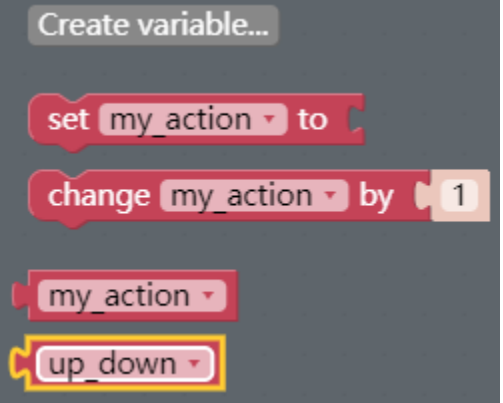

You can use the create action block to make PiSloth do this action. These values represent the angles of the 4 Servos on the PiSloth. The range is (-90~90).

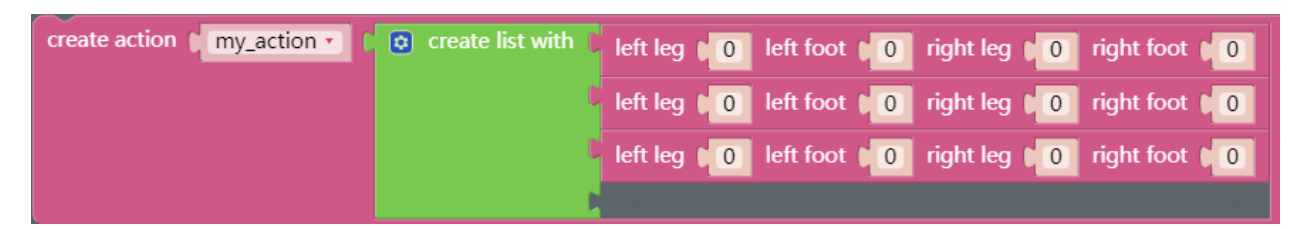

Here you can increase or decrease the number of items by dragging it.

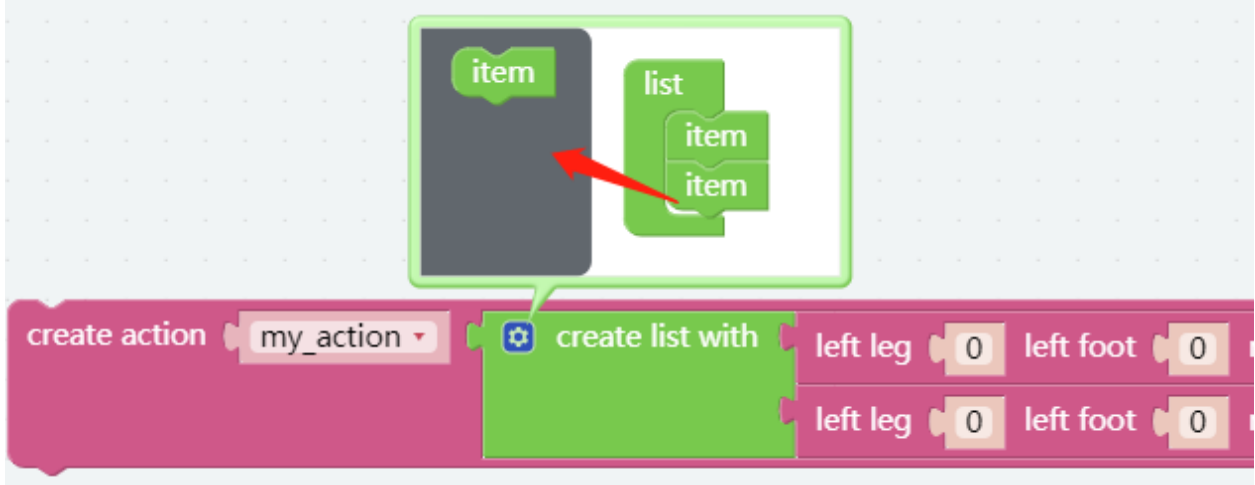

Fill in the angle obtained in the previous project and name this action **up\_down** (drag it from **Variables** category).

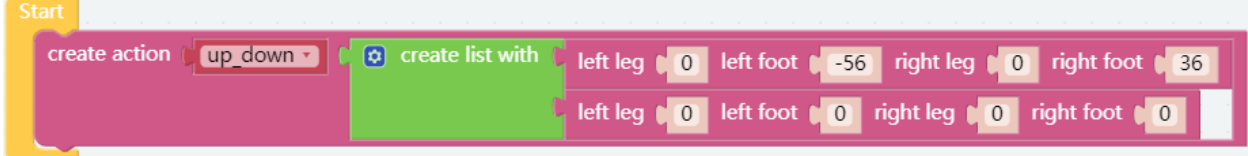

Use the do block to make PiSloth do this action once at 50% speed.

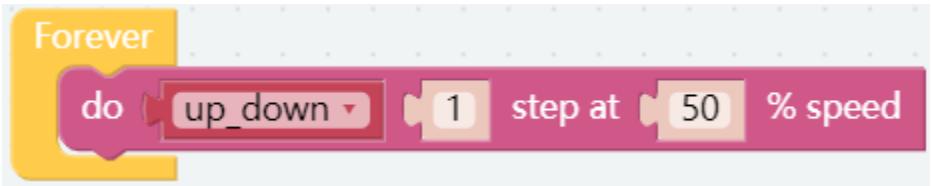

EXAMPLE

Note:

- You can write the program according to the following picture, please refer to the tutorial: [How to Create a New](https://docs.sunfounder.com/projects/ezblock3/en/latest/create_new.html#create-project-latest) [Project?](https://docs.sunfounder.com/projects/ezblock3/en/latest/create_new.html#create-project-latest)
- Or find the code with the same name on the Examples page of the EzBlock Studio and click Run or Edit directly.

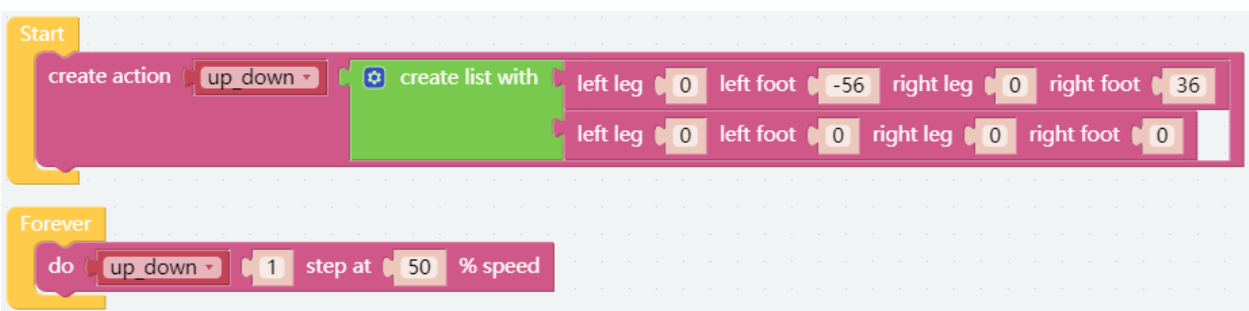

# **CHAPTER**

# **FOUR**

# **PLAY WITH PYTHON**

If you want to program in python, then you will need to learn some basic Python programming skills and basic knowledge of Raspberry Pi, please configure the Raspberry Pi first according to *[Quick Guide on Python](#page-48-0)*.

# <span id="page-48-0"></span>**4.1 Quick Guide on Python**

This section is to teach you how to install Raspberry Pi OS, configure wifi to Raspberry Pi, remote access to Raspberry Pi to run the corresponding code.

If you are familiar with Raspberry Pi and can open the command line successfully, then you can skip the first 3 parts and then complete the last part.

## **4.1.1 What Do We Need?**

#### **Required Components**

#### Raspberry Pi

The Raspberry Pi is a low cost, credit-card sized computer that plugs into a computer monitor or TV, and uses a standard keyboard and mouse. It is a capable little device that enables people of all ages to explore computing, and to learn how to program in languages like Scratch and Python.

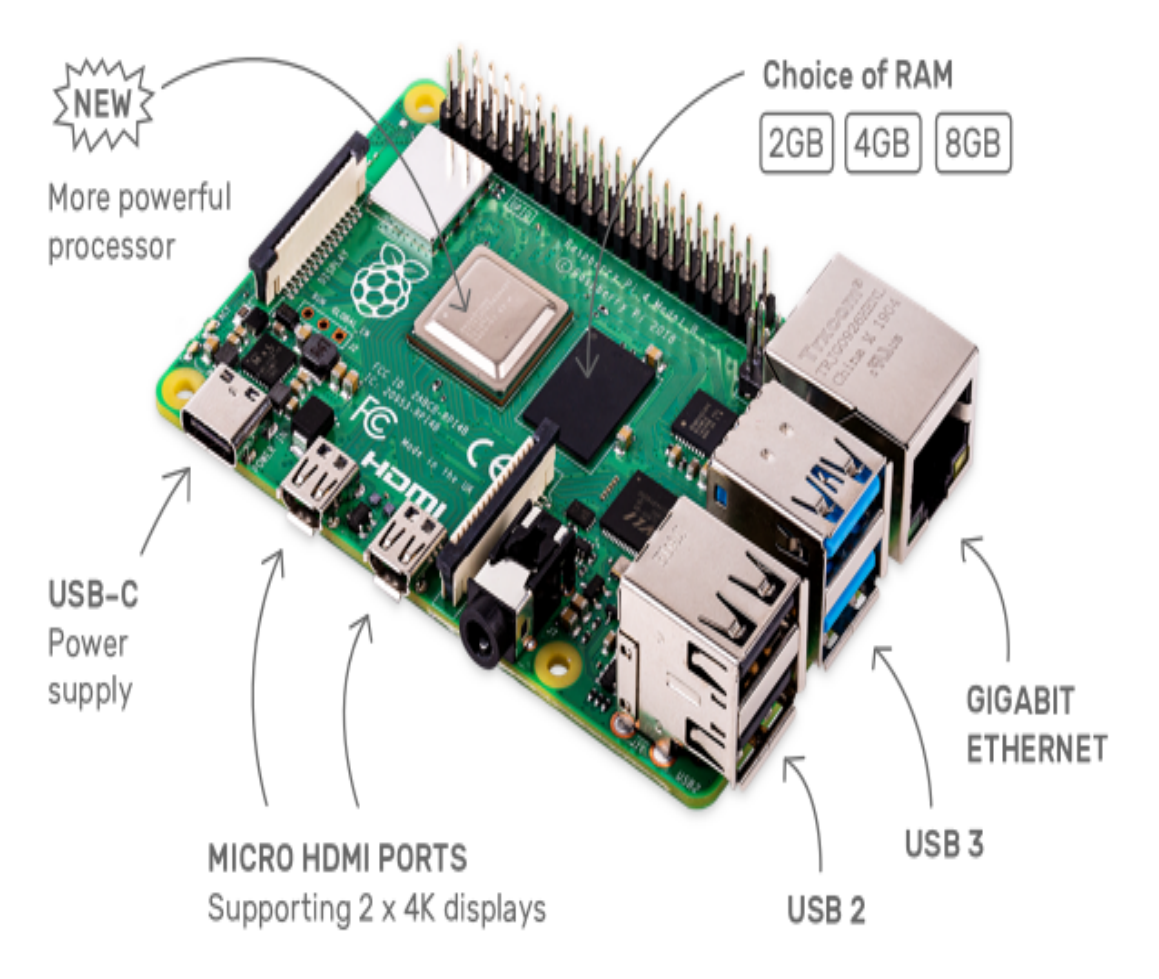

#### Power Adapter

To connect to a power socket, the Raspberry Pi has a micro USB port (the same found on many mobile phones). You will need a power supply which provides at least 2.5 amps.

#### Micro SD Card

Your Raspberry Pi needs an Micro SD card to store all its files and the Raspberry Pi OS. You will need a micro SD card with a capacity of at least 8 GB

## **Optional Components**

#### Screen

To view the desktop environment of Raspberry Pi, you need to use the screen that can be a TV screen or a computer monitor. If the screen has built-in speakers, the Pi plays sounds via them.

#### Mouse & Keyboard

When you use a screen , a USB keyboard and a USB mouse are also needed.

#### HDMI

The Raspberry Pi has a HDMI output port that is compatible with the HDMI ports of most modern TV and computer monitors. If your screen has only DVI or VGA ports, you will need to use the appropriate conversion line.

#### Case

You can put the Raspberry Pi in a case; by this means, you can protect your device.

#### Sound or Earphone

The Raspberry Pi is equipped with an audio port about 3.5 mm that can be used when your screen has no built-in speakers or when there is no screen operation.

# **4.1.2 Installing the OS**

#### Required Components

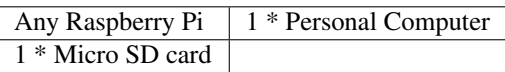

#### Step 1

Raspberry Pi have developed a graphical SD card writing tool that works on Mac OS, Ubuntu 18.04 and Windows, and is the easiest option for most users as it will download the image and install it automatically to the SD card.

Visit the download page: [https://www.raspberrypi.org/software/.](https://www.raspberrypi.org/software/) Click on the link for the Raspberry Pi Imager that matches your operating system, when the download finishes, click it to launch the installer.

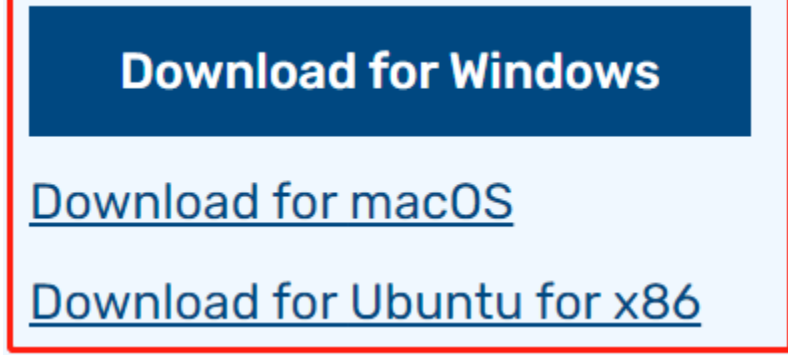

#### Step 2

When you launch the installer, your operating system may try to block you from running it. For example, on Windows I receive the following message:

If this pops up, click on More info and then Run anyway, then follow the instructions to install the Raspberry Pi Imager.

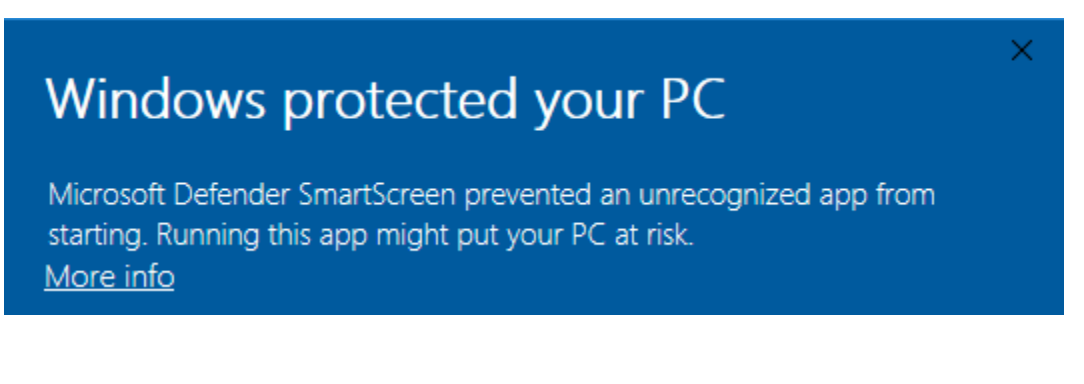

Insert your SD card into the computer or laptop SD card slot.

## Step 4

Step 3

Warning: Upgrading the Raspberry Pi OS to Debian Bullseye will cause some features to not work, so it is recommended to continue using the Debian Buster version.

In the Raspberry Pi Imager, click CHOOSE OS -> Raspberry Pi OS(other).

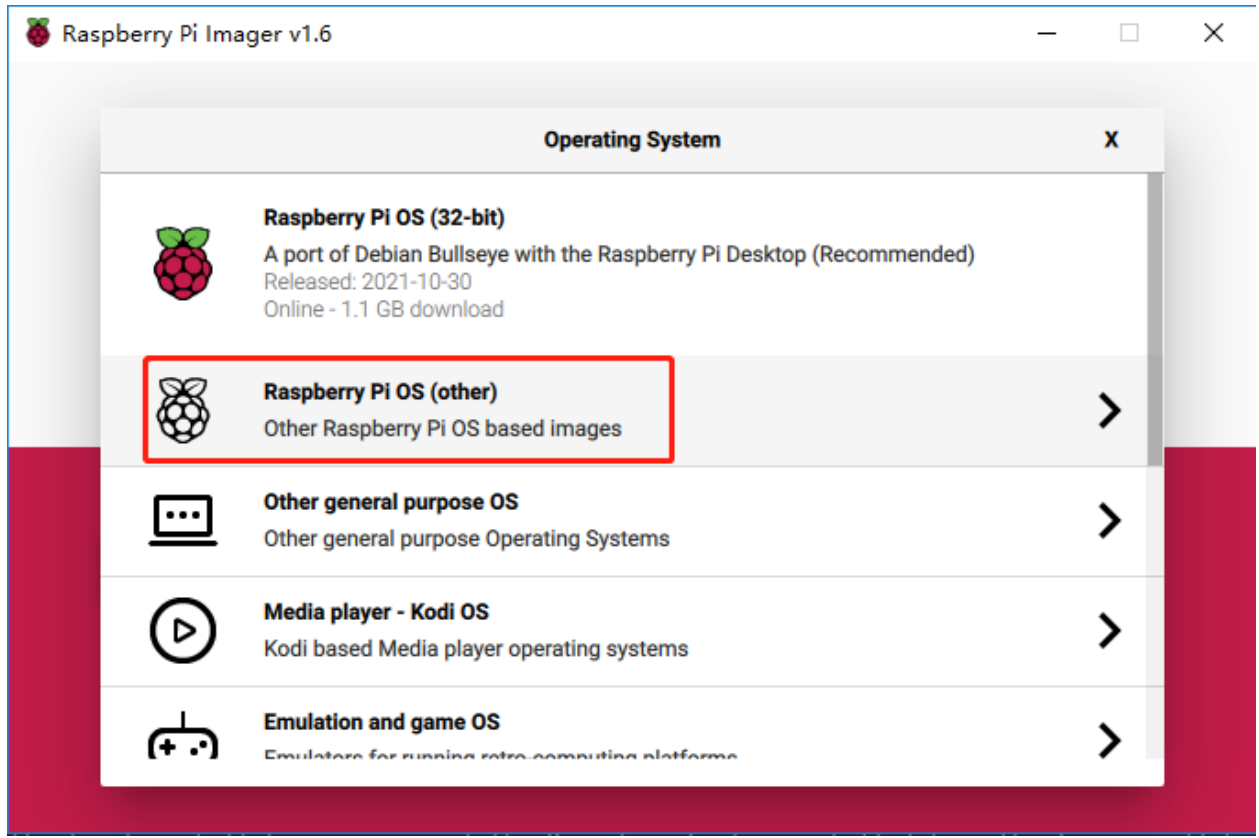

Scroll down to the end of the newly opened page and you will see Raspberry Pi OS(Legacy) and Raspberry Pi OS Lite(Legacy), these are security updates for Debian Buster, the difference between them is with or without the desktop. It is recommended to install Raspberry Pi OS(Legacy), the system with the desktop.

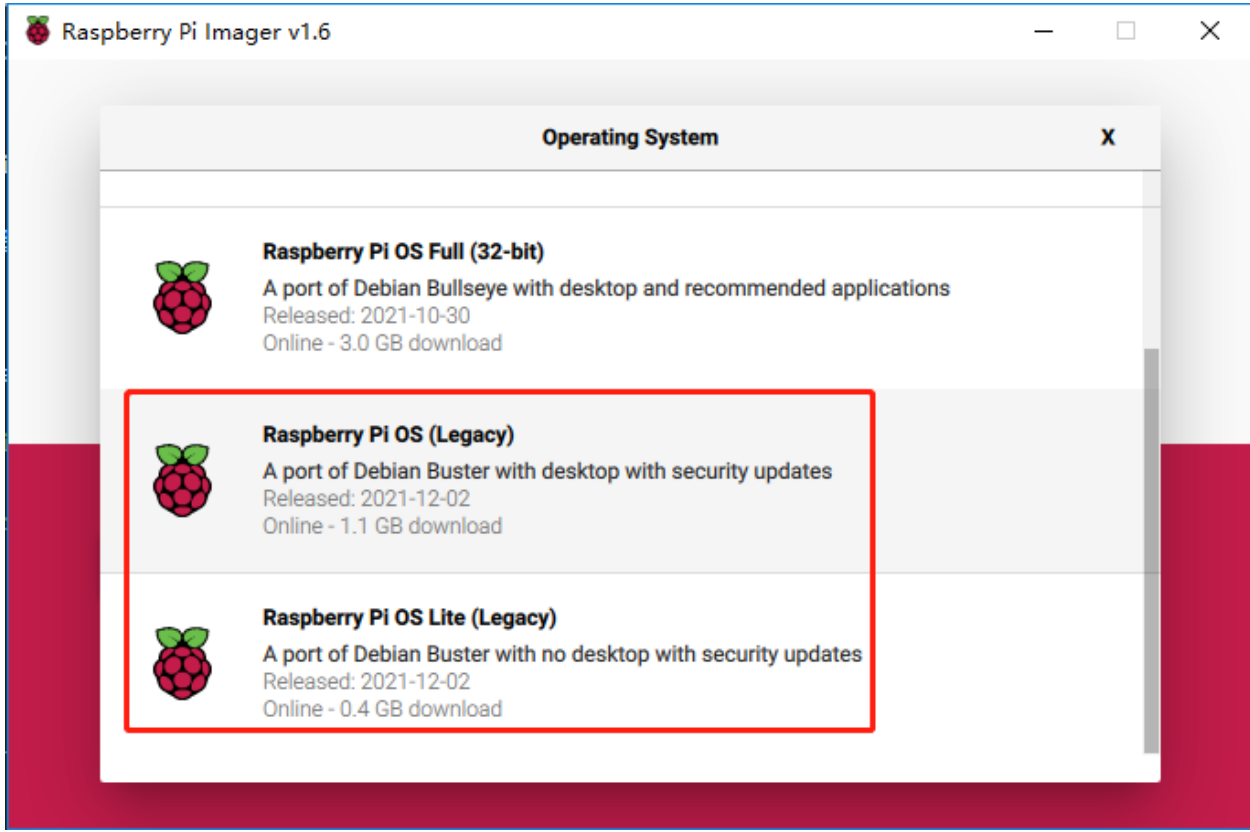

Select the SD card you are using.

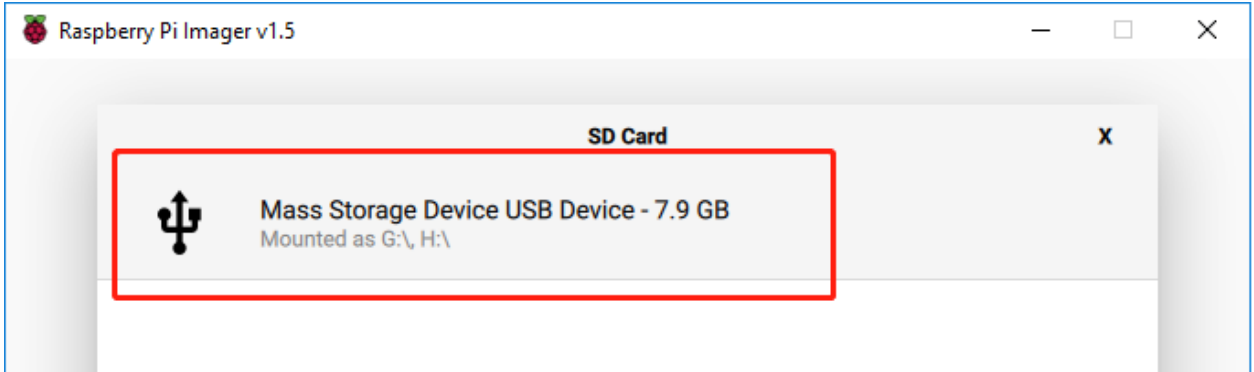

## Step 6

Press Ctrl+Shift+X or click the setting button to open the Advanced options page to enable SSH and configure wifi, these 2 items must be set, the others depend on your choice . You can choose to always use this image customization options.

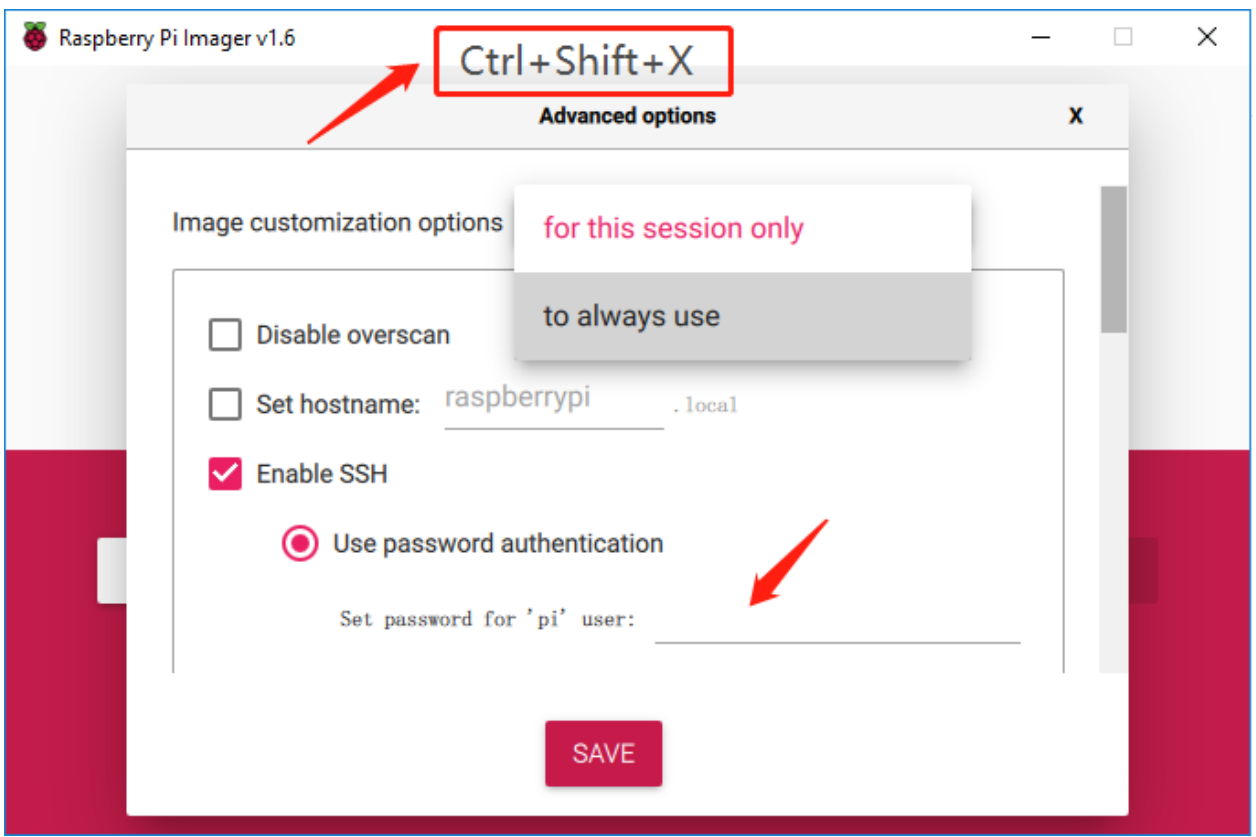

Then scroll down to complete the wifi configuration and click SAVE.

Note: wifi country should be set the two-letter [ISO/IEC alpha2 code](https://en.wikipedia.org/wiki/ISO_3166-1_alpha-2#Officially_assigned_code_elements) for the country in which you are using your Raspberry Pi, please refer to the following link: [https://en.wikipedia.org/wiki/ISO\\_3166-1\\_alpha-2#Officially\\_](https://en.wikipedia.org/wiki/ISO_3166-1_alpha-2#Officially_assigned_code_elements) [assigned\\_code\\_elements](https://en.wikipedia.org/wiki/ISO_3166-1_alpha-2#Officially_assigned_code_elements)

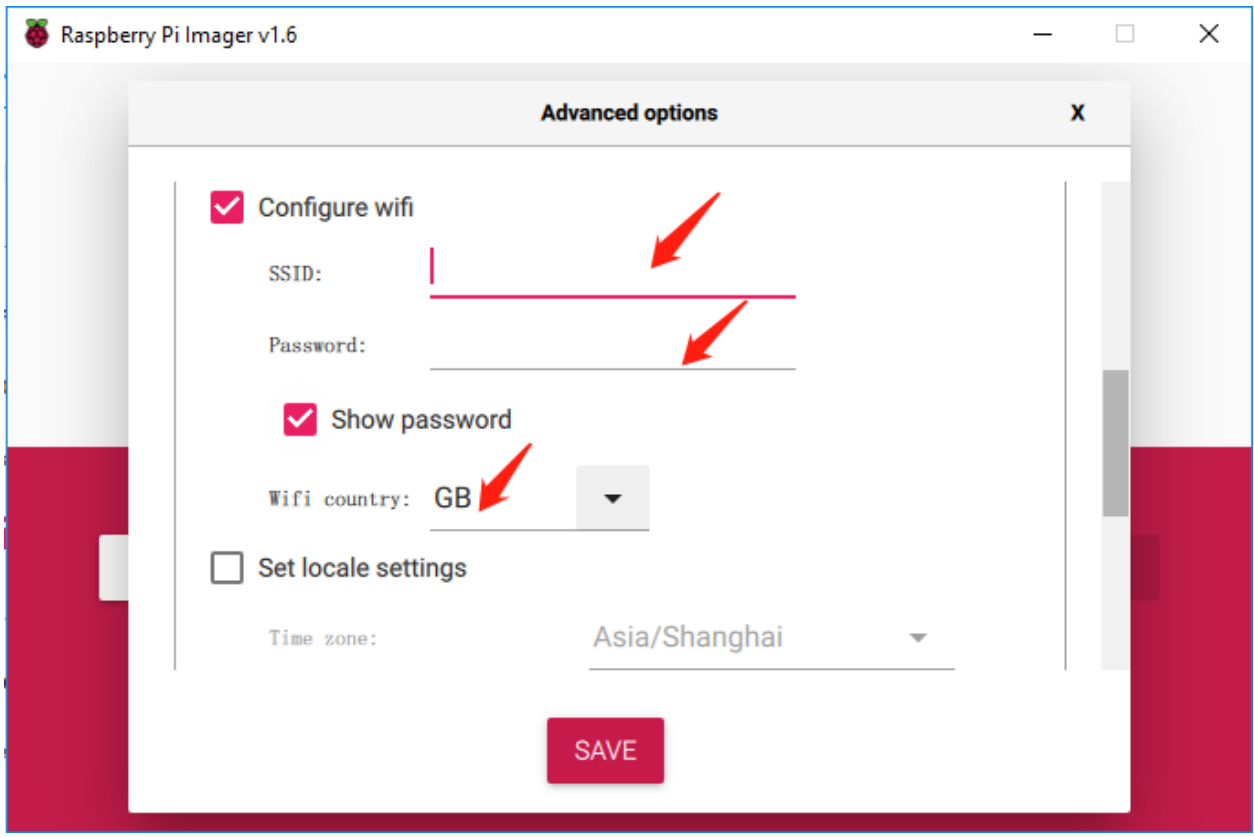

Click the WRITE button.

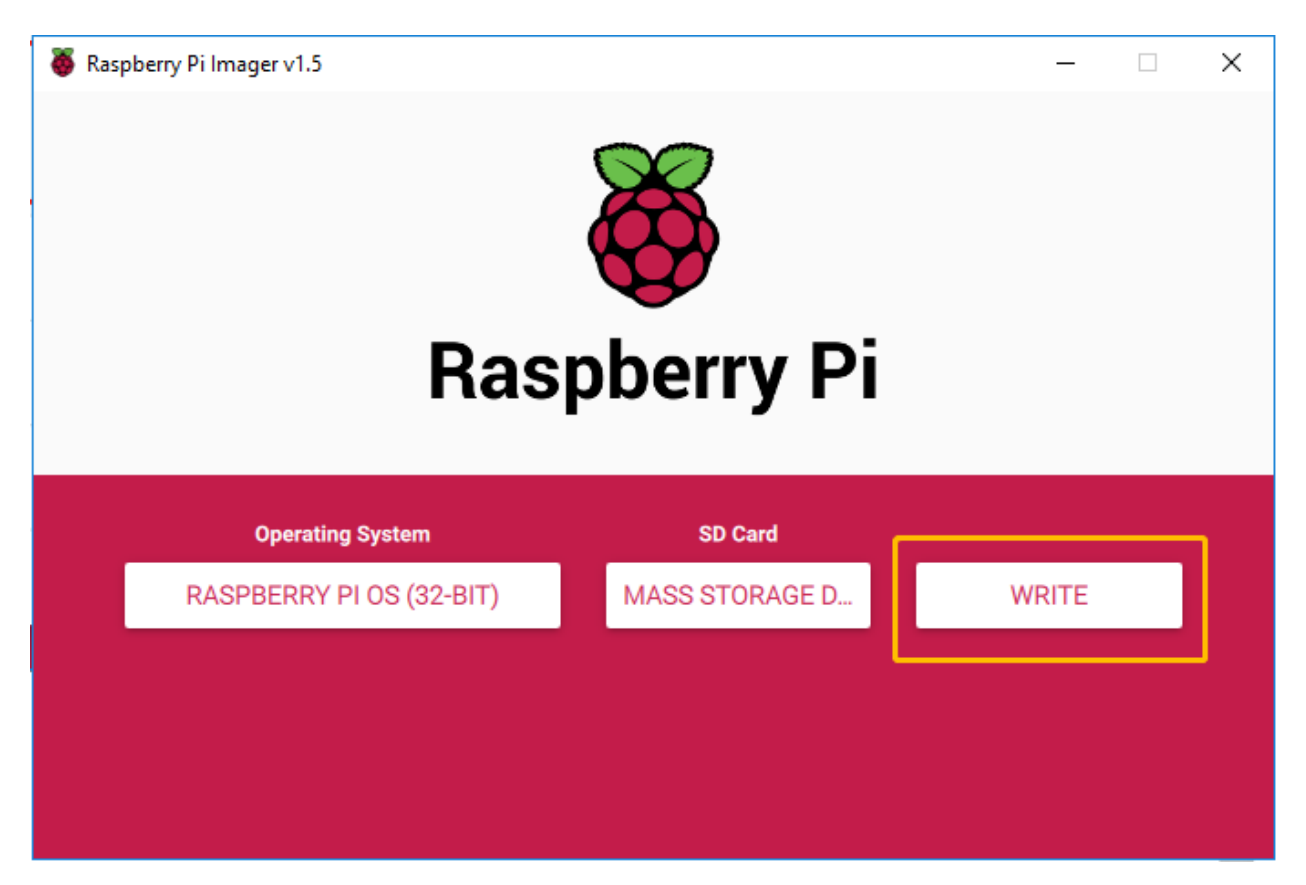

If your SD card currently has any files on it, you may wish to back up these files first to prevent you from permanently losing them. If there is no file to be backed up, click Yes.

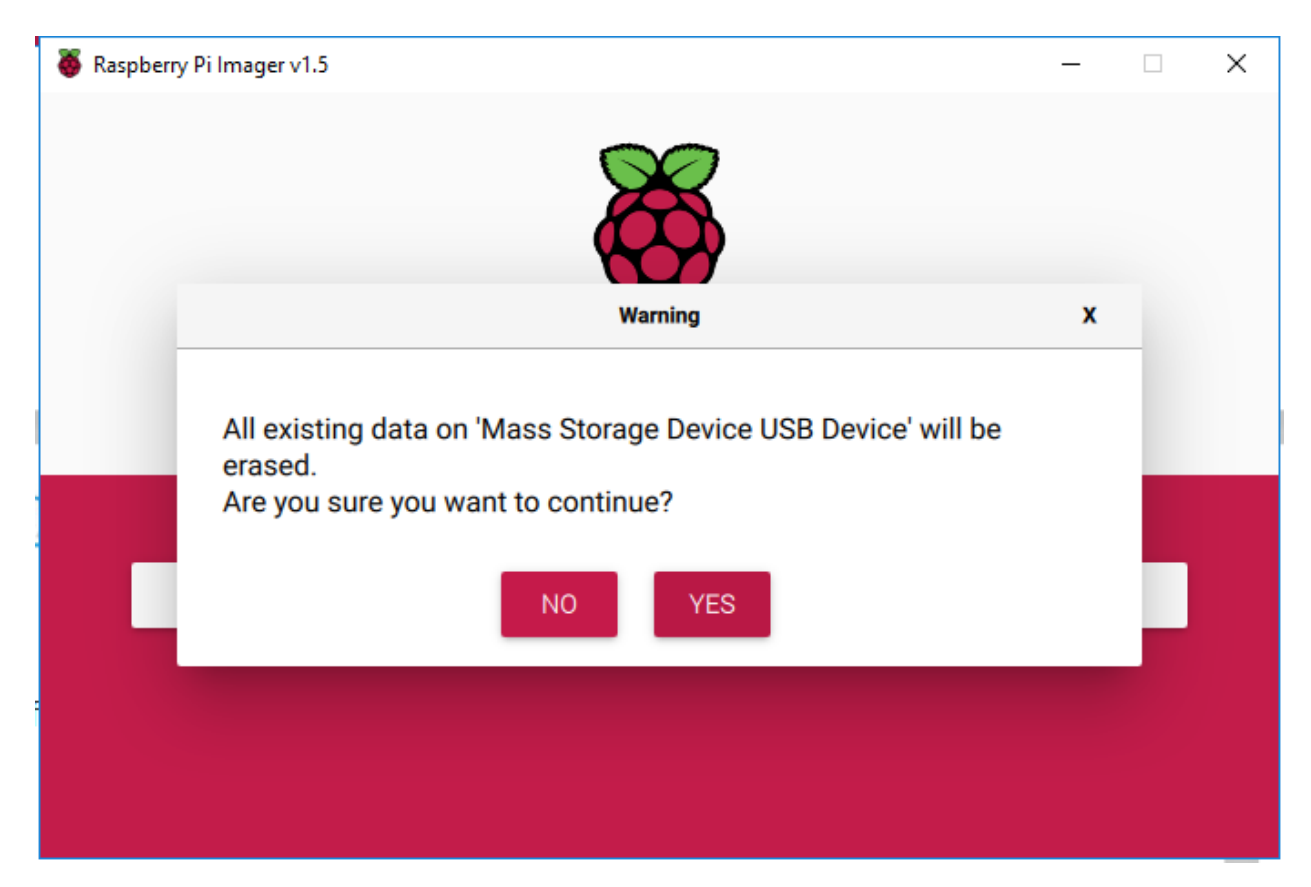

After waiting for a period of time, the following window will appear to represent the completion of writing.

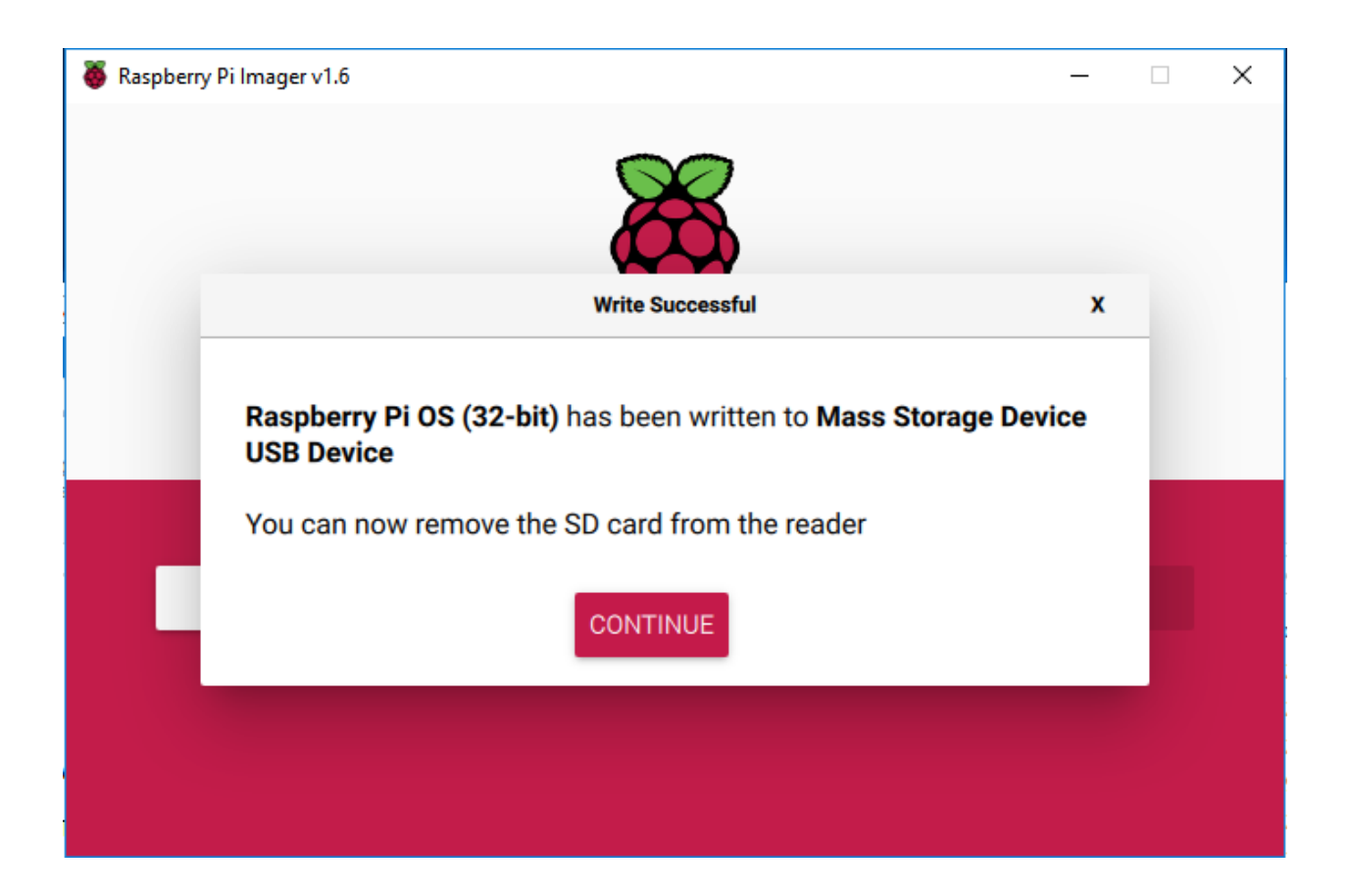

## **4.1.3 Set up Your Raspberry Pi**

#### **If You Have a Screen**

If you have a screen, it will be easy for you to operate on the Raspberry Pi.

#### Required Components

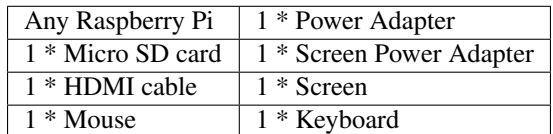

- 1. Insert the SD card you've set up with Raspberry Pi OS into the micro SD card slot on the underside of your Raspberry Pi.
- 2. Plug in the Mouse and Keyboard.
- 3. Connect the screen to Raspberry Pi's HDMI port and make sure your screen is plugged into a wall socket and switched on.

Note: If you use a Raspberry Pi 4, you need to connect the screen to the HDMI0 (nearest the power in port).

4. Use the power adapter to power the Raspberry Pi. After a few seconds, the Raspberry Pi OS desktop will be displayed.

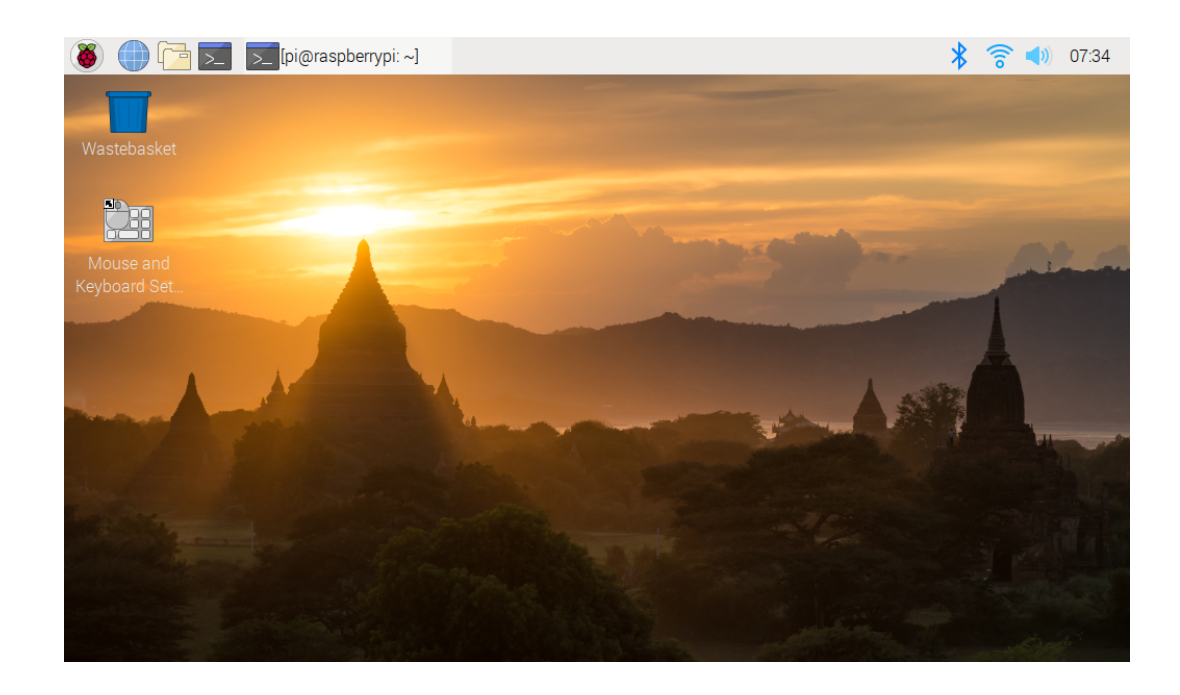

#### **If You Have No Screen**

If you don't have a display, you can log in to the Raspberry Pi remotely, but before that, you need to get the IP of the Raspberry Pi.

### **Get the IP Address**

After the Raspberry Pi is connected to WIFI, we need to get the IP address of it. There are many ways to know the IP address, and two of them are listed as follows.

#### 1. Checking via the router

If you have permission to log in the router(such as a home network), you can check the addresses assigned to Raspberry Pi on the admin interface of router.

The default hostname of the Raspberry Pi OS is raspberrypi, and you need to find it. (If you are using ArchLinuxARM system, please find alarmpi.)

#### 2. Network Segment Scanning

You can also use network scanning to look up the IP address of Raspberry Pi. You can apply the software, **Advanced** IP scanner and so on.

Scan the IP range set, and the name of all connected devices will be displayed. Similarly, the default hostname of the Raspberry Pi OS is raspberrypi, if you haven't modified it.

## **Use the SSH Remote Control**

We can open the Bash Shell of Raspberry Pi by applying SSH. Bash is the standard default shell of Linux. The Shell itself is a program written in C that is the bridge linking the customers and Unix/Linux. Moreover, it can help to complete most of the work needed.

### For Linux or/Mac OS X Users

#### Step 1

Go to Applications->Utilities, find the Terminal, and open it.

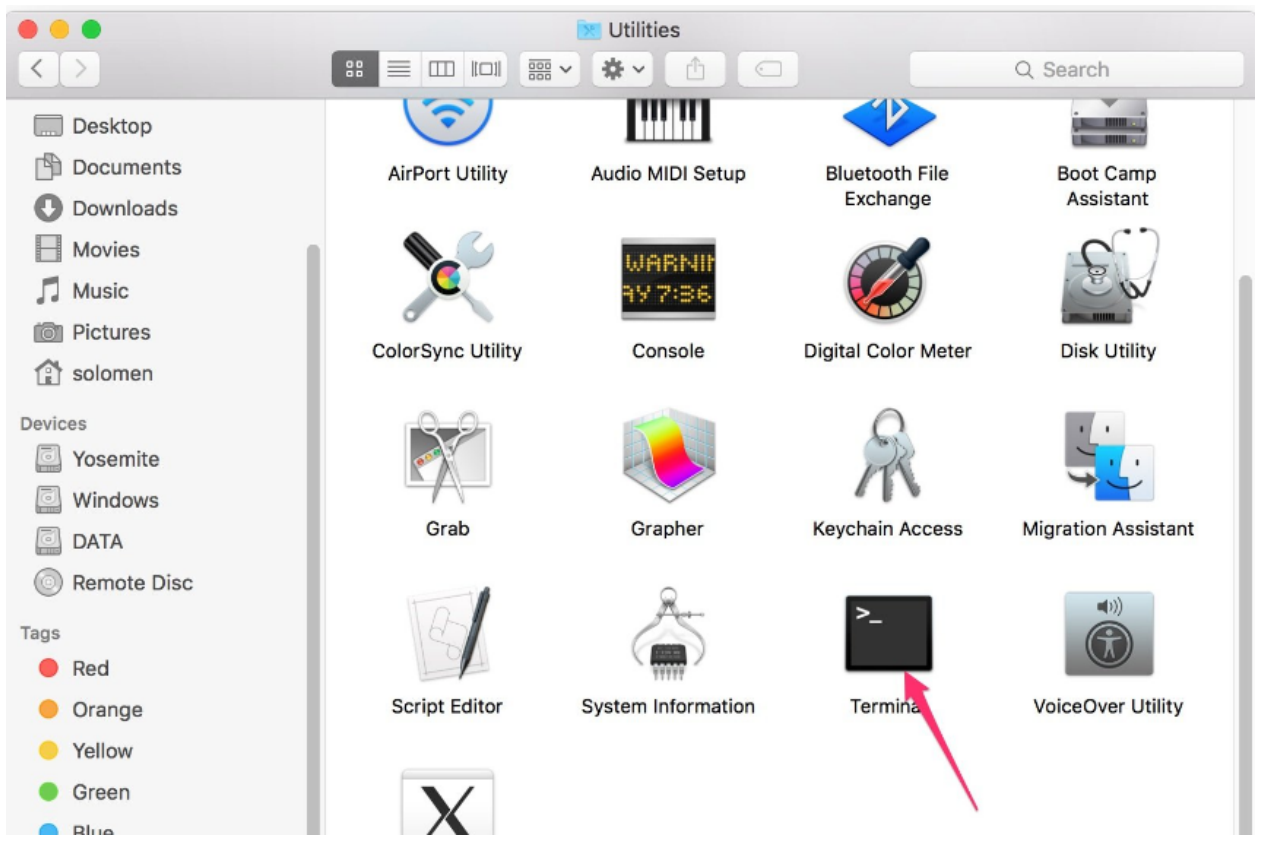

#### Step 2

Type in ssh pi@ip\_address . "pi" is your username and "ip\_address" is your IP address. For example:

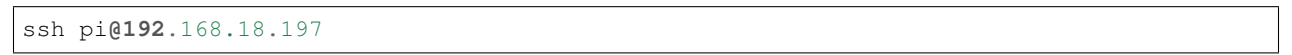

#### Step 3

Input "yes".

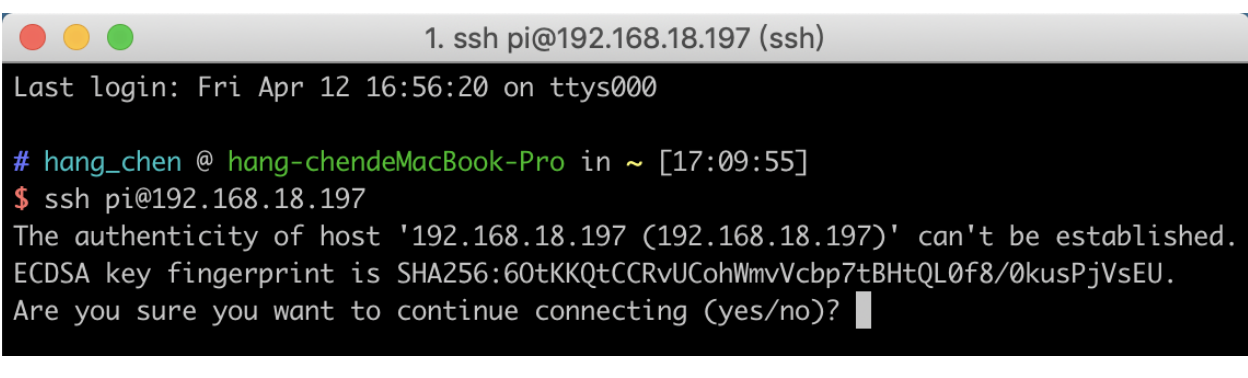

Input the passcode and the default password is raspberry.

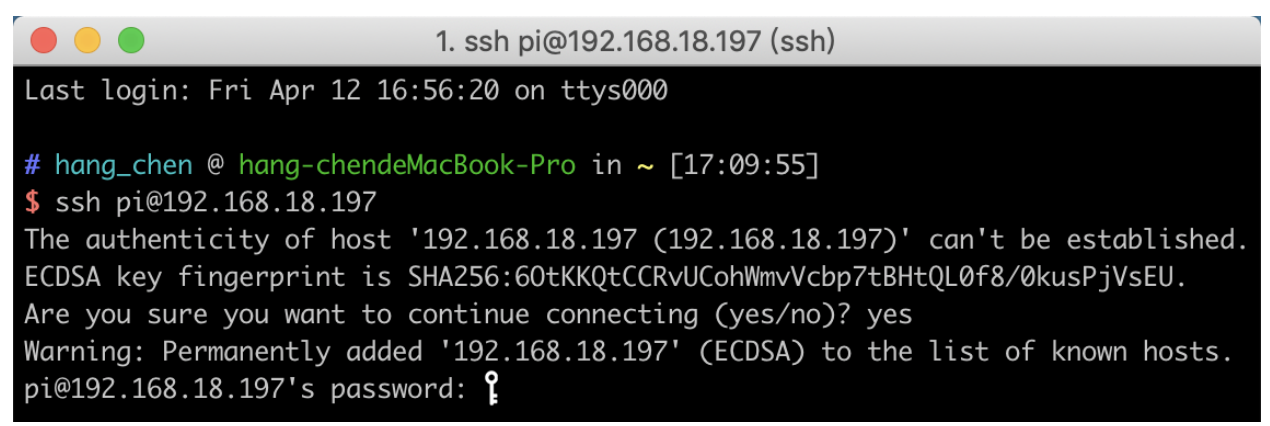

## Step 5

We now get the Raspberry Pi connected and are ready to go to the next step.

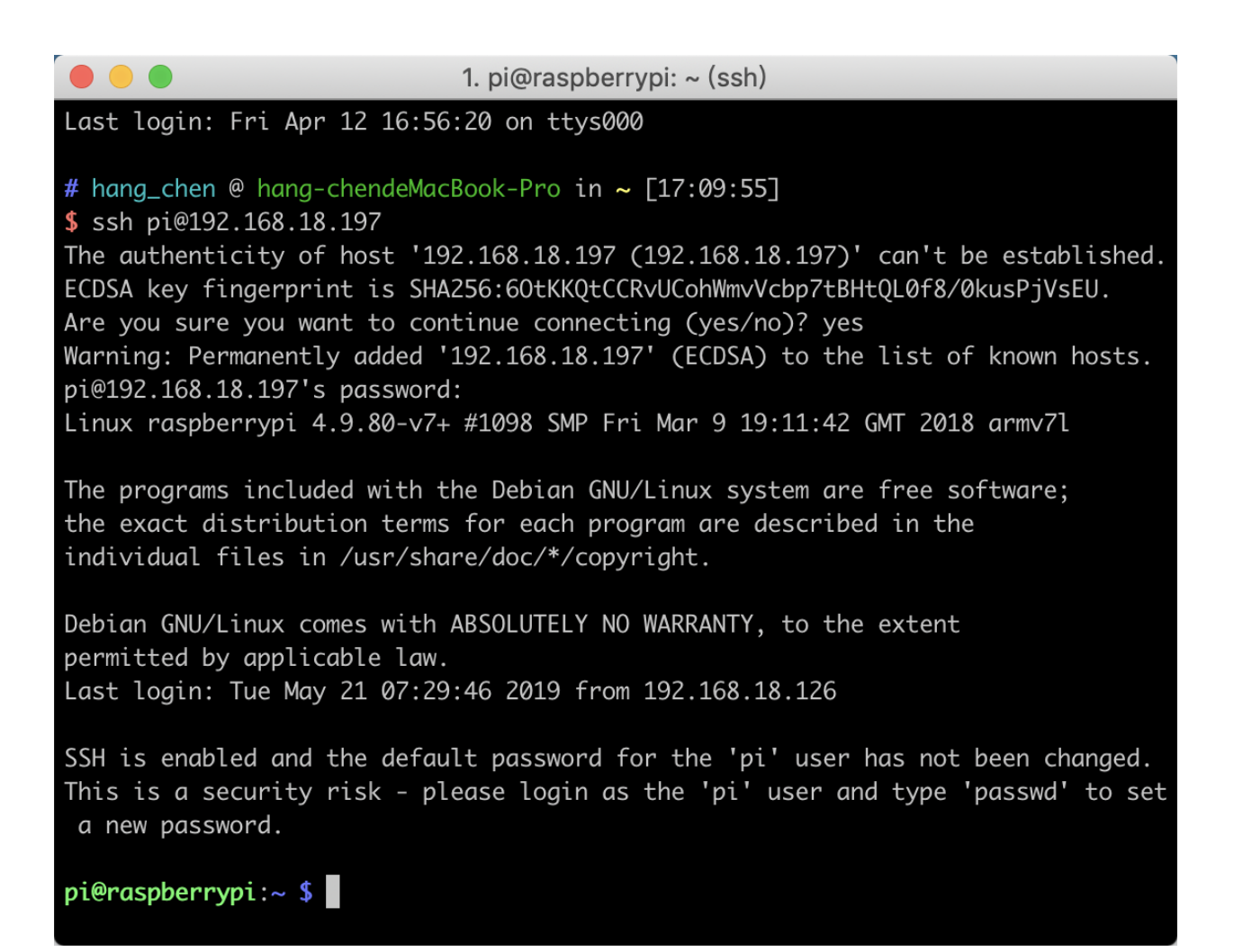

Note: When you input the password, the characters do not display on window accordingly, which is normal. What you need is to input the correct password.

## For Windows Users

If you're a Windows user, you can use SSH with the application of some software. Here, we recommend **PuTTY**.

Step 1

Download PuTTY.

Step 2

Open PuTTY and click Session on the left tree-alike structure. Enter the IP address of the RPi in the text box under Host Name (or IP address) and 22 under Port (by default it is 22).

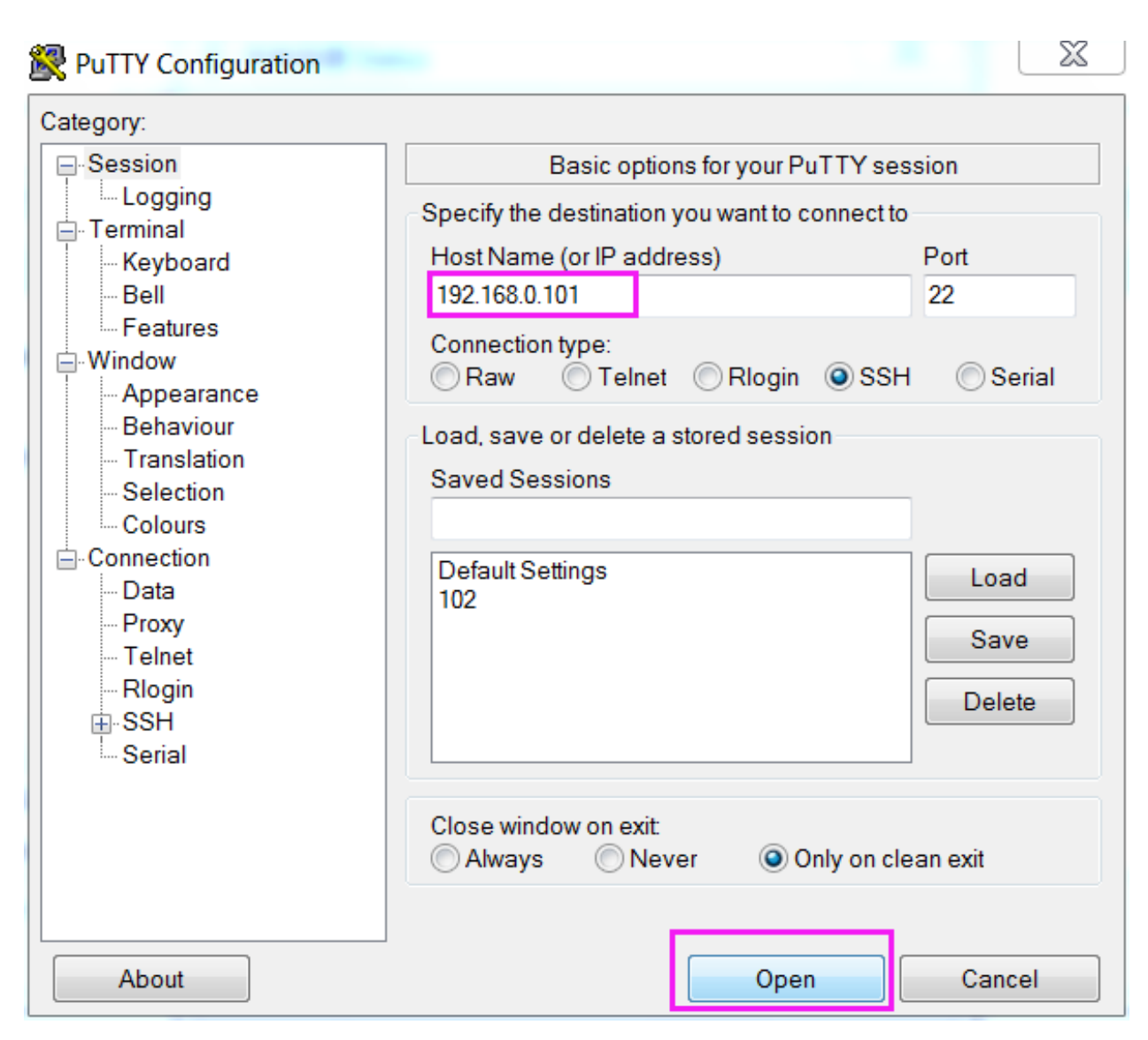

Click Open. Note that when you first log in to the Raspberry Pi with the IP address, there prompts a security reminder. Just click Yes.

## Step 4

When the PuTTY window prompts "login as:", type in "pi" (the user name of the RPi), and password: "raspberry" (the default one, if you haven't changed it).

Note: When you input the password, the characters do not display on window accordingly, which is normal. What you need is to input the correct password.

If inactive appears next to PuTTY, it means that the connection has been broken and needs to be reconnected.

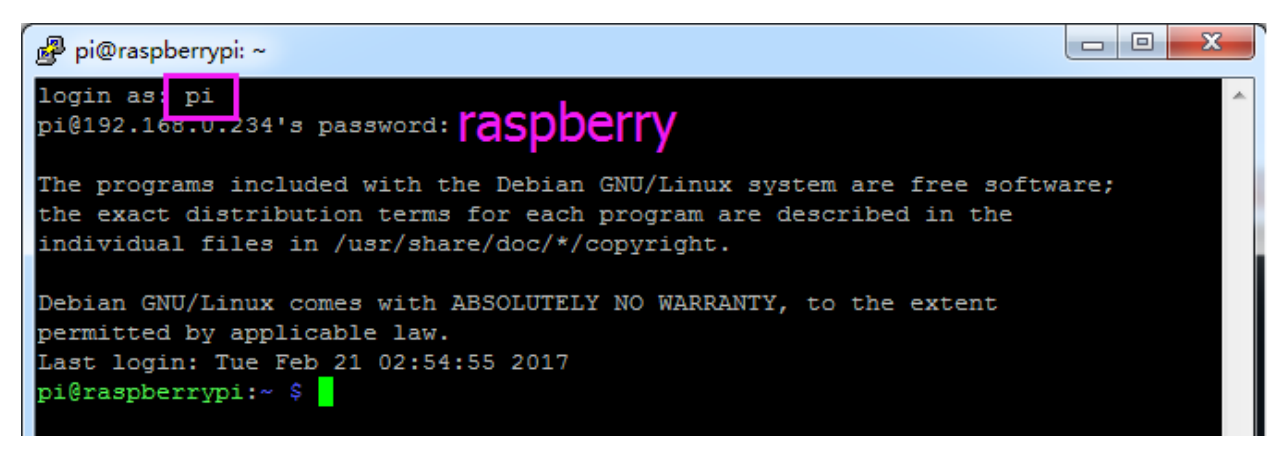

Here, we get the Raspberry Pi connected and it is time to conduct the next steps.

Note: If you are not satisfied with using the command window to control the Raspberry Pi, you can also use the remote desktop function, which can help us manage the files in the Raspberry Pi easily.

For details on how to do this, please refer to *[Remote Desktop](#page-94-0)*.

## **4.1.4 Download and Run the Code**

We can download the files by using  $\forall$  clone in the command line.

Install robot-hat library first.

```
cd /home/pi/
git clone https://github.com/sunfounder/robot-hat.git
cd robot-hat
sudo python3 setup.py install
```
Note: Running setup.py will download some necessary components. You may fail to download due to network problems. You may need to download again at this time. In the following cases, enter Y and press Enter.

```
\begin{array}{c|c|c|c|c} \hline \multicolumn{3}{|c|}{\multicolumn{3}{c|}{\multicolumn{3}{c|}{\multicolumn{3}{c|}{\multicolumn{3}{c}}}} & \multicolumn{3}{c|}{\multicolumn{3}{c|}{\multicolumn{3}{c|}{\multicolumn{3}{c}}}} & \multicolumn{3}{c|}{\multicolumn{3}{c|}{\multicolumn{3}{c|}{\multicolumn{3}{c|}{\multicolumn{3}{c|}{\multicolumn{3}{c|}{\multicolumn{3}{c|}{\multicolumn{3}{c|}{\multicolumn{3}{c|}{\multicolumn{3}{c|}{\multicolumn{3}{c|pi@raspberrypi: ~/robot-hat
Using /usr/lib/python3/dist-packages
Searching for RPi.GPIO==0.7.0
Best match: RPi.GPIO 0.7.0
Adding RPi.GPIO 0.7.0 to easy-install.pth file
Using /usr/lib/python3/dist-packages
Finished processing dependencies for robot-hat == 1.0.0
Hit:1 http://raspbian.raspberrypi.org/raspbian buster InRelease
Hit:2 http://archive.raspberrypi.org/debian buster InRelease
Reading package lists... Done
Building dependency tree
Reading state information... Done
96 packages can be upgraded. Run 'apt list --upgradable' to see them.
Reading package lists... Done
Building dependency tree
Reading state information... Done
The following additional packages will be installed:
  espeak-data libespeak1 libportaudio2 libsonic0
The following NEW packages will be installed:
  espeak espeak-data libespeak1 libportaudio2 libsonic0
0 upgraded, 5 newly installed, 0 to remove and 96 not upgraded.
Need to get 9,888 B/1,217 kB of archives.
                                                                                                                   \equivAfter this operation, 2,974 kB of additional disk space will be used.
Do you want to continue? [Y/n]\ddot{}
```
Then download the code and install pisloth library.

```
cd /home/pi/
git clone -b v2.0 https://github.com/sunfounder/pisloth.git
cd pisloth
sudo python3 setup.py install
```
This step will take a little time, so please be patient.

Finally, you need to run the script i2samp. sh to install the components required by the i2s amplifier, otherwise the pislot will have no sound.

```
cd /home/pi/pisloth
sudo bash i2samp.sh
```
#### **SunFounder pisloth**

```
pi@raspberrypi: ~/pisloth
  File "/usr/local/lib/python3.7/dist-packages/robot hat-1.0.0-py3.7.egg/robot h
at/robot.py", line 91, in servo move
    time.sleep(step delay)
KeyboardInterrupt
pi@raspberrypi:~/pisloth/examples $ cd ..
pi@raspberrypi:~/pisloth $ sudo bash i2samp.sh
This script will install everything needed to use
i2s amplifier
Always be careful when running scripts and commands
copied from the internet. Ensure they are from a
trusted source.
If you want to see what this script does before
running it, you should run:
    \curl -sS github.com/adafruit/Raspberry-Pi-Installer-Scripts/i2samp
Do you wish to continue? [y/N]
```
Type y and press Enter to continue running the script.

```
\Boxe
                                                                                 \mathbf{x}pi@raspberrypi: ~/pisloth
                                        Branchard
running it, you should run:
    \curl -sS github.com/adafruit/Raspberry-Pi-Installer-Scripts/i2samp
Do you wish to continue? [y/N] y
Checking hardware requirements...
Adding Device Tree Entry to /boot/config.txt
dtoverlay=hifiberry-dac
dtoverlay=i2s-mmap
Commenting out Blacklist entry in
/etc/modprobe.d/raspi-blacklist.conf
Disabling default sound driver
Configuring sound output
Installing aplay systemd unit
You can optionally activate '/dev/zero' playback in
the background at boot. This will remove all
popping/clicking but does use some processor time.
Activate '/dev/zero' playback in background? [RECOMMENDED] [y/N]
```
Type y and press Enter to run /dev/zero in the background.

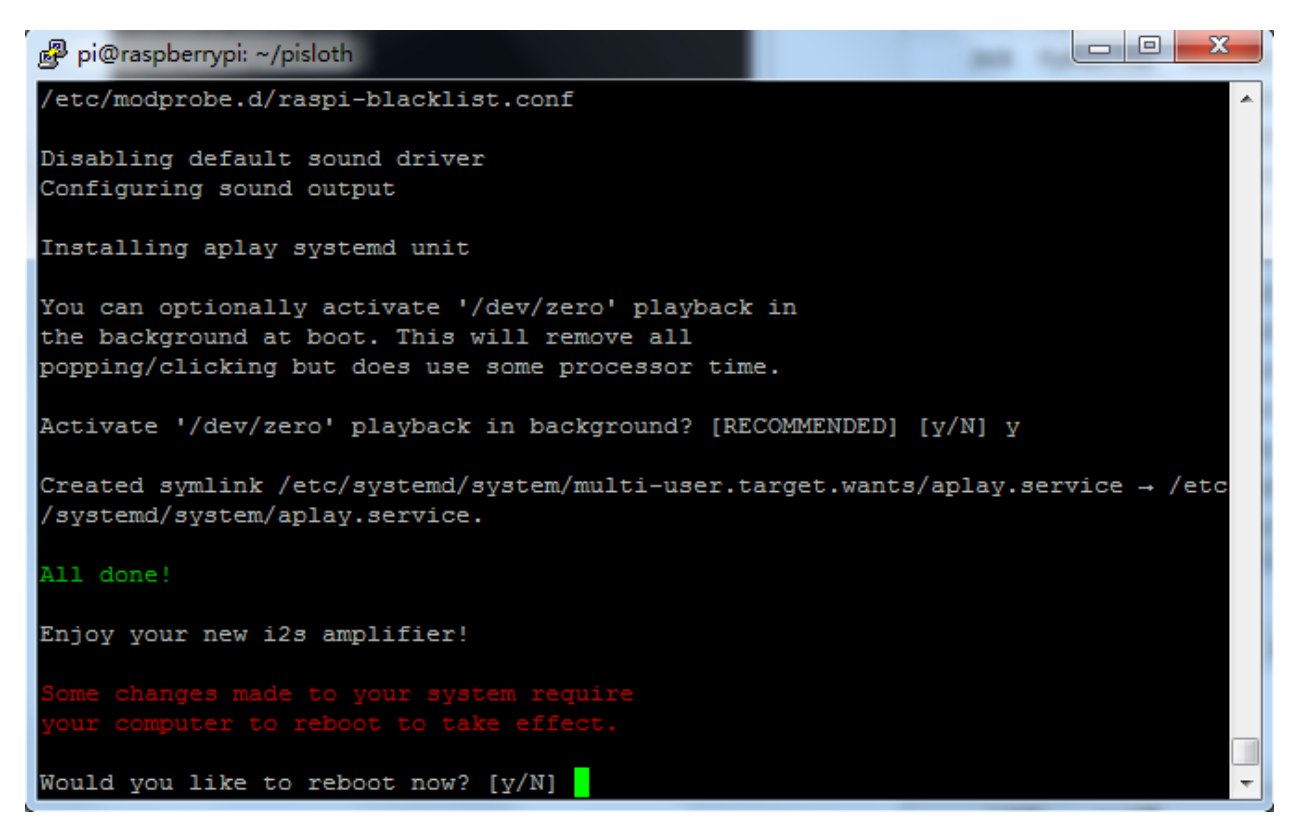

Type y and press Enter to restart the machine.

Note: If there is no sound after restarting, you may need to run the i2samp.sh script multiple times.

## **4.1.5 Servo Adjust**

To ensure that the servo has been properly set to  $0^\circ$ , first insert the rocker arm into the servo shaft and then gently rotate the rocker arm to a different angle.

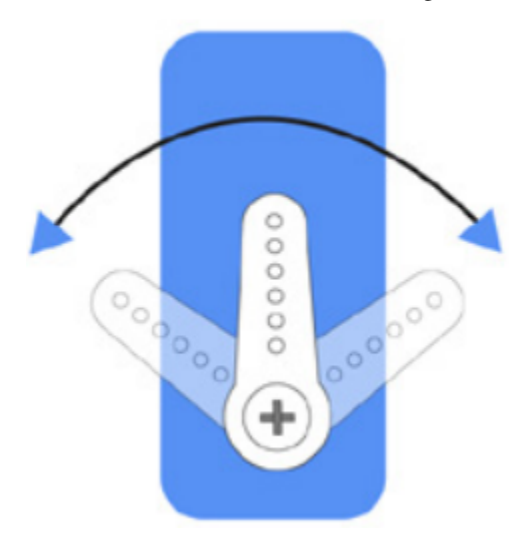

Follow the instructions on the assembly foldout, insert the battery holder cable and turn the power switch to the ON.

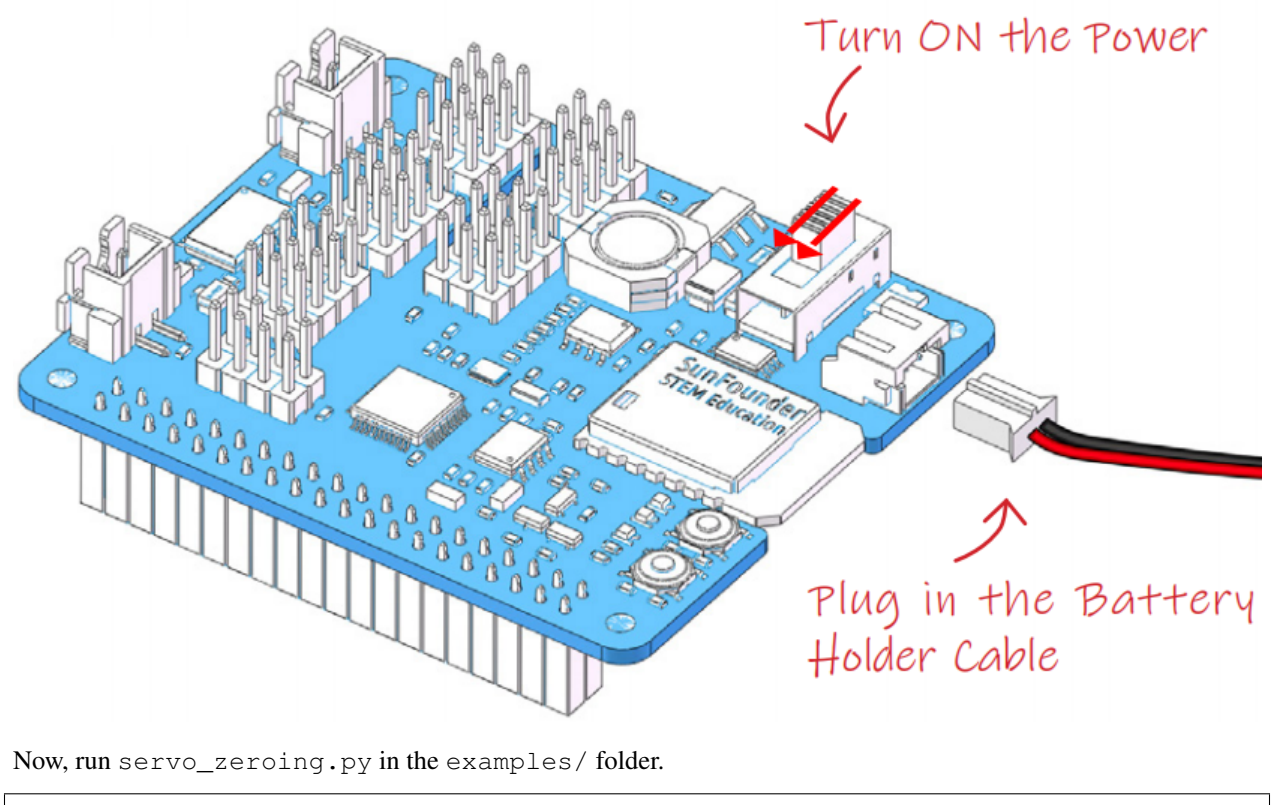

Wait for 1-2 minutes, there will be a sound to indicate that the Raspberry Pi boots successfully.

cd /home/pi/piarm/examples sudo python3 servo\_zeroing.py

Note: If you get an error, try re-enabling the Raspberry Pi's I2C port, see: *[I2C Configuration](#page-92-0)*.

Next, plug the servo cable into the P11 port as follows.

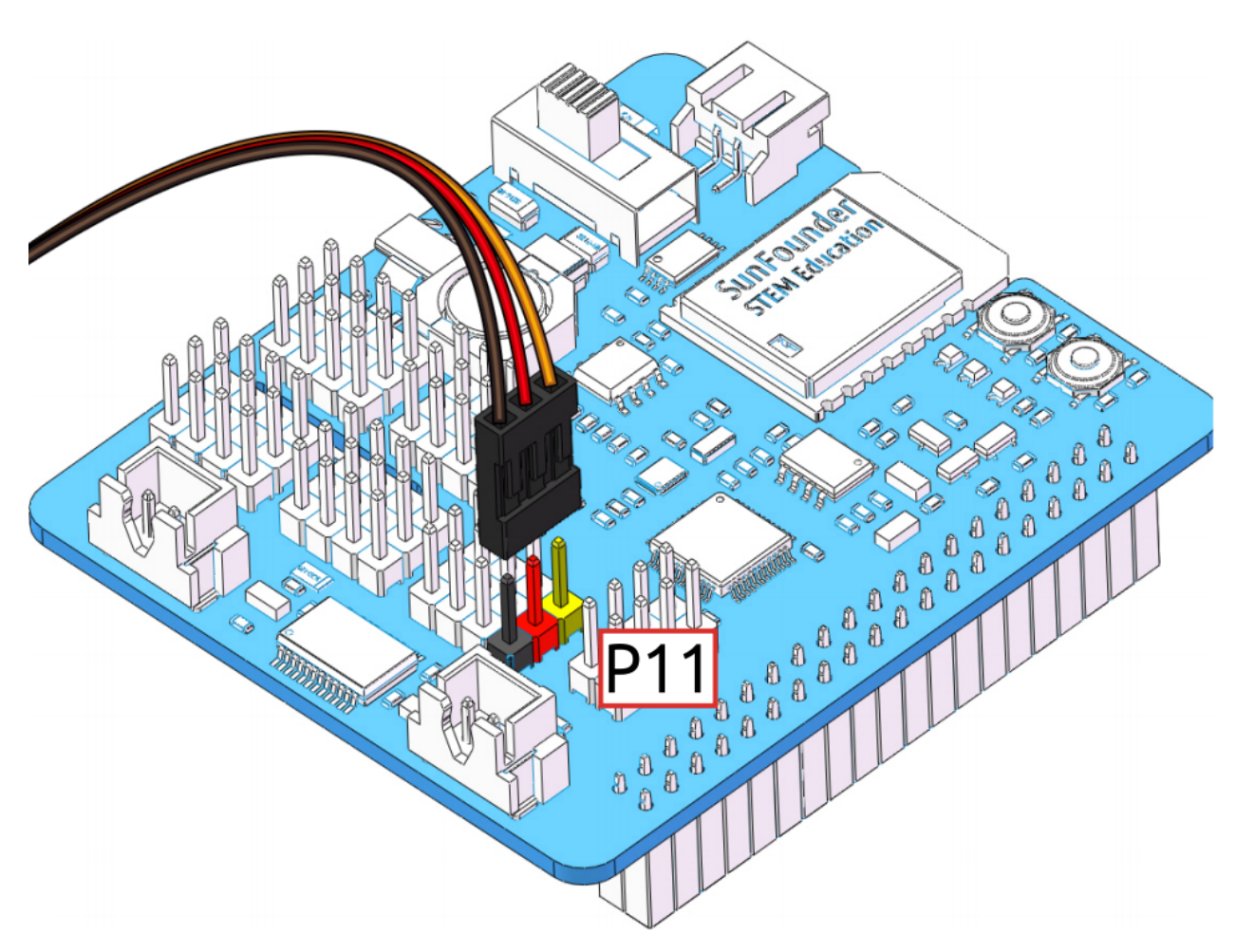

At this point you will see the servo arm rotate to a specific position  $(0^{\circ})$ . If the servo arm does not return to  $0^{\circ}$ , press the RST button to restart the Robot HAT.

Now you can continue the installation as instructed on the assembly foldout.

#### Note:

- Do not unplug this servo cable before fixing it with the servo screw, you can unplug it after fixing it.
- Do not rotate the servo while it is powered on to avoid damage; if the servo shaft is not inserted at the right angle, pull the servo out and reinsert it.
- Before assembling each servo, you need to plug the servo cable into P11 and turn on the power to set its angle to  $0^\circ$ .

After the assembly is complete, you can try to run the projects below.

# **4.2 Move**

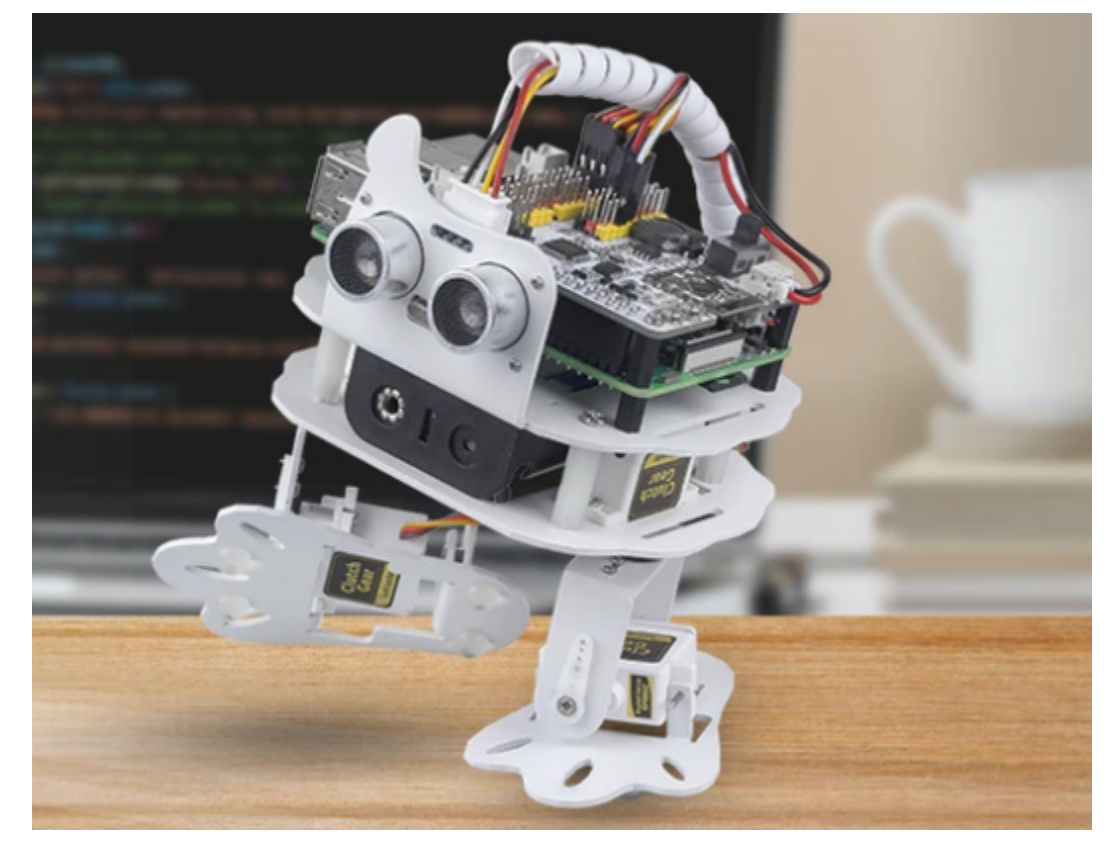

This is the first project. PiSloth has woken up, and it moves freely.

#### Run the Code

```
cd /home/pi/pisloth/examples
sudo python3 move.py
```
After running the code, you will see PiSloth move left 7 steps, forward 5 steps, right 7 steps, and forward 5 steps.

Code

Note: You can Modify/Reset/Copy/Run/Stop the code below. But before that, you need to go to source code path like pisloth\examples. After modifying the code, you can run it directly to see the effect.

```
from pisloth import Sloth
sloth = Sloth([1, 2, 3, 4])sloth.set_offset([0,0,0,0])
def main():
   sloth.do_action('turn left', 7, 90)
   sloth.do_action('forward', 5, 90)
   sloth.do_action('turn right', 7, 90)
    sloth.do_action('forward', 5, 90)
```
(continues on next page)

(continued from previous page)

```
if __name__ == "__main_":
   while True:
       main()
```
#### How it works?

First, import the Sloth class from the pisloth library you have installed, which contains all of PiSloth's actions and the functions that implement them.

**from pisloth import** Sloth

Then instantiate the Sloth class.

```
sloth = Sloth([1, 2, 3, 4])sloth.set_offset([0,0,0,0])
```
Finally use the sloth.do\_action() function to make PiSloth move.

```
sloth.do_action('turn left', 7, 90)
sloth.do_action('forward', 5, 90)
sloth.do_action('turn right', 7, 90)
sloth.do_action('forward', 5, 90)
```
In general, all actions of PiSloth can be implemented with the sloth.do\_action() function. It has four parameters:

- motion\_name is the name of specific actions, including: forward, turn right, turn left, backward, stand, moon walk left, moon walk right, hook, big swing, swing, walk boldly, walk backward boldly, walk shyly, walk backward shyly, stomp rihgt, stomp left, close, open, tiptoe left, tiptoe right, fall left, fall right.
- step represents the number of each action is done, the default is 1.
- speed indicates the speed of the action, the default is 50 and the range is  $0 \sim 100$ .
- bpm means rhythm, we will use it later in the *[Dance](#page-70-0)* project.

Note: You can add different sound effects or music to musics or sounds folder via *[Filezilla Software](#page-104-0)*.

# <span id="page-70-0"></span>**4.3 Dance**

Now, PiSltoh will show you its newly learned dance.

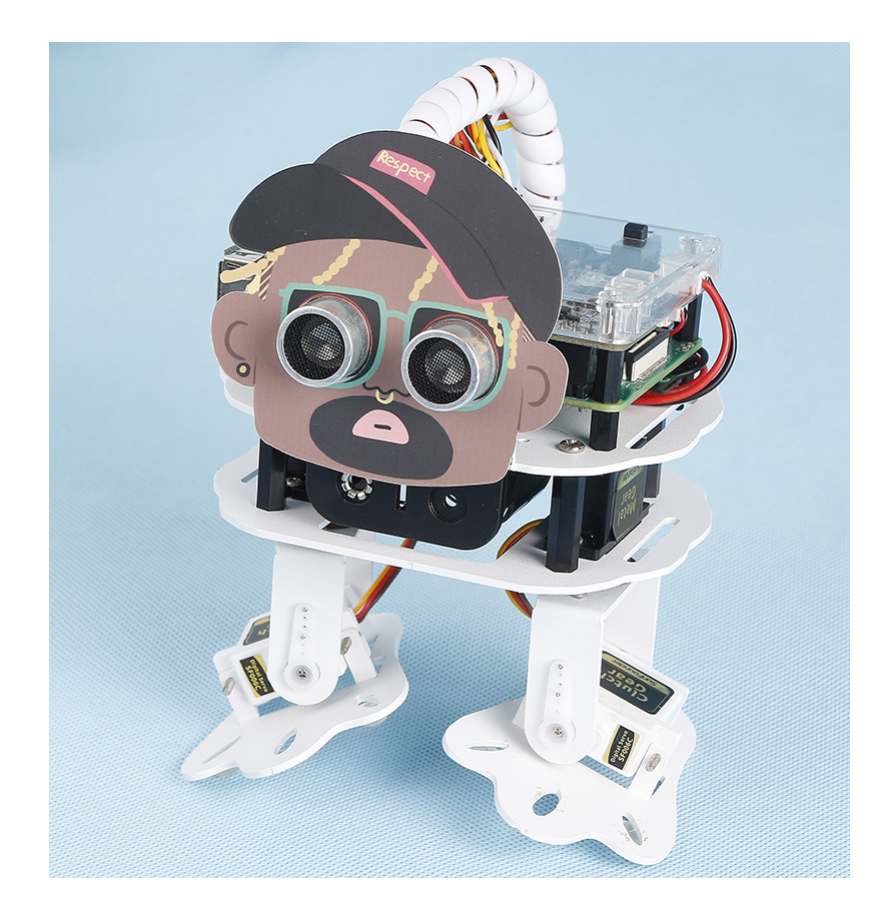

Note: You can download and print the [PDF Cartoon Mask](https://github.com/sunfounder/sf-pdf/tree/master/prop_card/cartoon_mask) for your PiSloth.

#### Run the Code

```
cd /home/pi/pisloth/examples
sudo python3 dancing.py
```
The whole dance is divided into 2 parts, and PiSloth will finish these 2 parts with the music. If you don't stop the code, it will repeat the dance.

#### Code

Note: You can Modify/Reset/Copy/Run/Stop the code below. But before that, you need to go to source code path like pisloth\examples. After modifying the code, you can run it directly to see the effect.

```
from pisloth import Sloth
from robot_hat import Music
from robot_hat import Ultrasonic
from robot_hat import Pin
import time
import os
music = Music()sloth = Sloth([1,2,3,4])
```
(continues on next page)
```
sloth.set_offset([0,0,0,0])
def main():
    music.background_music('./musics/india-Arulo.mp3')
   music.music_set_volume(20)
    sloth.do_action('stomp left',3,bpm=129)
   sloth.do_action('stomp right',3,bpm=129)
   sloth.do_action('moon walk left',3,bpm=129)
   sloth.do_action('moon walk right',3,bpm=129)
    for i in range(3):
        sloth.do_action('swing',1,bpm=129)
        sloth.do_action('stand',1,bpm=129)
    for i in range(3):
        sloth.do_action('close',1,bpm=129)
        sloth.do_action('stand',1,bpm=129)
        sloth.do_action('open',1,bpm=129)
        sloth.do_action('stand',1,bpm=129)
    sloth.do_action('tiptoe left',2,bpm=129)
    sloth.do_action('tiptoe right',2,bpm=129)
    sloth.do_action('stomp left',3,bpm=129)
    sloth.do_action('stomp rihgt',3,bpm=129)
    sloth.do_action('moon walk left', 3, bpm=129)
    sloth.do_action('moon walk right',3,bpm=129)
    for i in range(3):
        sloth.do action('hook',1,bpm=129)
        sloth.do_action('stand',1,bpm=129)
    for i in range(4):
        sloth.do_action('swing',1,bpm=129)
        sloth.do_action('big swing',1,bpm=129)
        sloth.do_action('swing',1,bpm=129)
        sloth.do_action('stand',1,bpm=129)
    sloth.do_action('tiptoe right',2,bpm=129)
    sloth.do_action('stand',2,bpm=129)
   music.music_stop()
   time.sleep(10)
if __name__ == "__main__":
    while True:
        main()
```
#### How it works?

You can make PiSloth play music by importing the following libraries.

```
from robot_hat import TTS, Music
```
Play the background music in the pisloth/examples/musics directory and set the volume to 20. You can also add music to the musics folder via *[Filezilla Software](#page-104-0)*.

```
music.background_music('./musics/india-Arulo.mp3')
music.music_set_volume(20)
```
In general, all actions of PiSloth can be implemented with the sloth.do action () function. It has four parameters:

- motion\_name is the name of specific actions, including: forward, turn right, turn left, backward, stand, moon walk left, moon walk right, hook, big swing, swing, walk boldly, walk backward boldly, walk shyly, walk backward shyly, stomp rihgt, stomp left, close, open, tiptoe left, tiptoe right, fall left, fall right.
- step represents the number of each action is done, the default is 1.
- speed indicates the speed of the action, the default is 50 and the range is  $0 \sim 100$ .
- bpm means rhythm, the bpm parameter here affects the interval time of PiSloth movement. The higher the value, the shorter the interval time. When we know the beat of a song through the bpm calculator, we can make PiSloth dance to the music.

For music bmp, if you want to know more, you can refer to: <https://en.wikipedia.org/wiki/Tempo>

Note: You can add different sound effects or music to musics or sounds folder via *[Filezilla Software](#page-104-0)*.

# **4.4 Obstacle Avoidance**

In this project, PiSloth will use an ultrasonic module to detect obstacles in front. When PiSloth detects an obstacle, it will send a signal and look for another direction to move forward.

#### Run the Code

```
cd /home/pi/pisloth/examples
sudo python3 avoid.py
```
After the code runs, PiSloth will walk forward. If it detects that the distance of the obstacle ahead is less than 10cm, it will stop and sound a warning, then turn left and stop. If there is no obstacle in the direction after turning left or the obstacle distance is greater than 10, it will continue to move forward.

### Code

Note: You can Modify/Reset/Copy/Run/Stop the code below. But before that, you need to go to source code path like pisloth\examples. After modifying the code, you can run it directly to see the effect.

```
from pisloth import Sloth
from robot_hat import TTS, Music
from robot_hat import Ultrasonic
from robot_hat import Pin
import time
import os
tts = TTS()music = Music()sloth = Sloth([1, 2, 3, 4])
```

```
sloth.set_offset([0,0,0,0])
sonar = Ultrasonic(Pin("D2"), Pin("D3"))
alert_distance = 10
def main():
   distance = sonar.read()if distance < 0:
       pass
   elif distance <= alert_distance:
       try:
            music.sound_effect_threading('./sounds/sign.wav')
        except Exception as e:
            print(e)
        sloth.do action('hook', 1,95)
        time.sleep(0.5)
        sloth.do_action('stand', 1,95)
        time.sleep(0.5)
        sloth.do_action('turn left',7,90)
        sloth.do_action('stand', 1,95)
        time.sleep(0.2)
    else :
        sloth.do_action('forward', 1,90)
if __name__ == "__main__":
    while True:
       main()
```
### How it works?

You can get the distance by importing the Ultrasonic class.

**from robot\_hat import** Ultrasonic

Then initialize the ultrasonic pins.

sonar = Ultrasonic(Pin("D2"), Pin("D3"))

Here is the main program.

- Read the distance detected by ultrasonic module and filter out the values less than 0 (When the ultrasonic module is too far from the obstacle or cannot read the data correctly, distance<0 will appear).
- When the distance is less than or equal to alert\_distance (the threshold value set earlier, which is 10), play the sound effect sign.wav. PiSloth does hook, stand, left turn and stand in sequence.
- When the distance is greater than alert distance, PiSloth will move forward.

```
distance = sonar.read()if distance < 0:
   pass
elif distance <= alert_distance:
   try:
        music.sound_effect_threading('./sounds/sign.wav')
    except Exception as e:
        print(e)
    sloth.do_action('hook', 1,95)
```

```
time.sleep(0.5)
   sloth.do_action('stand', 1,95)
   time.sleep(0.5)
    sloth.do_action('turn left',7,90)
    sloth.do_action('stand', 1,95)
   time.sleep(0.2)
else :
    sloth.do_action('forward', 1,90)
```
Note: You can add different sound effects or music to musics or sounds folder via *[Filezilla Software](#page-104-0)*.

# **4.5 Don't Touch Me**

If you don't meet PiSloth's needs, it will get angry and stay away from your touch.

#### Run the Code

cd /home/pi/pisloth/examples sudo python3 dont\_touch\_me.py

#### Code

Note: You can Modify/Reset/Copy/Run/Stop the code below. But before that, you need to go to source code path like pisloth\examples. After modifying the code, you can run it directly to see the effect.

```
from pisloth import Sloth
from robot_hat import Music
from robot_hat import Ultrasonic
from robot_hat import Pin
import time
import os
music = Music()sloth = Sloth([1, 2, 3, 4])sloth.set_offset([0,0,0,0])
sonar = Ultrasonic(Pin("D2"), Pin("D3"))
alert_distance = 20
def main():
   distance = sonar.read()
    print(distance)
    if distance <= alert_distance :
        try:
            music.sound_effect_threading('./sounds/talk3.wav')
        except Exception as e:
            print(e)
        sloth.do_action('backward', 2, 90)
    else:
```

```
sloth.do_action('stand', 1, 90)
        time.sleep(1)
if __name__ == "__main_":
    while True:
        main()
```
### How it works?

Instantiate various classes of Music, Sloth and Ultrasonic to be used.

```
music = Music()
sloth = Sloth([1, 2, 3, 4])sloth.set_offset([0,0,0,0])
sonar = Ultrasonic(Pin("D2"), Pin("D3"))
```
Here is the main program.

- Read the distance detected by the ultrasonic module and print it.
- When the distance is less than or equal to alert\_distance (the threshold value set earlier, which is 20), play the sound effect talk3.wav and move backward.
- When the distance is greater than alert\_distance, PiSloth will Stand.

```
distance = sonar.read()
print(distance)
if distance <= alert_distance :
   try:
        music.sound_effect_threading('./sounds/talk3.wav')
    except Exception as e:
       print(e)
    sloth.do_action('backward', 2, 90)
else:
    sloth.do_action('stand', 1, 90)
    time.sleep(1)
```
Note: You can add different sound effects or music to musics or sounds folder via *[Filezilla Software](#page-104-0)*.

# **4.6 Let's Fight! Warrior!**

Here, PiSloth is a brave warrior, when it appears in front of the enemy, it will let out a roar and rush to the enemy.

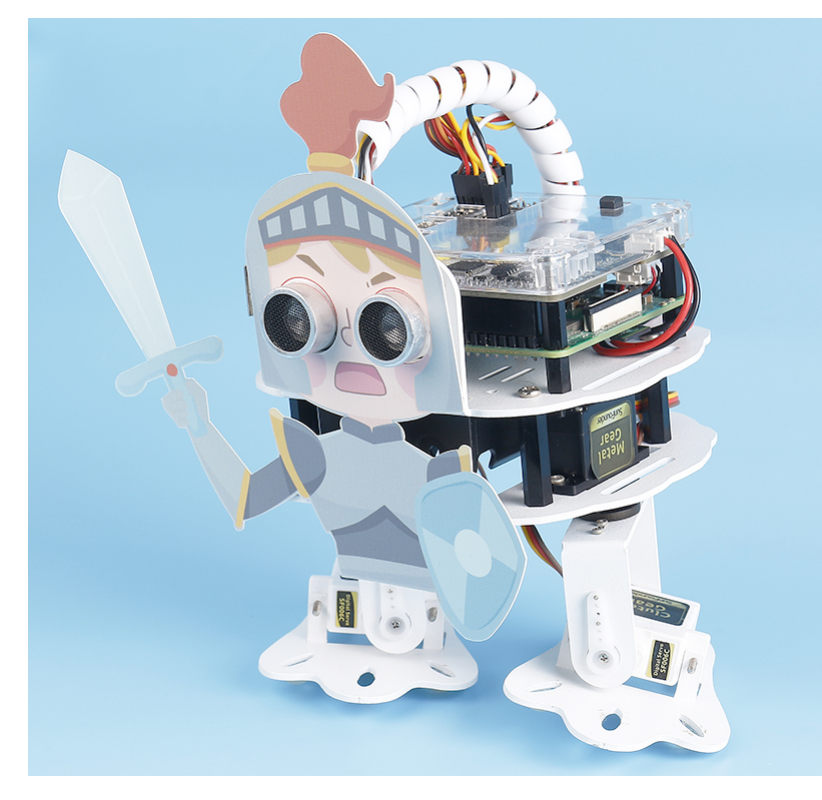

Note: You can download and print the [PDF Cartoon Mask](https://github.com/sunfounder/sf-pdf/tree/master/prop_card/cartoon_mask) for your PiSloth.

### Run the Code

```
cd /home/pi/pisloth/examples
sudo python3 lets_fight.py
```
After the code is run, PiSloth will continuously detect the distance of the obstacle, when the distance is between 5 and 40, PiSloth will make a roaring sound and rush forward; when the distance of the obstacle is less than 5, PiSloth will stop.

Code

Note: You can Modify/Reset/Copy/Run/Stop the code below. But before that, you need to go to source code path like pisloth\examples. After modifying the code, you can run it directly to see the effect.

```
from pisloth import Sloth
from robot_hat import Music
from robot_hat import Ultrasonic
from robot_hat import Pin
import time
import os
```

```
music = Music()
sloth = Sloth([1, 2, 3, 4])sloth.set_offset([0,0,0,0])
sonar = Ultrasonic(Pin("D2"), Pin("D3"))
alert_distance = 40
contact_distance = 5
def main():
   distance = sonar.read()
    if distance <= alert_distance and distance >= contact_distance :
        try:
            music.sound_effect_play('./sounds/battle.wav')
            music.background_music('./musics/attack.mp3')
            music.music_set_volume(20)
        except Exception as e:
            print(e)
        while True:
            distance = sonar.read()print(distance)
            if distance < 0:
                continue
            if distance <= contact_distance:
                break
            sloth.do_action('forward', 1,90)
    sloth.do action('stand', 1, 90)
    time.sleep(1)
if __name__ == "__main__":
    while True:
        main()
```
#### How it works?

Here is the main program.

- Read the distance detected by ultrasonic module and filter out the values less than 0 (When the ultrasonic module is too far from the obstacle or cannot read the data correctly, distance <0 will appear).
- When the distance is between 5 and 40, PiSloth will play warning.wav and attack.mp3 and move forward.
- When the distance is less than 5, PiSloth will keep the stand position.

```
distance = sonar.read()if distance <= alert_distance and distance >= contact_distance :
    try:
        music.sound_effect_play('./sounds/battle.wav')
        music.background_music('./musics/attack.mp3')
        music.music_set_volume(20)
    except Exception as e:
        print(e)
    while True:
        distance = sonar.read()
        print(distance)
```

```
if distance< 0:
            continue
        if distance<=contact_distance:
            break
        sloth.do_action('forward', 1,95)
sloth.do_action('stand', 1, 90)
time.sleep(1)
```
Note: You can add different sound effects or music to musics or sounds folder via *[Filezilla Software](#page-104-0)*.

# **4.7 Emotional PiSloth**

PiSloth is very emotional, sometimes happy, sometimes shy, sometimes confused.

### Run the Code

cd /home/pi/pisloth/examples sudo python3 emotional\_pisloth.py

### Code

Note: You can Modify/Reset/Copy/Run/Stop the code below. But before that, you need to go to source code path like pisloth\examples. After modifying the code, you can run it directly to see the effect.

```
from pisloth import Sloth
from robot_hat import TTS, Music
import time
tts = TTS()music = Music()sloth = Sloth([1, 2, 3, 4])sloth.set_offset([0,0,0,0])
def confuse():
   try:
       music.sound_effect_threading('./sounds/sign.wav')
    except Exception as e:
        print(e)
    sloth.do_action('hook', 1, 90)
def happy():
    try:
        music.sound_effect_threading('./sounds/happy2.wav')
    except Exception as e:
       print(e)
    for i in range(3):
        sloth.do_action('hook', 1, 90)
        sloth.do_action('stand', 1, 90)
def fear():
```

```
try:
        music.sound_effect_threading('./sounds/warning.wav')
    except Exception as e:
        print(e)
    sloth.do_action('hook', 1, 90)
    sloth.do_action('stand', 1, 90)
    try:
        music.sound_effect_threading('./sounds/warning.wav')
    except Exception as e:
        print(e)
    sloth.do_action('walk backward boldly', 1, 90)
    sloth.do_action('stand', 1, 90)
def sad():
    try:
        music.sound_effect_threading('./sounds/depress.wav')
    except Exception as e:
        print(e)
    sloth.do_action('big swing', 1, 90)
def angry():
    try:
        music.sound_effect_threading('./sounds/error.wav')
    except Exception as e:
        print(e)
    sloth.do_action('walk backward boldly', 1, 90)
    sloth.do_action('stand', 1, 90)
def fail():
    try:
        music.sound_effect_threading('./sounds/depress2.wav')
    except Exception as e:
        print(e)
    sloth.do_action('fall left', 1, 90)
def shy():
    try:
        music.sound_effect_threading('./sounds/talk3.wav')
    except Exception as e:
        print(e)
    sloth.do action('close', 1, 90)
   time.sleep(1)
    try:
        music.sound_effect_threading('./sounds/talk2.wav')
    except Exception as e:
        print(e)
    sloth.do_action('stand', 1, 90)
def main():
    print("shy")
    shy()
   time.sleep(1)
    sloth.do action('stand', 1, 90)
    time.sleep(2)
    print("confuse")
```

```
confuse()
   time.sleep(1)
   sloth.do_action('stand', 1, 90)
   time.sleep(2)
   print("happy")
   happy()
   time.sleep(1)
   sloth.do_action('stand', 1, 90)
   time.sleep(2)
   print("fear")
   fear()
   time.sleep(1)
   sloth.do_action('stand', 1, 90)
   time.sleep(2)
   print("sad")
   sad()
   time.sleep(1)
   sloth.do_action('stand', 1, 90)
   time.sleep(2)
   print("angry")
   angry()
   time.sleep(1)
   sloth.do_action('stand', 1, 90)
   time.sleep(2)
   print("fail")
   fail()
   time.sleep(1)
    sloth.do_action('stand', 1, 90)
    time.sleep(2)
if __name__ == "__main__":
   while True:
       main()
```
# How it works?

In this project, actions + sound effects are combined into different emotional actions, and you can also modify them yourself.

Note: This fail action will make the PiSloth fall, be careful not to let it fall off the table and break it.

You can add different sound effects or music to musics or sounds folder via *[Filezilla Software](#page-104-0)*.

# **4.8 Remote Control**

In this project, we will learn how to use the keyboard to remotely control the PiSloth. You can control the PiSloth to move up, down, left, and right and speak through specific keys.

## Run the Code

```
cd /home/pi/pisloth/examples
sudo python3 keyboard_control.py
```
Once the code runs, you can control PiSloth by pressing wasd, play different sound effects by pressing 1234, and make PiSloth talk by pressing qe.

Press esc to exit.

- w: Go Forward
- a: Turn Left
- s: Backward
- d: Turn Right
- 1: Sound effect: talk1
- 2: Sound effect: talk2
- 3: Sound effect: talk3
- 4: Sound effect: depress2
- q: Say: "Oh hello there"
- e: Say: "bye"
- esc: Quit

#### Code

Note: You can Modify/Reset/Copy/Run/Stop the code below. But before that, you need to go to source code path like pisloth\examples. After modifying the code, you can run it directly to see the effect.

```
from pisloth import Sloth
from robot_hat import Music
from robot_hat import TTS
import sys
import tty
import termios
import time
sloth = Sloth([1, 2, 3, 4])tts = TTS()music = Music()sloth.set_offset([0,0,0,0])
def readchar():
   fd = sys.stdin.fileno()
   old_settings = termios.tcgetattr(fd)
    try:
        tty.setraw(sys.stdin.fileno())
```

```
ch = sys.stdout.read(1)finally:
        termios.tcsetattr(fd, termios.TCSADRAIN, old_settings)
    return ch
manual = '''
Press keys on keyboard to control PiSloth!
   w: Forward
   a: Turn left
   s: Backward
   d: Turn right
   1: Sound effect: talk1
   2: Sound effect: talk2
   3: Sound effect: talk3
   4: Sound effect: depress2
   q: Say: "Oh hello there"
   e: Say: "bye"
   esc: Quit
\mathbf{r} , \mathbf{r} ,
def main():
   print(manual)
   while True:
        key = readchar().lower()
        # print(key)
        if key == "w":
            sloth.do_action('forward', 1, 90)
        elif key == "a":
            sloth.do_action('turn left', 1, 90)
        elif key == "s":
            sloth.do_action('backward', 1, 90)
        elif key == "d":
            sloth.do_action('turn right', 1, 90)
        elif key == "1":
           music.sound_effect_play('./sounds/talk1.wav')
        elif key == "2":
           music.sound_effect_play('./sounds/talk2.wav')
        elif key == "3":
           music.sound_effect_play('./sounds/talk3.wav')
        elif key == "4":
           music.sound_effect_play('./sounds/depress.wav')
        elif key == "q":
           tts.say("Oh hello there")
        elif key == "e":
            tts.say("bye")
        elif key == chr(27) : # 27 for ESCbreak
        time.sleep(0.05)
   print("\nQuit")
if __name__ == "__main__":
   main()
```
## How it works?

This function refers to the standard input stream and returns the first character of the data stream read.

- tty.setraw(sys.stdin.fileno) is to change the standard input stream to raw mode, that is, all characters will not be escaped during transmission, including special characters. Before changing the mode, back up the original mode, and restore it after the change.
- old\_settings = termios.tcgetattr(fd) and termios.tcsetattr(fd, termios. TCSADRAIN, old\_settings) plays the role of backup and restore.

```
def readchar():
            fd = sys.stdin.fileno()
            old_settings = termios.tcgetattr(fd)
            try:
                    tty.setraw(sys.stdin.fileno())
                    ch = sys.stdout.read(1)finally:
                    termios.tcsetattr(fd, termios.TCSADRAIN, old_settings)
            return ch
```
Finally, according to the read keyboard characters, let PiSloth do the actions we set, call the tts.say() function to speak or play the sound effects prepared in advance.

```
key = readchar().lower()
    # print(key)
    if key == "w":sloth.do_action('forward', 1, 90)
    elif key == "a":
        sloth.do_action('turn left', 1, 90)
    elif key == "s":
        sloth.do_action('backward', 1, 90)
    elif key == "d":
        sloth.do_action('turn right', 1, 90)
    elif key == "1":
        music.sound_effect_play('./sounds/talk1.wav')
    elif key == "2":
        music.sound_effect_play('./sounds/talk2.wav')
    elif key == "3":
        music.sound_effect_play('./sounds/talk3.wav')
    elif key == "4":
        music.sound_effect_play('./sounds/depress.wav')
    elif key == "q":
        tts.say("Oh hello there")
    \textbf{elif key} == "e".tts.say("bye")
    elif key == chr(27) : # 27 for ESCbreak
```
Note: You can add different sound effects or music to musics or sounds folder via *[Filezilla Software](#page-104-0)*.

# **4.9 Custom Step**

In the previous projects, we used a lot of actions that we wrote, so how are these actions composed and done? Generally speaking, an action is composed of one or more steps.

In this project, we will learn how to customize PiSloth's step.

Note: You can download and print the [PDF Cartoon Mask](https://github.com/sunfounder/sf-pdf/tree/master/prop_card/cartoon_mask) for your PiSloth.

# Run the Code

```
cd /home/pi/pisloth/examples
sudo python3 custom_step.py
```
Once the code has been run, press the following keys to adjust the angle of each servo of PiSloth.

- q: Increase the angle of the left leg
- w: Decrease the angle of the left leg
- z: Increase the angle of the left foot
- x: Decreases the angle of the left foot
- i: Increase the angle of the right leg
- o: decreases the angle of the right leg
- n: increases the angle of the right foot
- m: decreases the angle of the right foot
- SPACE: Print all angle
- ESC: exit

For example, by pressing the zx and nm keys, we make PiSloth do the pose shown in the figure.

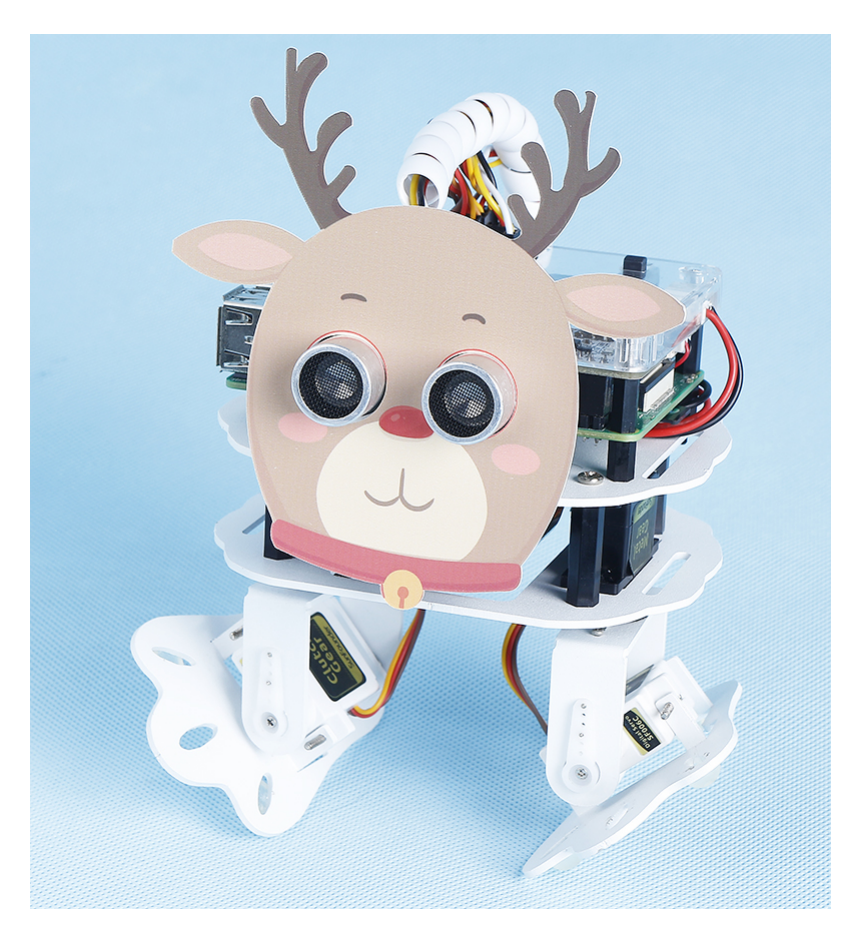

Press the key SPACE to print the angle of the 4 servos at this time. You need to record these angle values, which will be used in the next project *[Custom Action](#page-88-0)*.

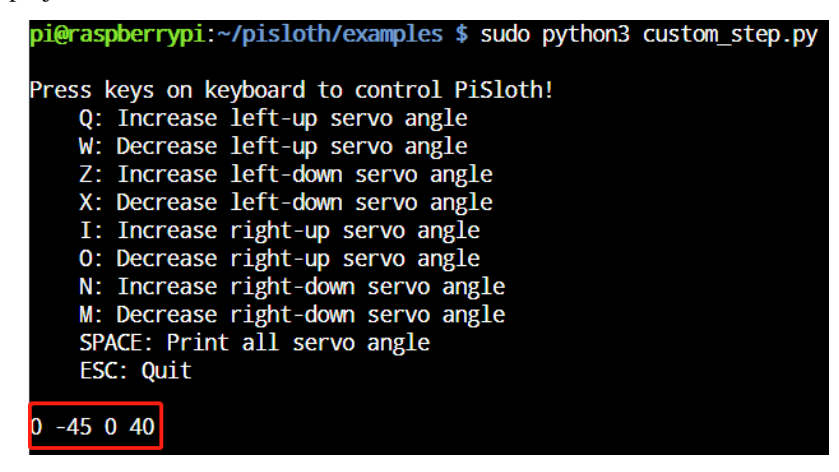

# Code

Note: You can Modify/Reset/Copy/Run/Stop the code below. But before that, you need to go to source code path like pisloth\examples. After modifying the code, you can run it directly to see the effect.

```
from pisloth import Sloth
# from robot_hat import Music
```

```
# from robot_hat import TTS
from robot_hat import PWM
from robot_hat import Servo
import sys
import tty
import termios
import time
sloth = Sloth([1, 2, 3, 4])# tts = TTS()
# music = Music()
sloth.set_offset([0,0,0,0])
right leg servo = Servo(PWM('P0'))
right_foot_servo = Servo(PWM('P1'))
left_leg_servo = Servo(PWM('P2'))
left_foot_servo = Servo(PWM('P3'))
def readchar():
    fd = sys.stdin.fileno()
   old_settings = termios.tcgetattr(fd)
   try:
       tty.setraw(sys.stdin.fileno())
       ch = sys.stdout.read(1)finally:
       termios.tcsetattr(fd, termios.TCSADRAIN, old_settings)
   return ch
manual = '''Press keys on keyboard to control PiSloth!
   q: Increase the servo angle of the left leg
   w: Decrease the servo angle of the left leg
   z: Increase the servo angle of the left foot
   x: Decrease the servo angle of the left foot
   i: Increase the servo angle of the right leg
   o: Decrease the servo angle of the right leg
   n: Increase the servo angle of the right foot
   m: Decrease the servo angle of the right foot
   SPACE: Print all angle
   ESC: Quit
'''def main():
   print(manual)
   left_leg=0
   left_foot=0
   right_leg=0
   right_foot=0
   while True:
       key = readchar() . lower()# print(key)
        if key == "q":
            left_leg = left_leg+5
        elif key == "w":
```

```
left_leg = left_leg-5
        elif key == "z":
           left_foot = left_foot+5
        elif key == "x":
           left_foot = left_foot-5
        elif key == "i":
           right_leg = right_leg+5
       elif key == "o":
           right_leg = right_leg-5
       elif key == "n":
           right_foot = right_foot+5
        elif key == "m":
           right_foot = right_foot-5
       elif key == chr(32): # 32 for spaceprint(right_leg,right_foot,left_leg,left_foot)
       elif key == chr(27) : # 27 for ESCbreak
       right_leg_servo.angle(right_leg)
       right_foot_servo.angle(right_foot)
       left_leg_servo.angle(left_leg)
       left_foot_servo.angle(left_foot)
        # time.sleep(0.05)
   print("\nQuit")
if __name__ == "__main__":
   main()
```
# <span id="page-88-0"></span>**4.10 Custom Action**

In the previous project, we were able to give PiSloth custom steps, so how do we combine these steps into actions? For example, have PiSloth make the step from the previous project and then return to the initial position.

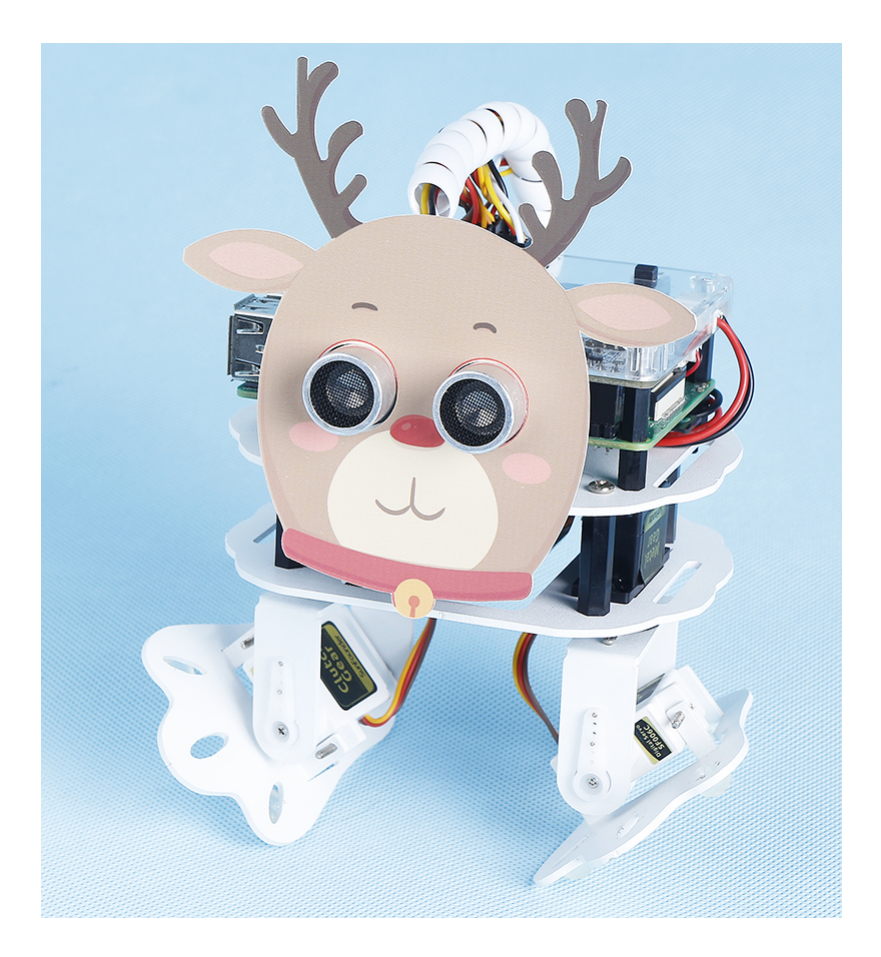

Note: You can download and print the [PDF Cartoon Mask](https://github.com/sunfounder/sf-pdf/tree/master/prop_card/cartoon_mask) for your PiSloth.

Step 1: Go to the /home/pi/pisloth/examples path.

cd /home/pi/pisloth/examples

Step 2: Open custom\_action.py with the following command.

nano custom\_action.py

Step 3: Modify the angle in sloth.add\_action(), each group represents a step, and only 2 steps are set here. You can set multiple steps as needed.

```
sloth.add_action("my_action", [
   [0, -45, 0, 40],[0, 0, 0, 0]
   ])
```
Step 4: Run this code.

sudo python3 custom\_action.py

Code

Note: You can Modify/Reset/Copy/Run/Stop the code below. But before that, you need to go to source code path

like pisloth\examples. After modifying the code, you can run it directly to see the effect.

```
from pisloth import Sloth
import time
sloth = Sloth([1, 2, 3, 4])sloth.add_action("my_action", [
   [0,-45, 0, 40],[0, 0, 0, 0]
   ])
def main():
   sloth.do_action("my_action", 1, 80)
   time.sleep(1)
if __name__ == "__main__":
   while True:
       main()
```
# **CHAPTER**

# **FIVE**

# **APPENDIX**

# **5.1 I2C Configuration**

Enable the I2C port of your Raspberry Pi (If you have enabled it, skip this; if you do not know whether you have done that or not, please continue).

sudo raspi-config

# 3 Interfacing options

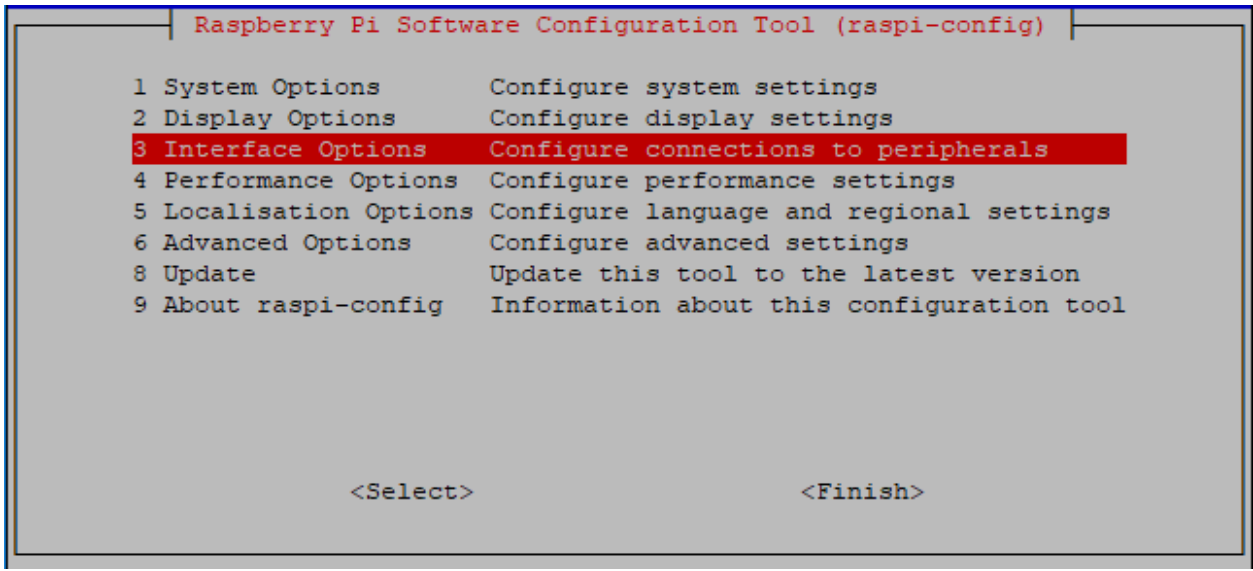

P5 I2C

|                                               |                                          |                     |             | pi@raspberrypi: $\sim$                                  |                                                                                                    | n. | × |
|-----------------------------------------------|------------------------------------------|---------------------|-------------|---------------------------------------------------------|----------------------------------------------------------------------------------------------------|----|---|
|                                               |                                          | File Edit Tabs Help |             |                                                         |                                                                                                    |    |   |
|                                               |                                          |                     |             | Raspberry Pi Software Configuration Tool (raspi-config) |                                                                                                    |    |   |
| P <sub>2</sub> SSH<br><b>P3 VNC</b><br>P4 SPI | P1 Camera                                |                     |             |                                                         | Enable/Disable connection to the<br>Enable/Disable remote command lin<br>Enable/Disable graphical remote a<br>Enable/Disable automatic loading  |    |   |
| P5 I2C                                        | P6 Serial<br>P7 1-Wire<br>P8 Remote GPI0 |                     |             |                                                         | Enable/Disable automatic loading<br>Enable/Disable shell and kernel m<br>Enable/Disable one-wire interface<br>Enable/Disable remote access to G |    |   |
|                                               |                                          |                     | $<$ Select> |                                                         | $<$ Bac $k$ >                                                                                                    |    |   |
|                                               |                                          |                     |             |                                                         |                                                                                                    |    |   |

<Yes>, then <Ok> -> <Finish>.

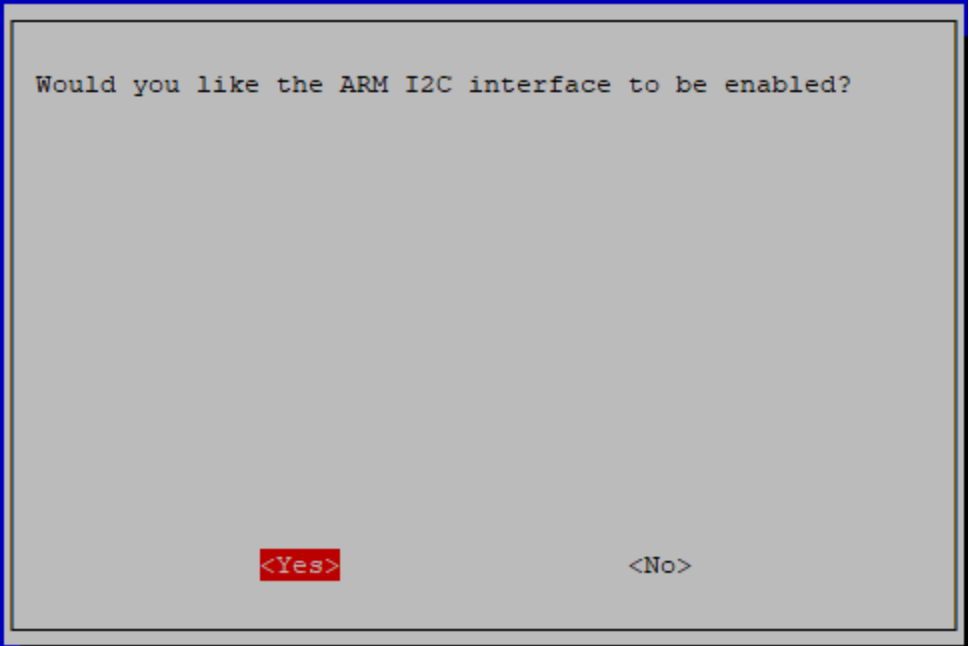

# **5.2 Remote Desktop**

There are two ways to control the desktop of the Raspberry Pi remotely:

VNC and XRDP, you can use any of them.

# **5.2.1 VNC**

You can use the function of remote desktop through VNC.

# Enable VNC service

The VNC service has been installed in the system. By default, VNC is disabled. You need to enable it in config.

# Step 1

Input the following command:

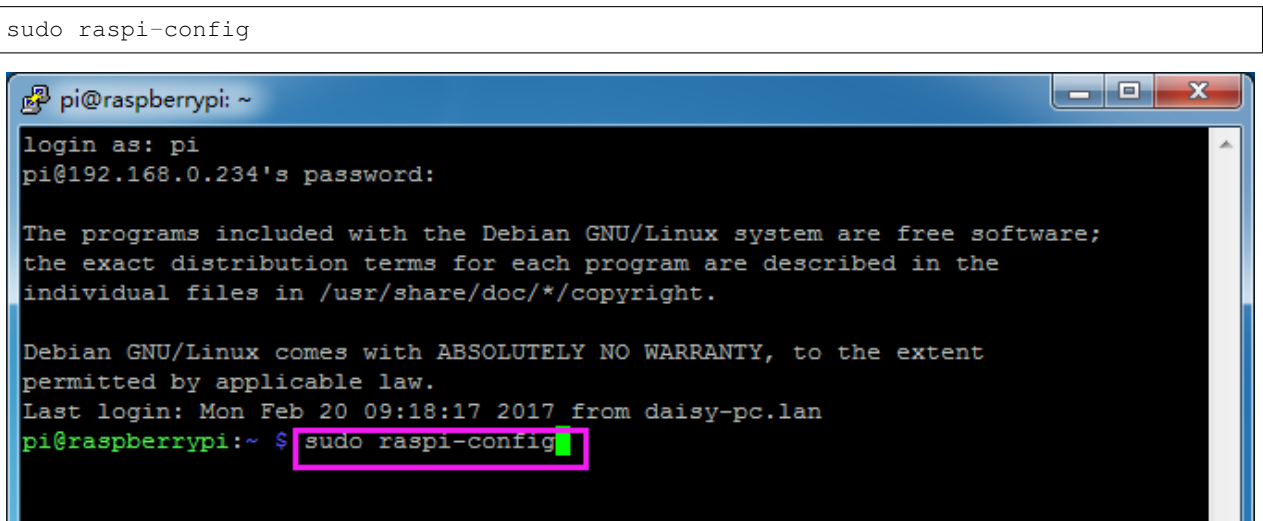

# Step 2

Choose 3 Interfacing Options by press the down arrow key on your keyboard, then press the Enter key.

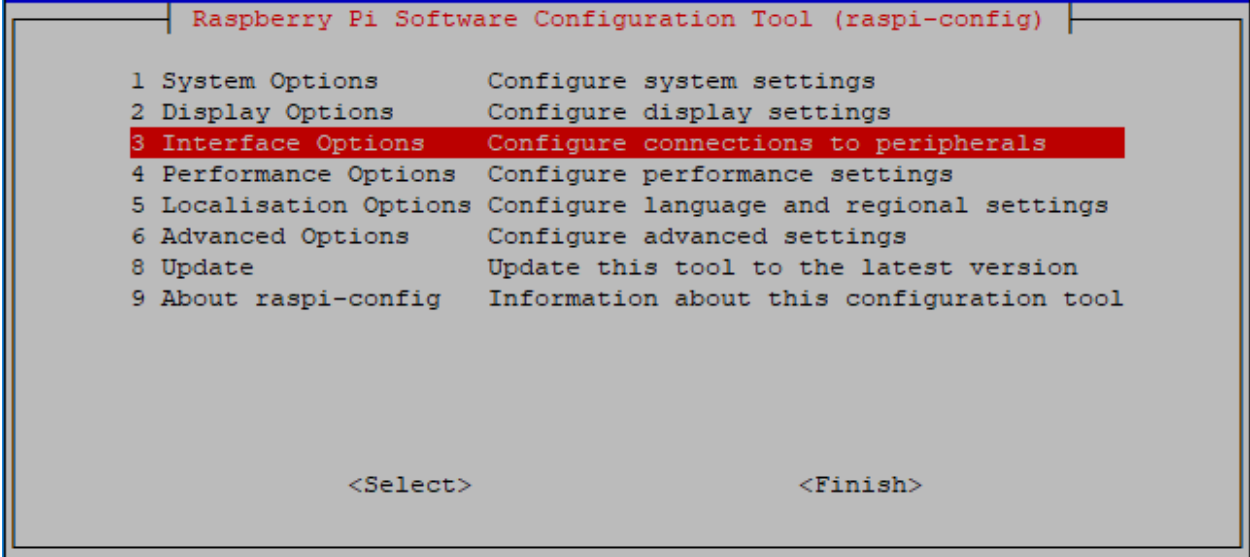

# P3 VNC

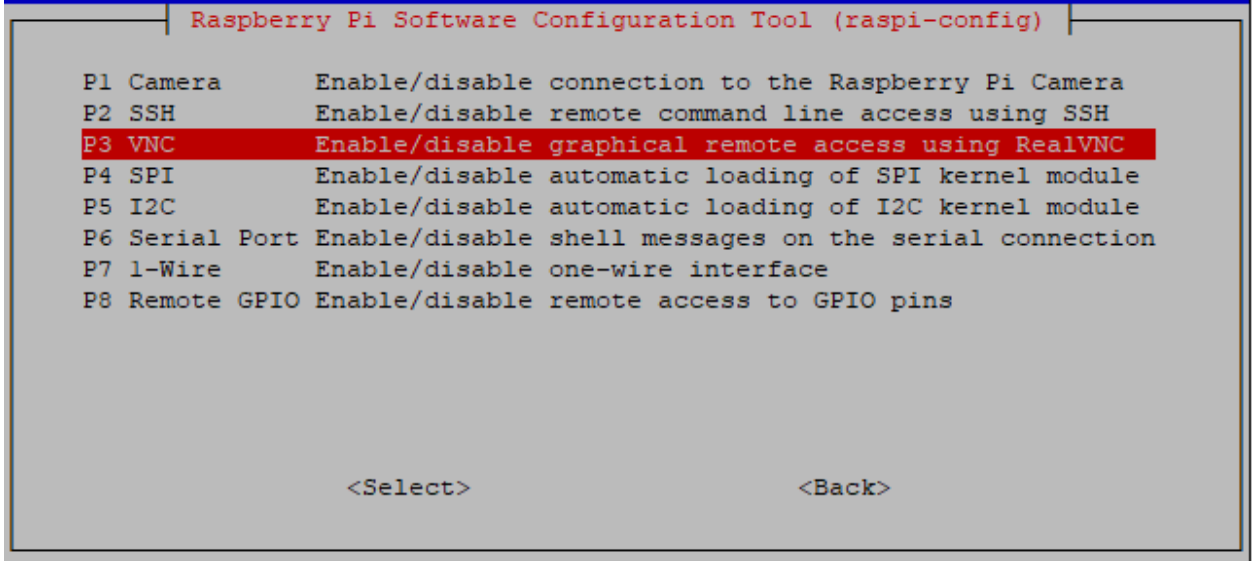

### Step 4

Select Yes  $\rightarrow$  OK  $\rightarrow$  Finish to exit the configuration.

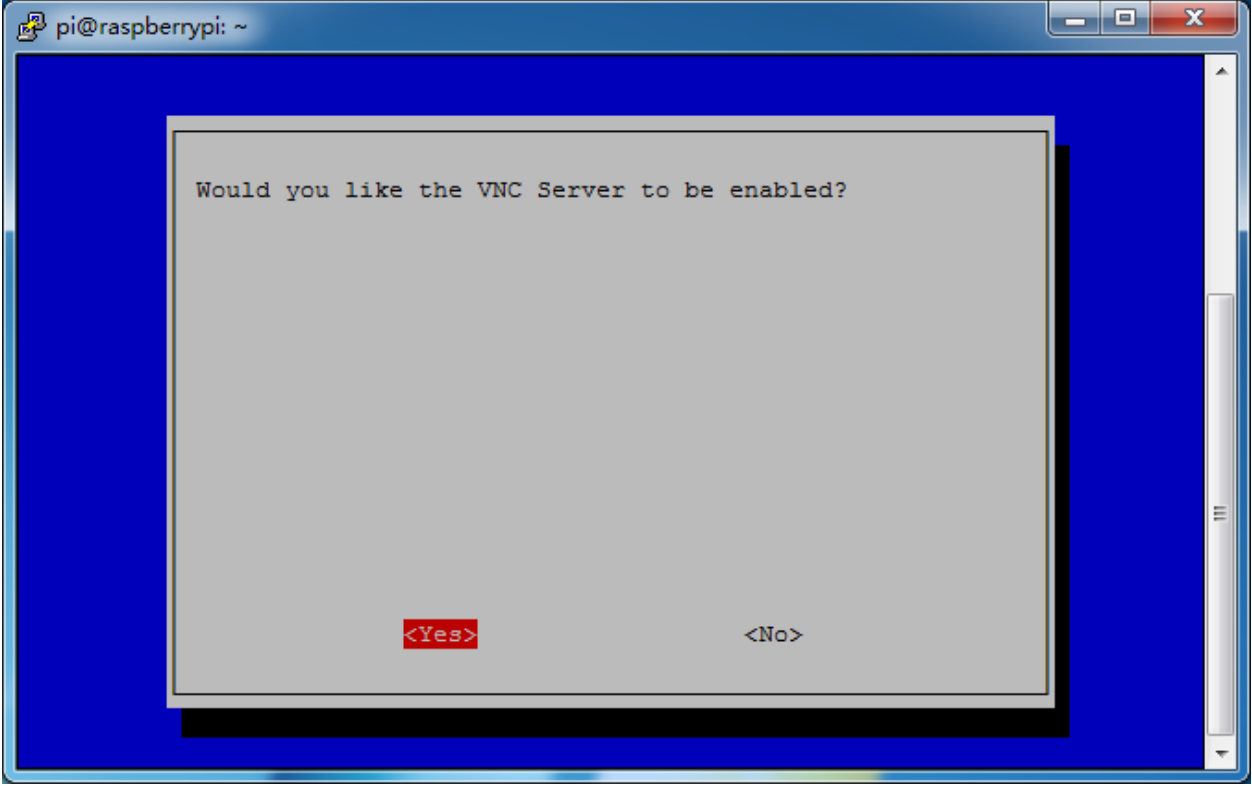

# Login to VNC

## Step 1

You need to download and install the [VNC Viewer](https://www.realvnc.com/en/connect/download/viewer/) on personal computer. After the installation is done, open it.

Then select "New connection".

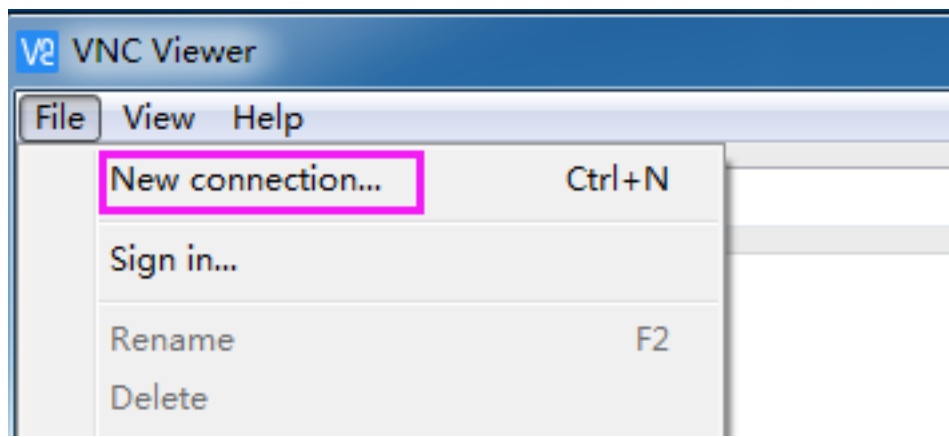

# Step 3

Input IP address of Raspberry Pi and any Name.

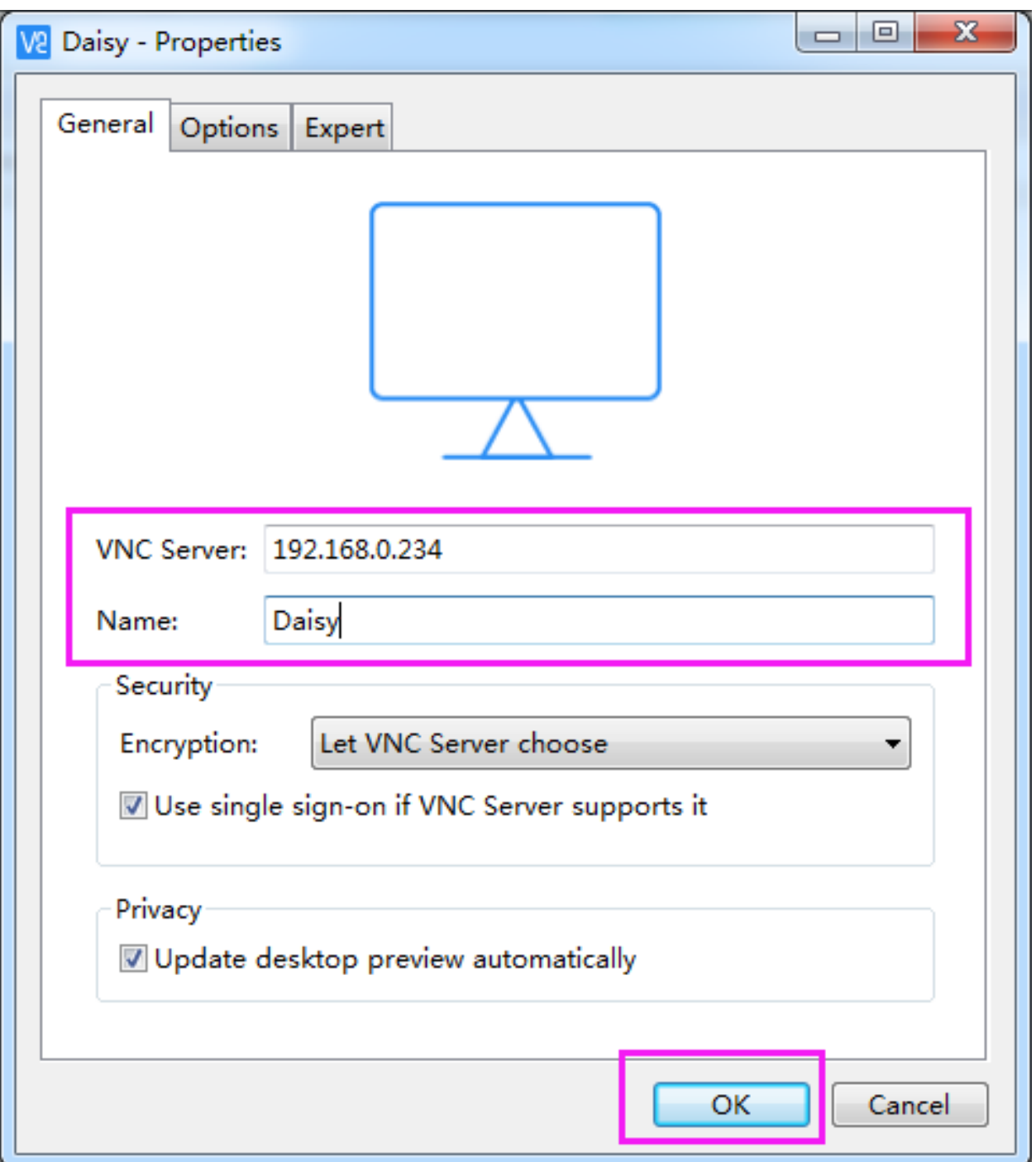

Double click the connection just created:

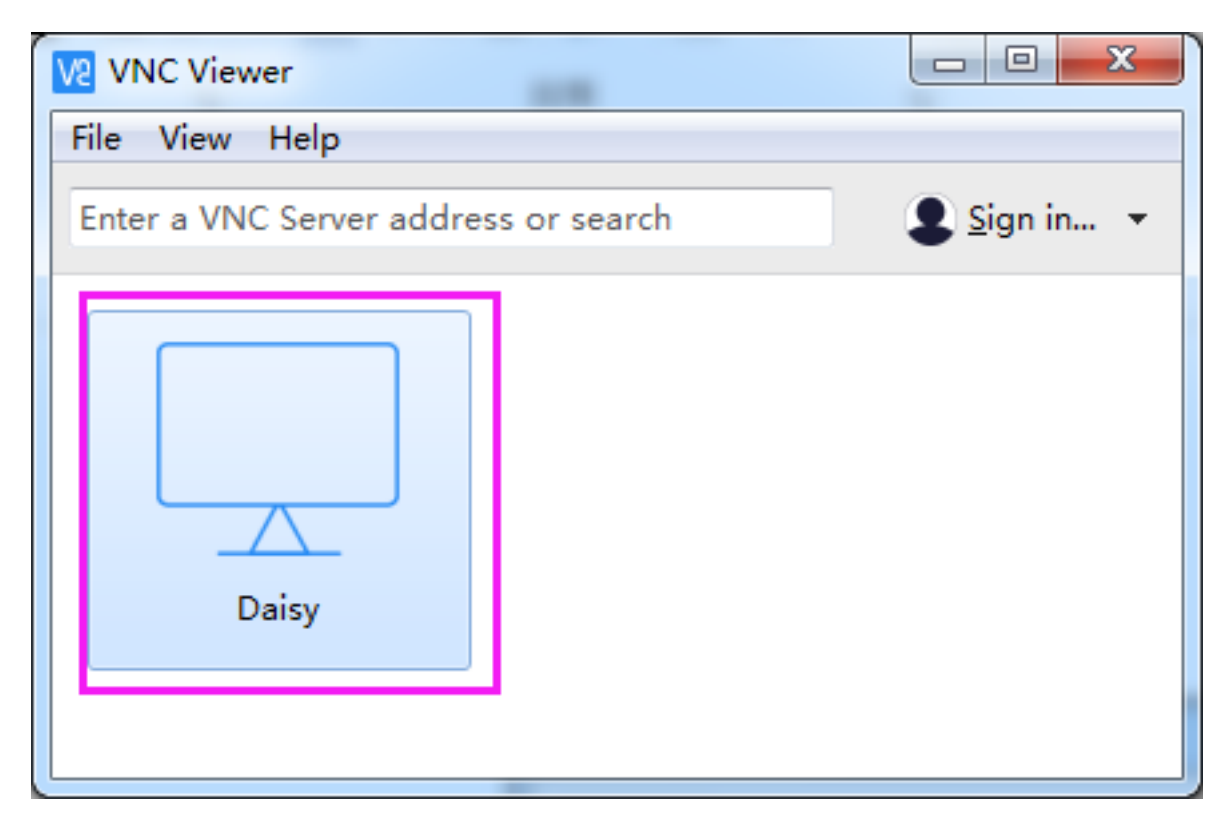

Enter Username (pi) and Password (raspberry by default).

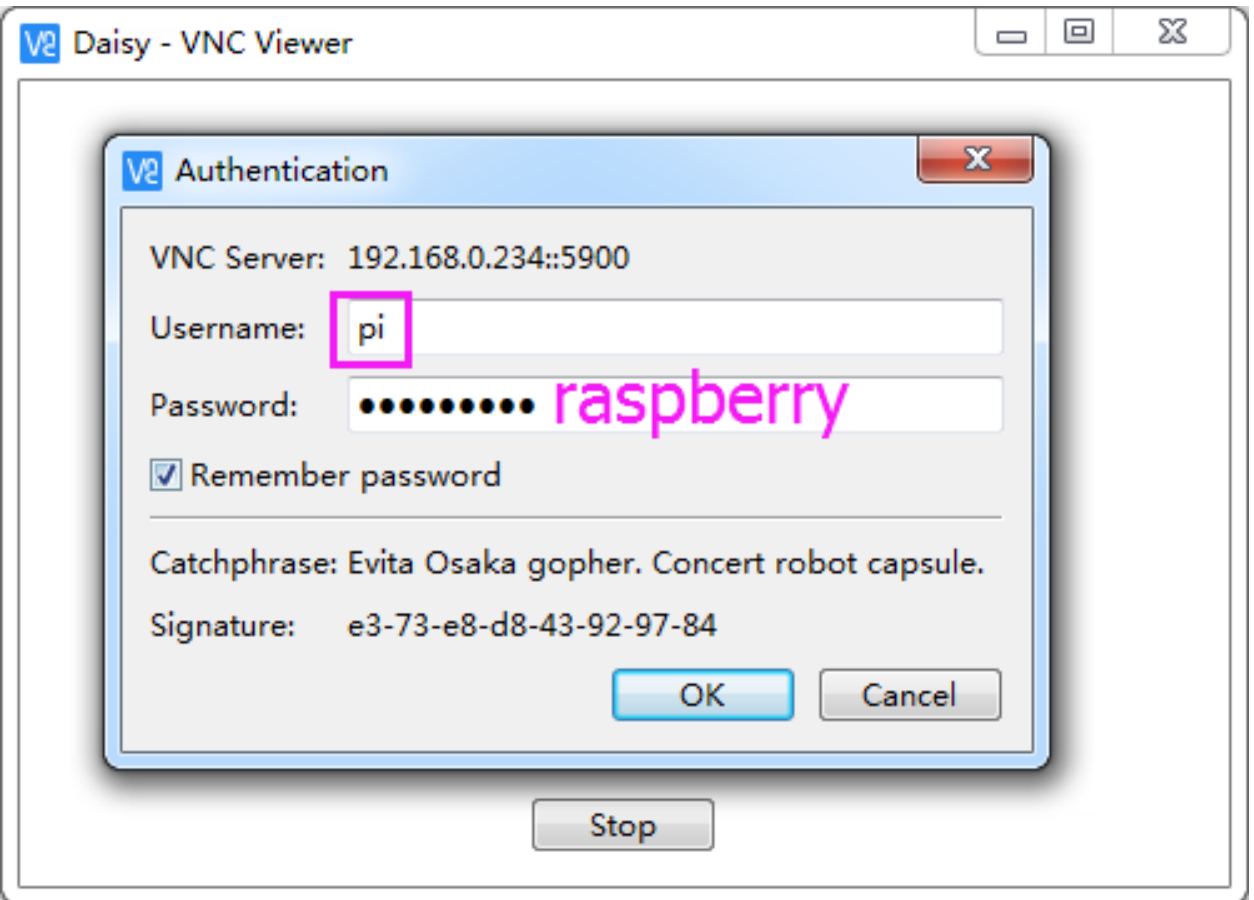

Now you can see the desktop of the Raspberry Pi:

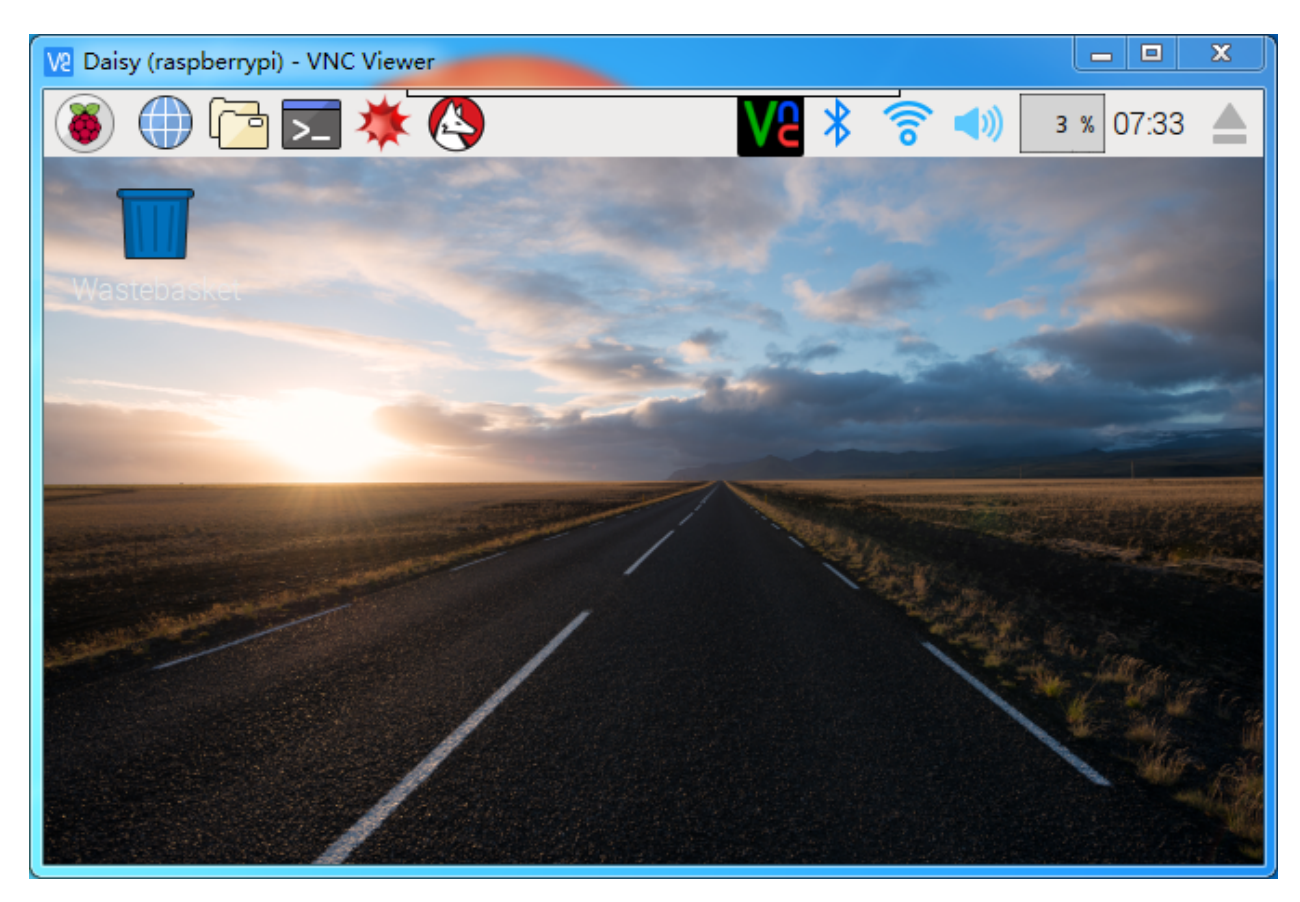

That's the end of the VNC part.

# **5.2.2 XRDP**

Another method of remote desktop is XRDP, it provides a graphical login to remote machines using RDP (Microsoft Remote Desktop Protocol).

## Install XRDP

Step 1

Login to Raspberry Pi by using SSH.

## Step 2

Input the following instructions to install XRDP.

```
sudo apt-get update
sudo apt-get install xrdp
```
#### Step 3

Later, the installation starts.

Enter "Y", press key "Enter" to confirm.

pi@raspberrypi: ~

pi@raspberrypi:~ \$ sudo apt-get install xrdp Reading package lists... Done Building dependency tree Reading state information... Done The following extra packages will be installed: vnc4server x11-apps x11-session-utils xbase-clients xbitmaps xfonts-base Suggested packages: vnc-java mesa-utils x11-xfs-utils The following NEW packages will be installed: vnc4server x11-apps x11-session-utils xbase-clients xbitmaps xfonts-base xrdp 0 upgraded, 7 newly installed, 0 to remove and 0 not upgraded. Need to get 8,468 kB of archives. After this operation, 17.1 MB of additional disk space will be used. Do you want to continue?  $[Y/n]$  y

### Step 4

Finished the installation, you should login to your Raspberry Pi by using Windows remote desktop applications.

### Login to XRDP

### Step 1

If you are a Windows user, you can use the Remote Desktop feature that comes with Windows. If you are a Mac user, you can download and use Microsoft Remote Desktop from the APP Store, and there is not much difference between the two. The next example is Windows remote desktop.

## Step 2

Type in "mstsc" in Run (WIN+R) to open the Remote Desktop Connection, and input the IP address of Raspberry Pi, then click on "Connect".

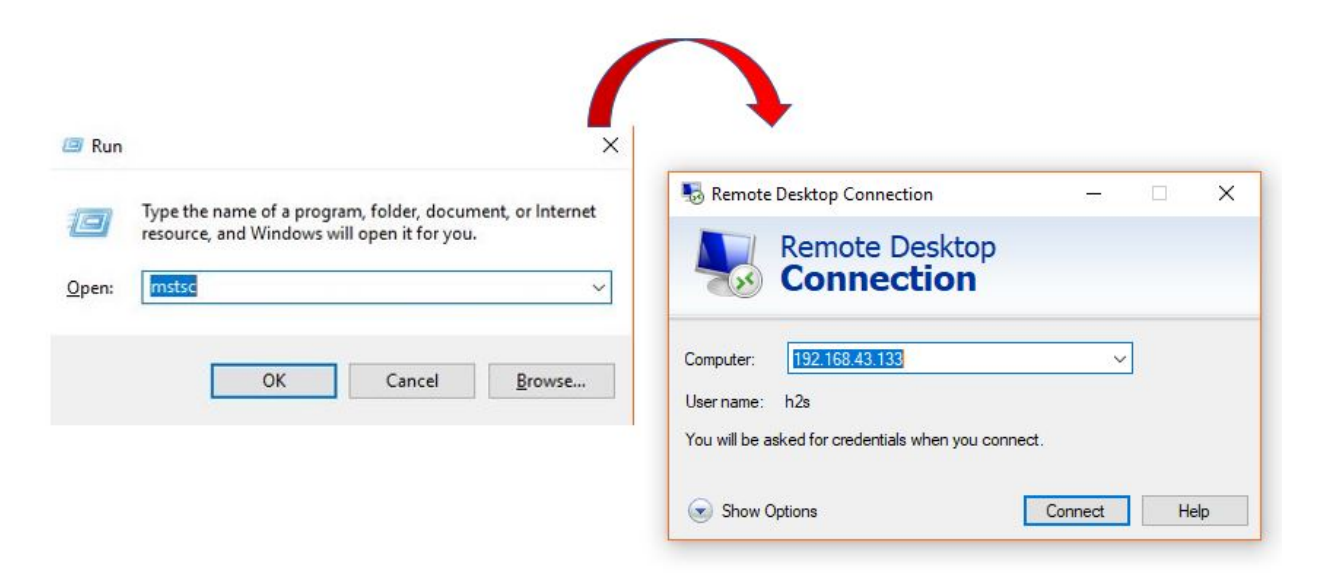

#### Step 3

 $\Box$ 

×

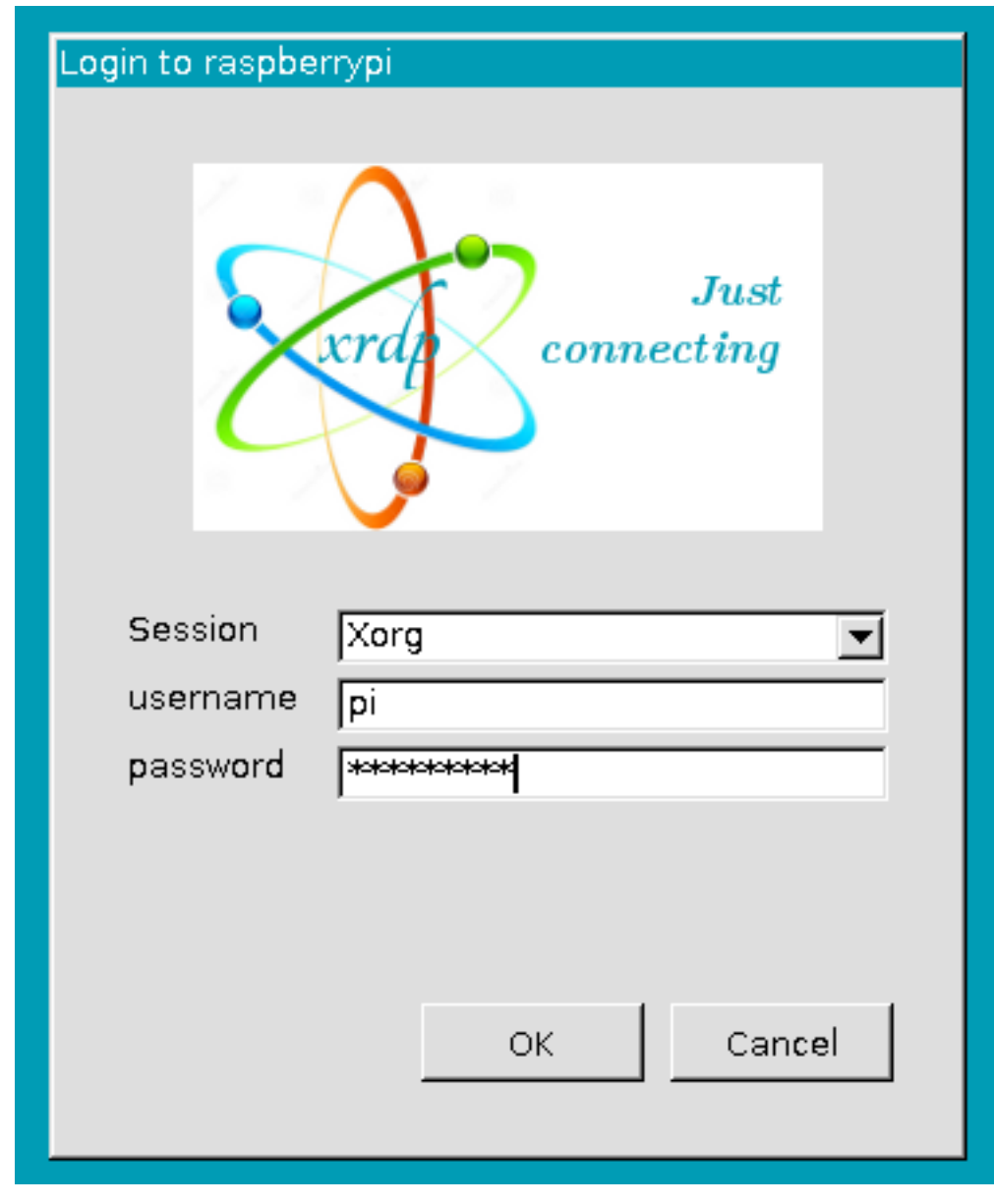

Then the xrdp login page pops out. Please type in your username and password. After that, please click "OK". At the first time you log in, your username is "pi" and the password is "raspberry".

## Step 4

Here, you successfully login to RPi by using the remote desktop.

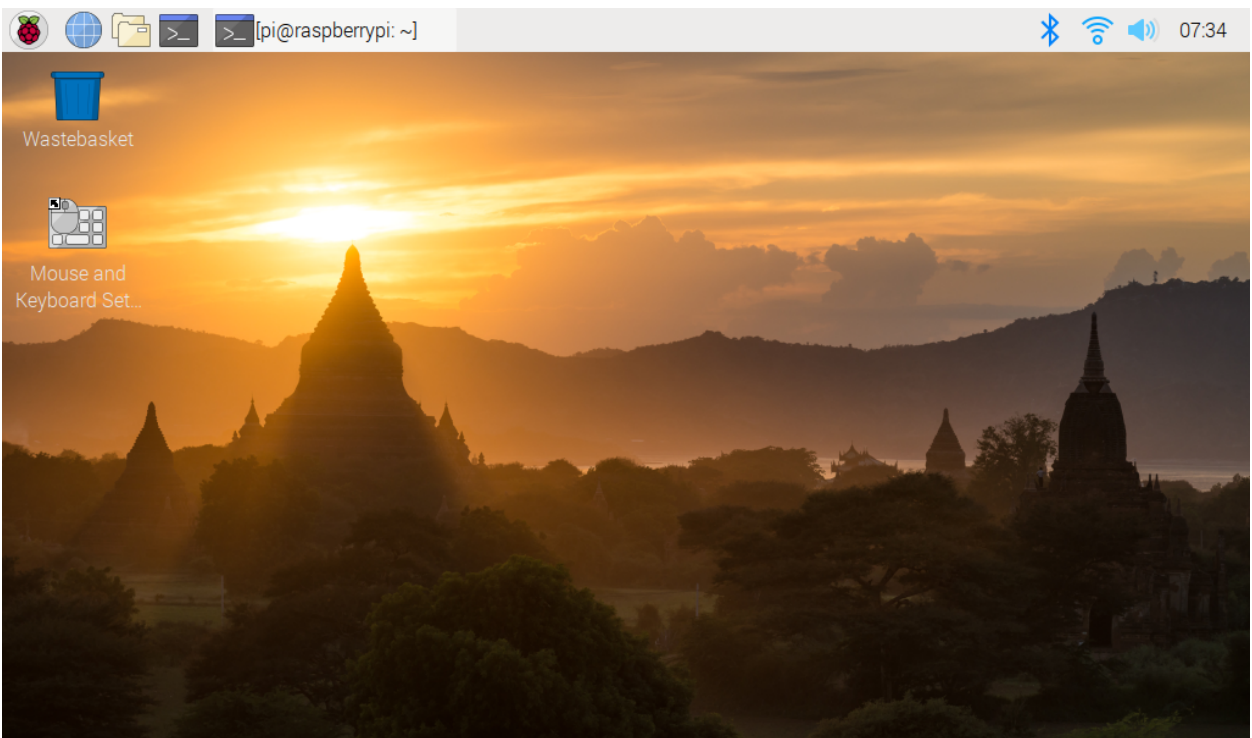

# **5.3 About the Battery**

## Applicable Parameters

- 3.7V
- 18650
- Rechargeable
- Li-ion Battery
- Button Top
- No Protective Board

#### Note:

- Robot HAT cannot charge the battery, so you need to buy a battery charger.
- When the two power indicators on the Robot HAT are off, it means the power is too low and the batteries need to be charged.

### Button Top vs Flat Top?

Please choose battery with button top to ensure a good connection between the battery and the battery holder.

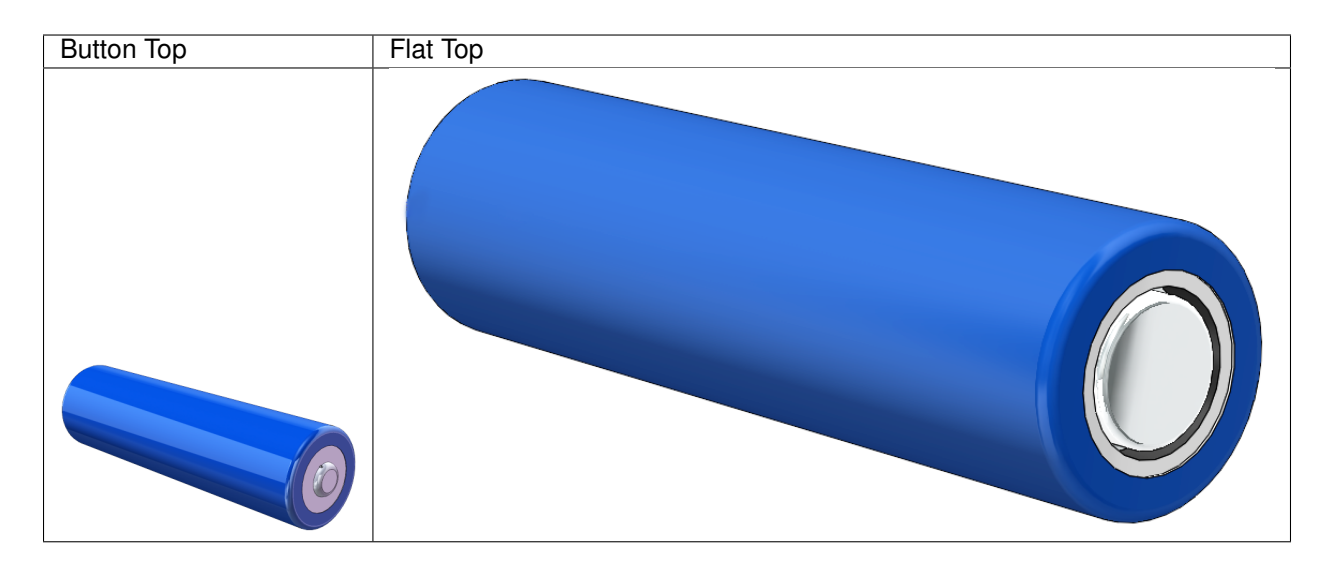

# No protective board?

You are recommend to use 18650 batteries without a protective board. Otherwise, the robot may be cut power and stop running because of the overcurrent protection of the protective board.

# Battery capacity?

In order to keep the robot working for a long time, use large-capacity batteries as much as possible. It is recommended to purchase batteries with a capacity of 3000mAh and above.

# <span id="page-104-0"></span>**5.4 Filezilla Software**

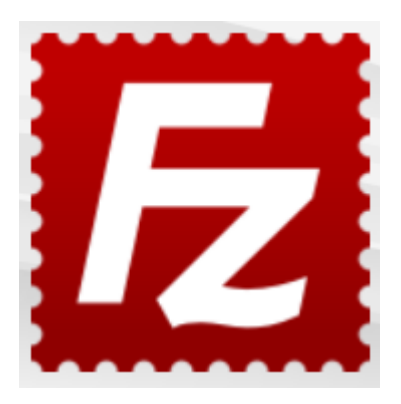

The File Transfer Protocol (FTP) is a standard communication protocol used for the transfer of computer files from a server to a client on a computer network.

Filezilla is an open source software that not only supports FTP, but also FTP over TLS (FTPS) and SFTP. We can use Filezilla to upload local files (such as pictures and audio, etc.) to the Raspberry Pi, or download files from the Raspberry Pi to the local.

Step 1: Download Filezilla.

Download the client from [Filezilla's official website,](https://filezilla-project.org/) Filezilla has a very good tutorial, please refer to: [Documentation](https://wiki.filezilla-project.org/Documentation) [- Filezilla.](https://wiki.filezilla-project.org/Documentation)

Step 2: Connect to Raspberry Pi

After a quick install open it up and now [connect it to an FTP server.](https://wiki.filezilla-project.org/Using#Connecting_to_an_FTP_server) It has 3 ways to connect, here we use the **Quick** Connect bar. Enter the hostname/IP, username, password and port (22), then click Quick Connect or press Enter to connect to the server.

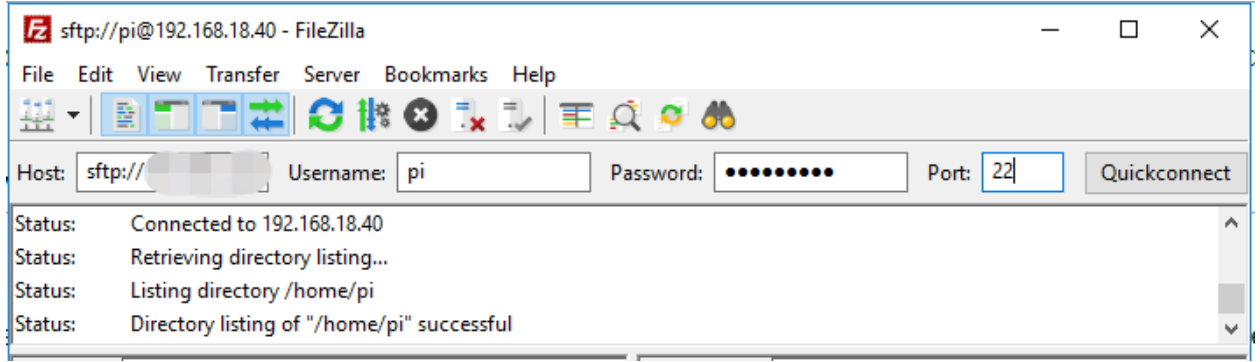

Note: Quick Connect is a good way to test your login information. If you want to create a permanent entry, you can select File-> Copy Current Connection to Site Manager after a successful Quick Connect, enter the name and click OK. Next time you will be able to connect by selecting the previously saved site inside File -> Site Manager.

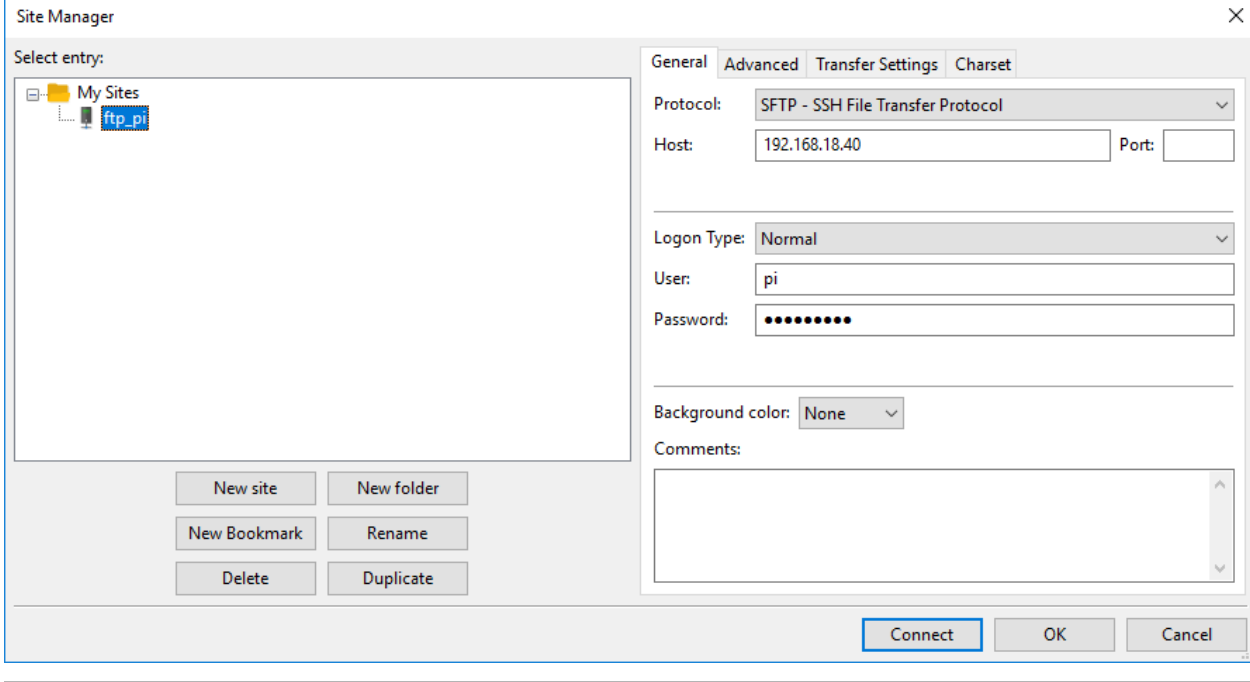

Step 3: Upload/download files.

You can upload local files to Raspberry Pi by dragging and dropping them, or download the files inside Raspberry Pi files locally.

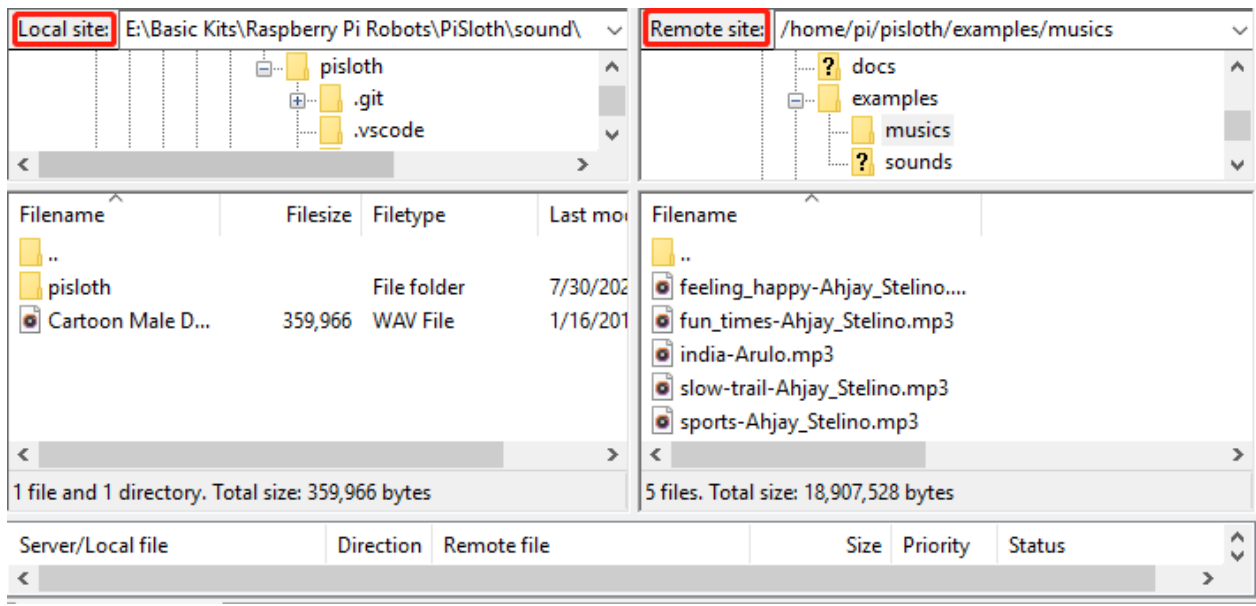
### **CHAPTER**

# **THANK YOU**

Thanks to the evaluators who evaluated our products, the veterans who provided suggestions for the tutorial, and the users who have been following and supporting us. Your valuable suggestions to us are our motivation to provide better products!

#### Particular Thanks

- Len Davisson
- Kalen Daniel
- Juan Delacosta

Now, could you spare a little time to fill out this questionnaire?

Note: After submitting the questionnaire, please go back to the top to view the results.

### **CHAPTER**

# **SEVEN**

# **COPYRIGHT NOTICE**

All contents including but not limited to texts, images, and code in this manual are owned by the SunFounder Company. You should only use it for personal study,investigation, enjoyment, or other non-commercial or nonprofit purposes, under therelated regulations and copyrights laws, without infringing the legal rights of the author and relevant right holders. For any individual or organization that uses these for commercial profit without permission, the Company reserves the right to take legal action.